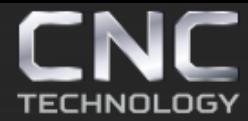

8 (495) 226 15 18 8 (925) 766 40 55 2261518@gmail.com 8 (800) 350 33 60

# **РУКОВОДСТВО ПОЛЬЗОВАТЕЛЯ Контроллер плазмы SH-2012AH1 от компании «Microstep»**

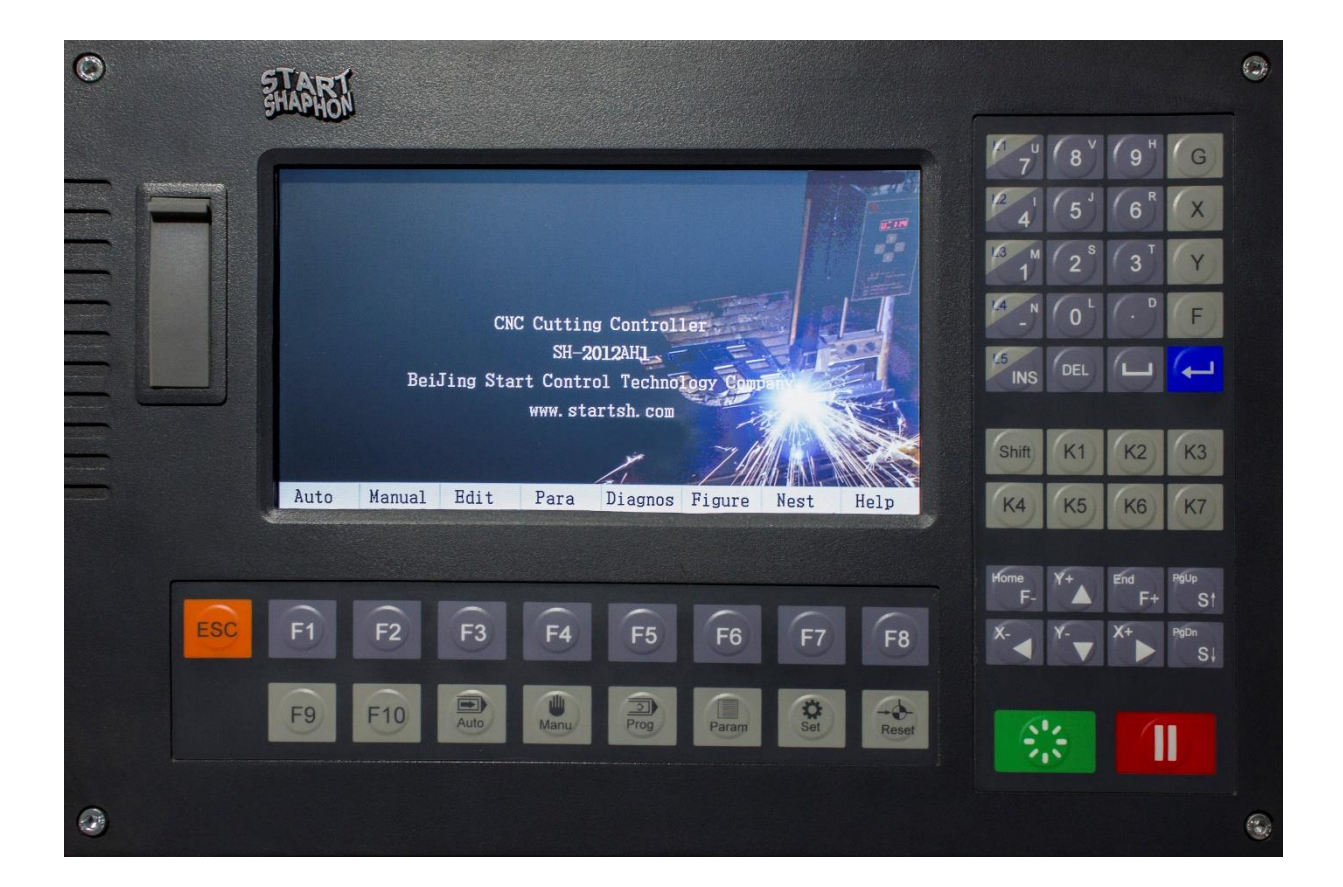

Стр. 1 из 70

*https://cnc-tehnologi.ru 2018г.*

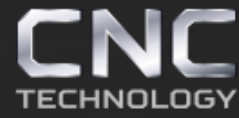

## **ОГЛАВЛЕНИЕ**

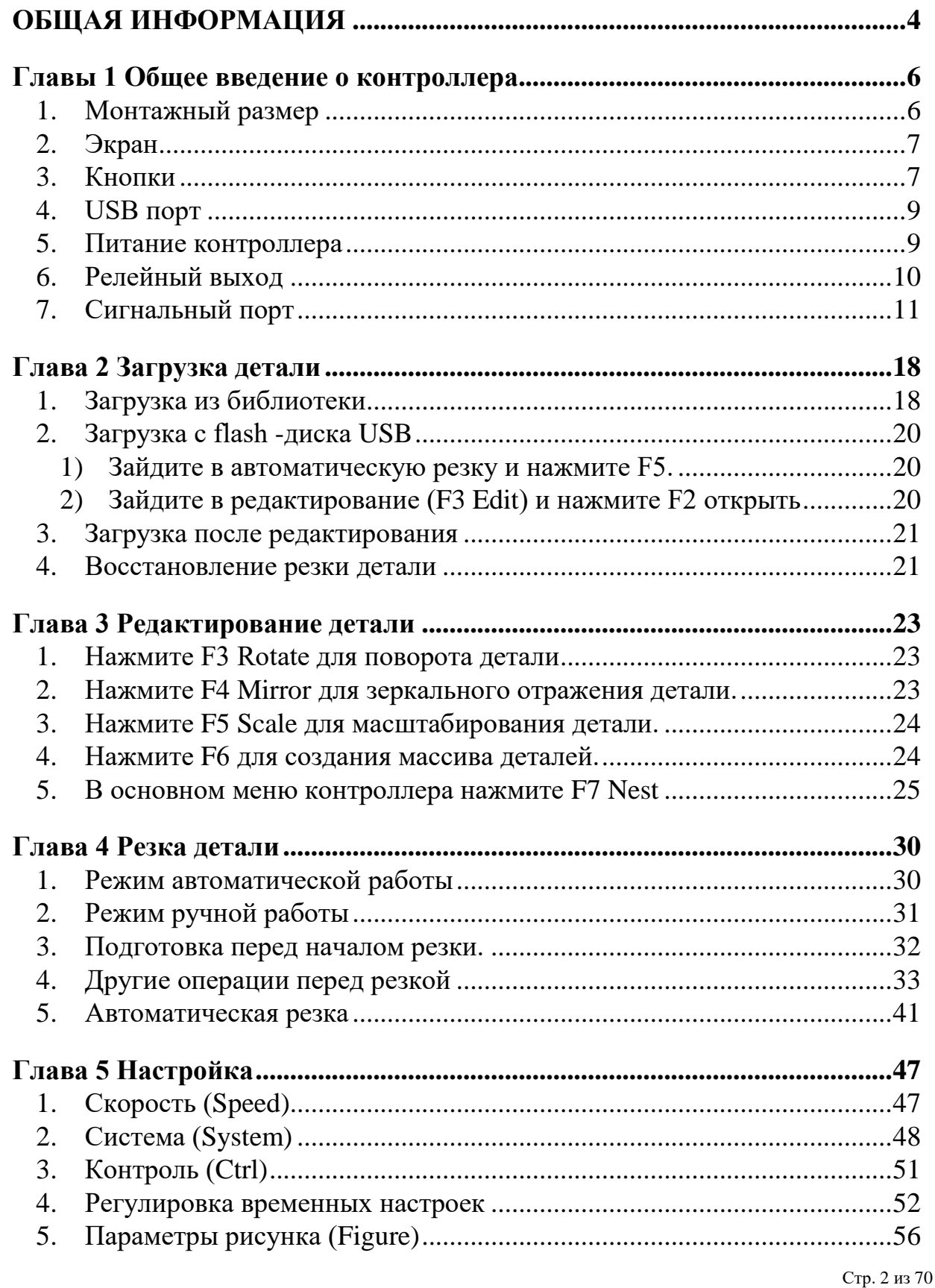

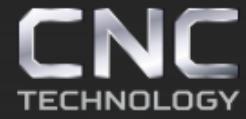

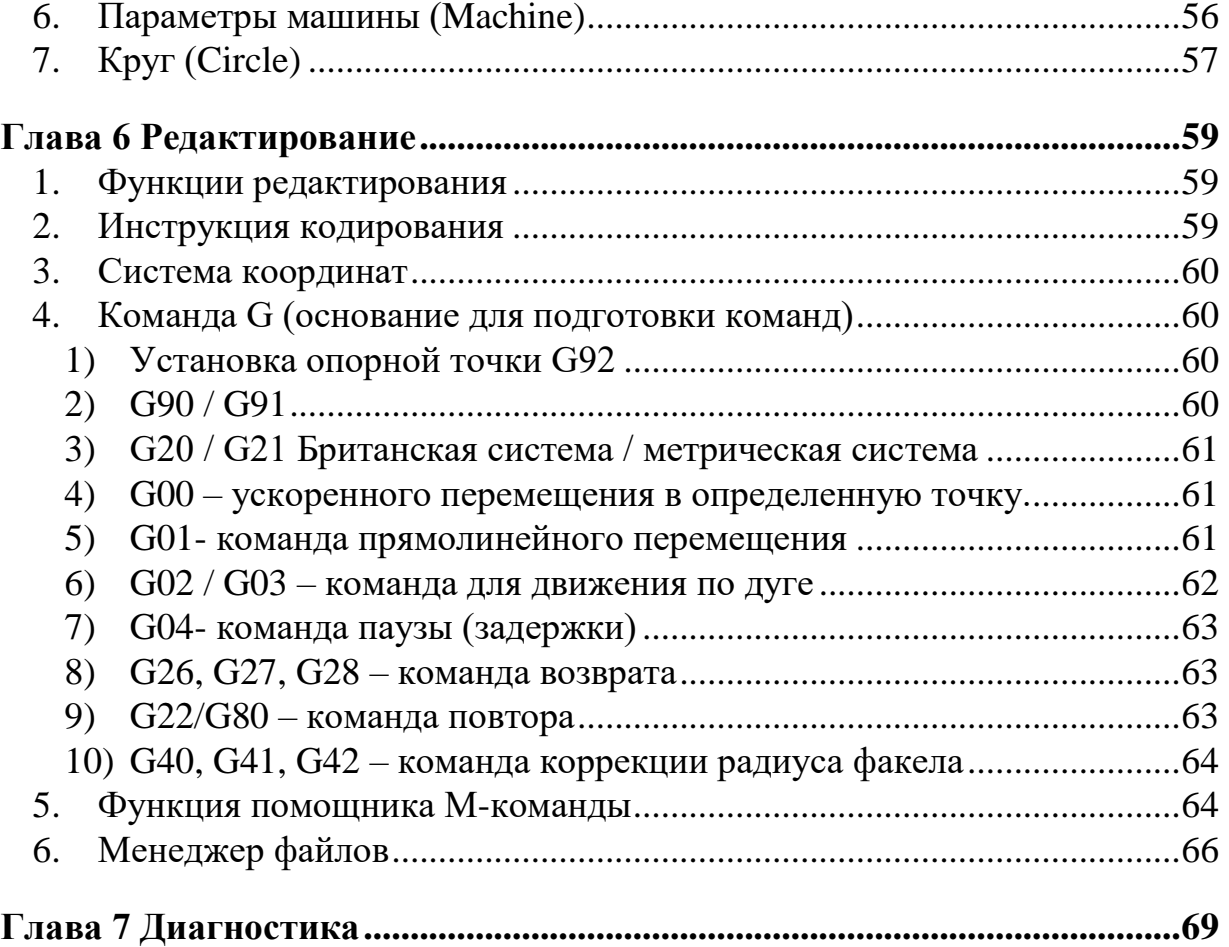

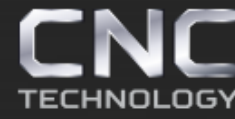

# **Общая информация Безопасность**

Пожалуйста, внимательно прочитайте руководство перед использованием продукта.

## **Механическая опасность**

Эксплуатация и ремонт средств автоматизации немного опасны и нужно быть осторожным. Не приближайтесь слишком близко к работающему оборудованию. Осуществляйте управление оборудованием правильно, используя кнопки панели. Не носите свободную одежду при использовании и ремонте оборудования.

## **Опасность высокого напряжения**

Остерегайтесь удара током во время работы. Установите оборудование согласно руководству. Не прикасайтесь к кабелям или проводам после включения. Только квалифицированный персонал может открыть контроллер. Когда с оборудованием возникли проблемы, отключите питание и после этого приступайте к ремонту.

## **Электроизоляция**

Проверьте правильность питания (AC220V  $\pm$  15%). Вы должны использовать стабилизированное напряжение переменного тока, если мощность выше указанного диапазона. Обязательно должно быть заземление.

## **Условия эксплуатации**

Рабочая температура контроллера составляет 0-40 ℃. Если температура выходит за пределы этого диапазона, могут возникнуть проблемы в работе контроллера. Если температура ниже 0 ℃, экран контроллера может на работать.

Относительная влажность составляет 0-85%.

Специальная защита является обязательной при работе в условиях высокой температуры, высокой влажности и агрессивности среды.

Не допускайте попадания пыли, металлической стружки и других посторонних объектов в контроллер.

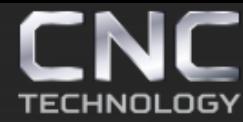

## **Подключение контроллера**

Входное / выходное напряжение контроллера DC24V (3A или более 3A), и питание не может использоваться для другого электрооборудования. Когда питание не подключено, а входящий стоп сигнал и сигнал датчиков домашнего положения являются действительными, контроллер будет находиться в состоянии аварийной остановки в предельном положении. Соединение контроллера с драйвером предпочтительно осуществлять с помощью экранированного кабеля.

Не подключайте и не отключайте штекеры при работающем устройстве. Входная / выходная линия контроллера должна хорошо соединяться.

## **Хорошее заземление**

Все части станка и контроллера должны быть заземлены. Диаметр заземляющего провода контроллера должен быть более 4 мм², и должен быть ближе к земле.

Земля DC24V (-) должен разрываться с землей.

Контроллер может использовать диск U, а его формат - FAT или FAT32 Контроллер имеет руководство.

Если контроллер поврежден из-за ненормальной работы, мы не несем ответственности за техническое обслуживание.

## **Эксплуатация и обслуживание контроллера**

Контроллеры могут использовать только профессиональные операторы. Если контроллер работает не верно, вам необходимо проверить относительное аппаратное или кабельное соединение после выключения устройства. Не открывайте контроллер для ремонта без профессионального персонала.

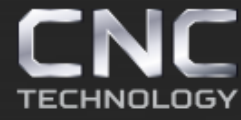

#### **Главы 1 Общее введение о контроллера**

#### **Основные параметры**

Процессор: промышленный чип ARM Экран: 7-дюймовый цветной ЖК-дисплей Вход / выход: 13 оптоэлектронных изоляционных входов, 8 оптоэлектронных изоляционных выходов, 4-релейные выхода Число осей: 2 оси Импульсная эквивалентность: gear numerator, gear denominator:  $1 \sim 65535$ Хранилище: 4 Гб Монтажный размер: 410 х 310 х 95 (мм) Рабочая температура: 0 ℃ ~ + 40 ℃ Температура хранения: -40 ℃ ~ + 60 ℃

#### **1. Монтажный размер**

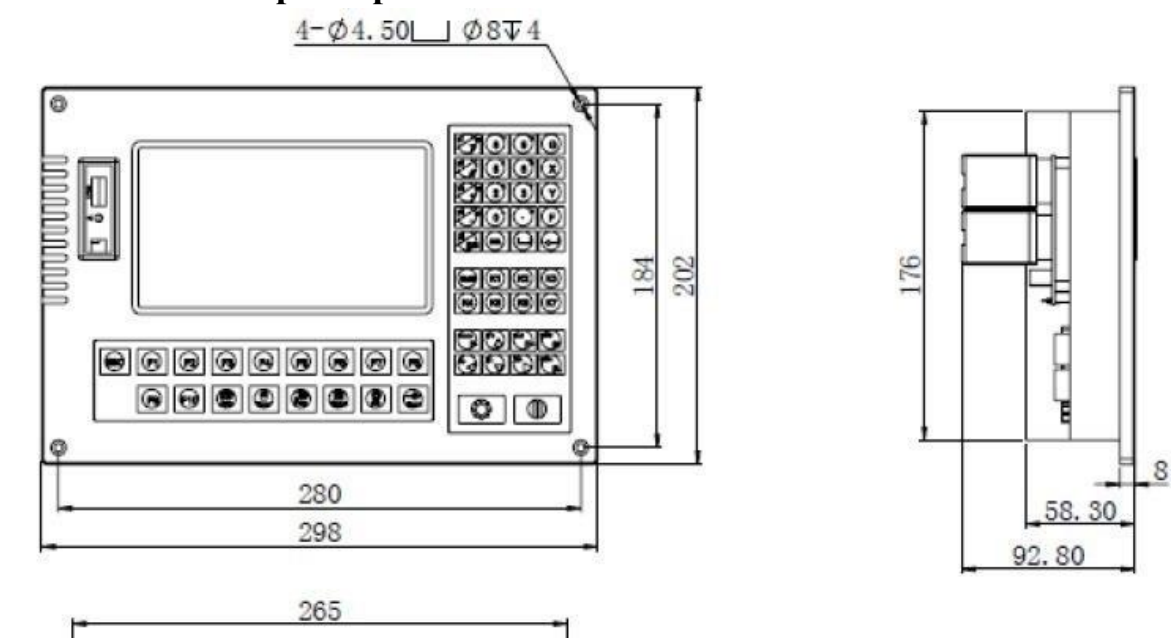

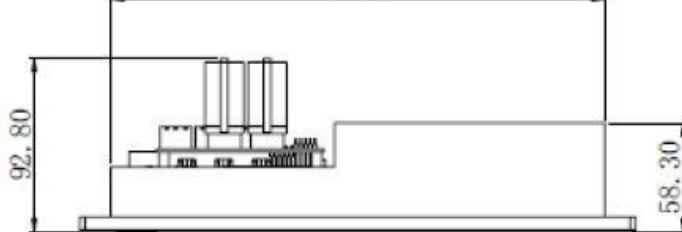

Стр. 6 из 70

*https://cnc-tehnologi.ru 2018г.*

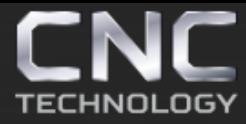

8 (495) 226 15 18 8 (925) 766 40 55 2261518@gmail.com 8 (800) 350 33 60

#### **2. Экран**

7-дюймовый цветной ЖК-дисплей 800х480 Передняя панель

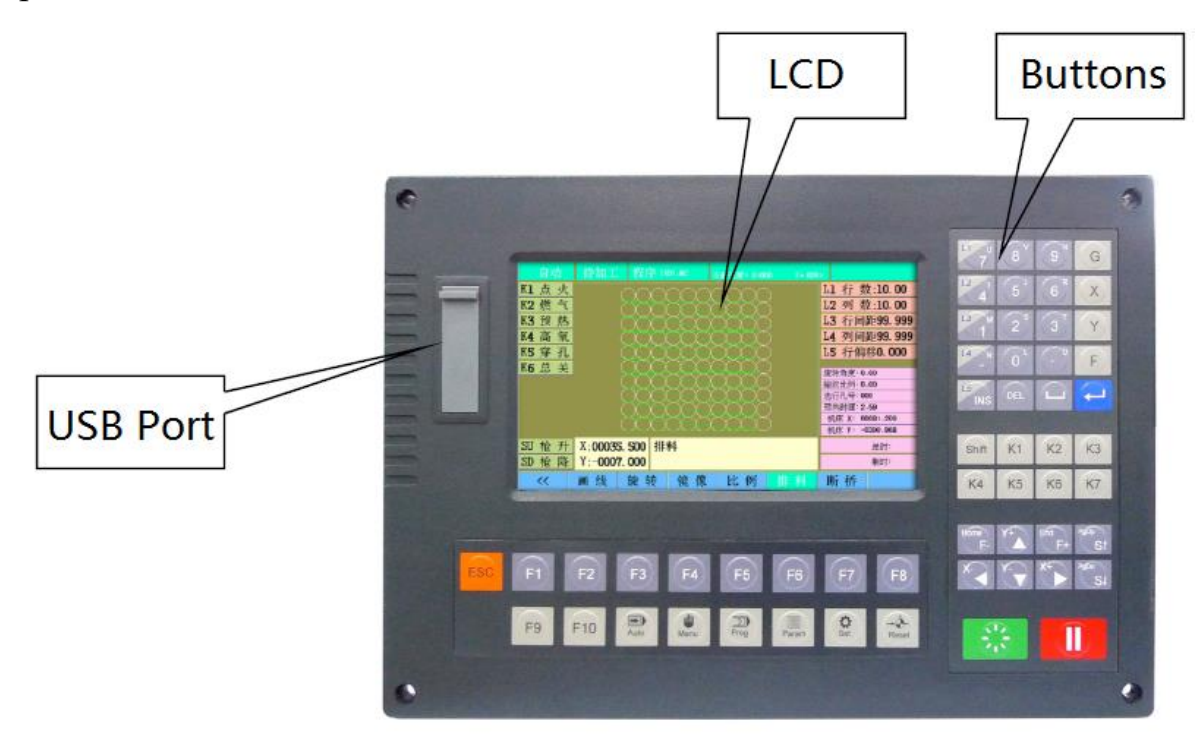

#### **3. Кнопки**

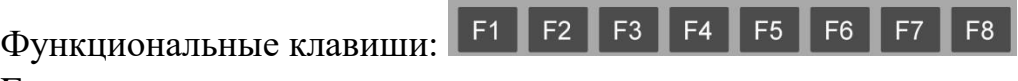

Esc - отменить или вернуться в предыдущее меню.,

L многофункциональные клавиши: конкретная функция соответствует текущему показанию. После ввода значения нажмите - для подтверждения, повторное нажатие отменяет выбор.

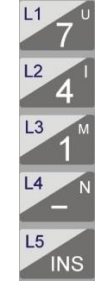

Клавиши редактирования: для редактирования программы или изменения параметров нажмите «Shift» перед вводом U, V, W и других букв.

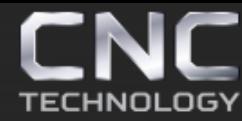

#### **Быстрые команды**

- При автоматической резке нажмите «F» и цифры, чтобы напрямую изменить текущую скорость, например, нажмите «7», скорость станет 70%, нажмите «0», скорость станет 100%.
- При изменении значений нажмите  $\Box$  и нажмите  $\leftarrow$ , чтобы очистить поле.
- • Обычно используется для подтверждения и перевода на строку.
- При предварительном просмотре фигур используются кнопки « $X$ » для увеличения, «Y» для уменьшения, «G» для восстановления.

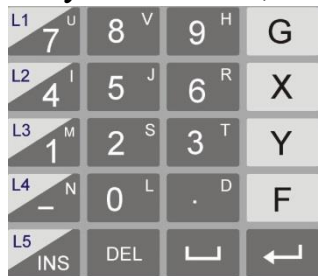

Кнопки переключателя: ручное включение внешних переключателей, кнопка K5 для прожига, когда контроллер автоматически приостановлен, начинает пробивать, затем продолжать резку

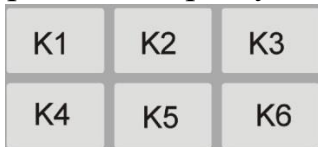

Направления, регулировка скорости, подъём и опускание горелки

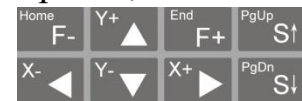

 $\lambda^*$  : перемещение курсора или горелки в ручном перемещении.

 $F^+$ : регулировка скорости при перемещении горелки.

"<sup>St</sup> : управляйте перемещение горелки вверх / вниз, или перелистывание страницы вверх / вниз при редактировании.

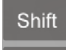

<sup>Esc</sup>: перед вводом U, V, Н и других букв сначала нажмите клавишу «Shift». ESC - отменить или переход к последней операции.

 $\blacksquare$ : старт, паузу.

Нажмите  $\blacksquare$ , чтобы продлить прогрев в данной точке,  $\mathbb{R}^n$  пропустить задержку.

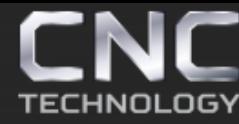

8 (495) 226 15 18 8 (925) 766 40 55 2261518@gmail.com 8 (800) 350 33 60

#### **4. USB порт**

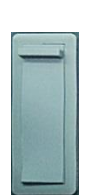

Осуществляет работу с flash -дисками USB в формате FAT и FAT 32. Чем меньше объём диска, тем лучше работа контроллера.

#### **Задняя панель**

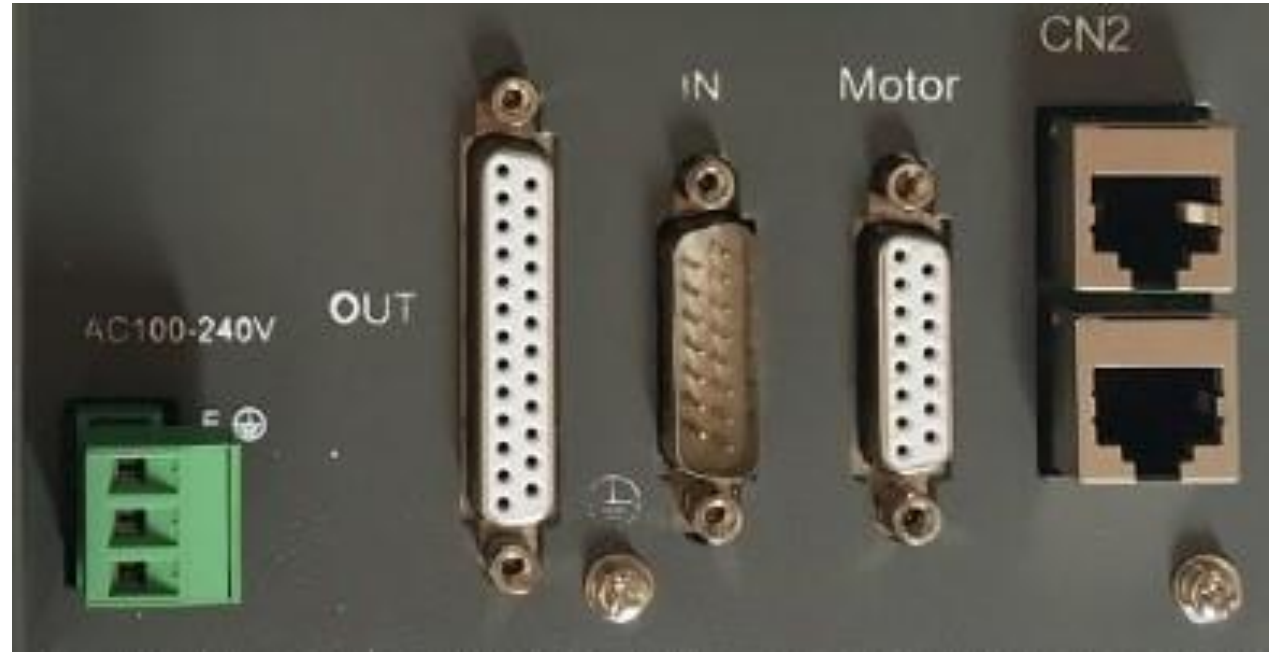

#### **5. Питание контроллера**

Входное номинальное напряжение контроллера составляет AC220V, а номинальная мощность составляет 100 Вт, частота 50/60 Гц и диапазон напряжения  $100 \sim 240$  В.

Для улучшения защиты от помех рекомендуется использовать изолирующий трансформатор или другие устройства изоляции источника питания от помех в основной цепи.

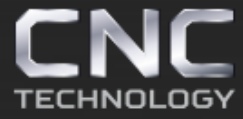

8 (495) 226 15 18 8 (925) 766 40 55 2261518@gmail.com 8 (800) 350 33 60

#### **6. Релейный выход**

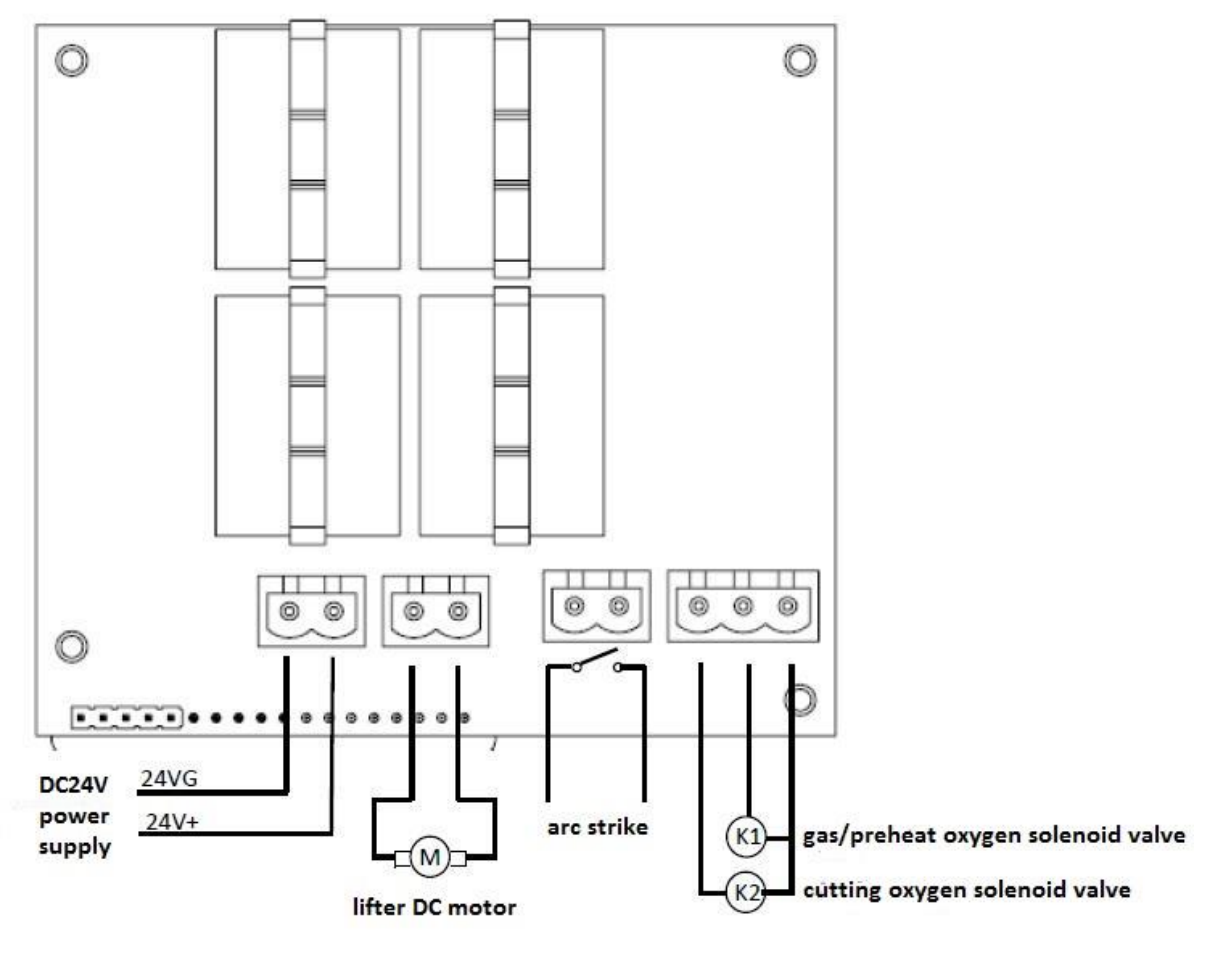

- Номинальный ток 5 А
- Питание DC24 для двигателя подъемника должно подключаться в задней части контроллера вместо 24 В в 25-контактном порту
- Розжиг дуги нормально открытый контакт, пассивный выход
- Газ / предварительный нагрев кислородом / резка кислородом нормально открытый выход, а COM подключен к DC24 +

Стр. 10 из 70

#### **7. Сигнальный порт Принципиальная выходная схема**

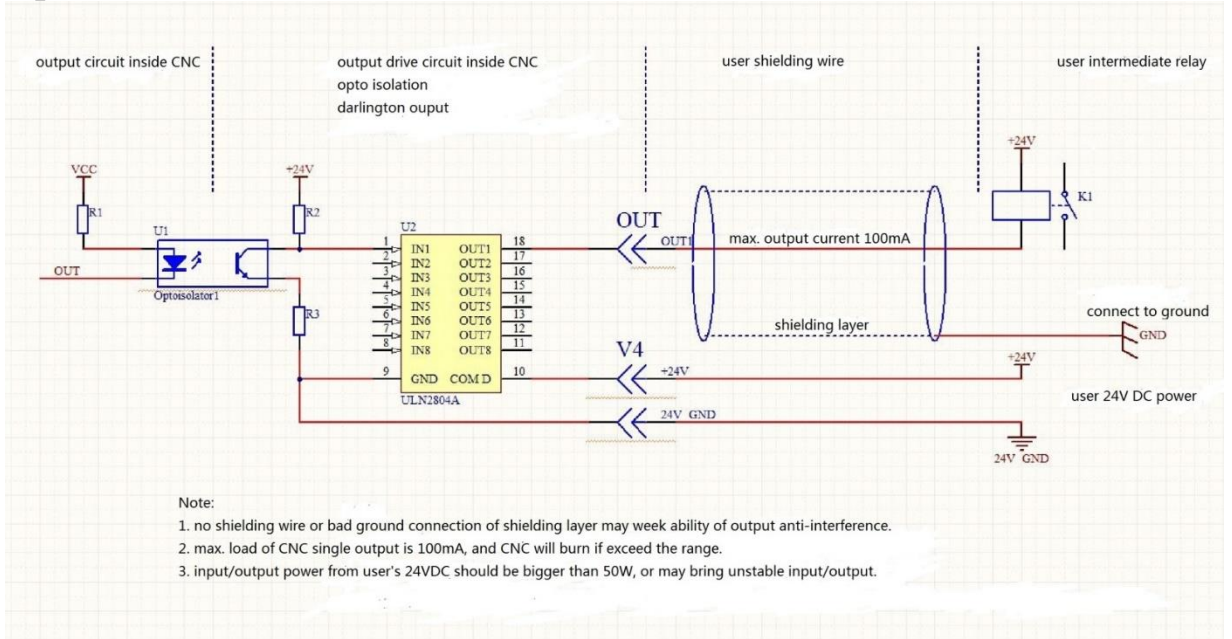

#### **Принципиальная входная схема**

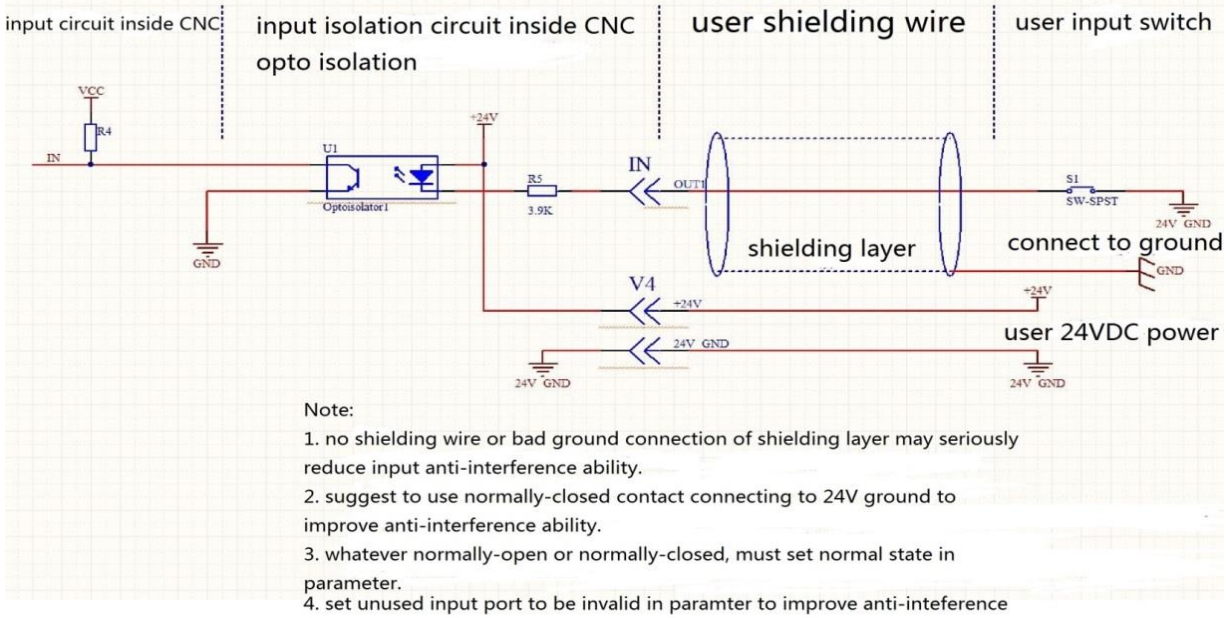

ability. Input/output power of 24VDC is bigger than 50W, or unstable.

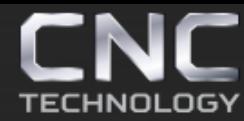

8 (495) 226 15 18 8 (925) 766 40 55 2261518@gmail.com 8 (800) 350 33 60

#### **Порты входных сигналов**

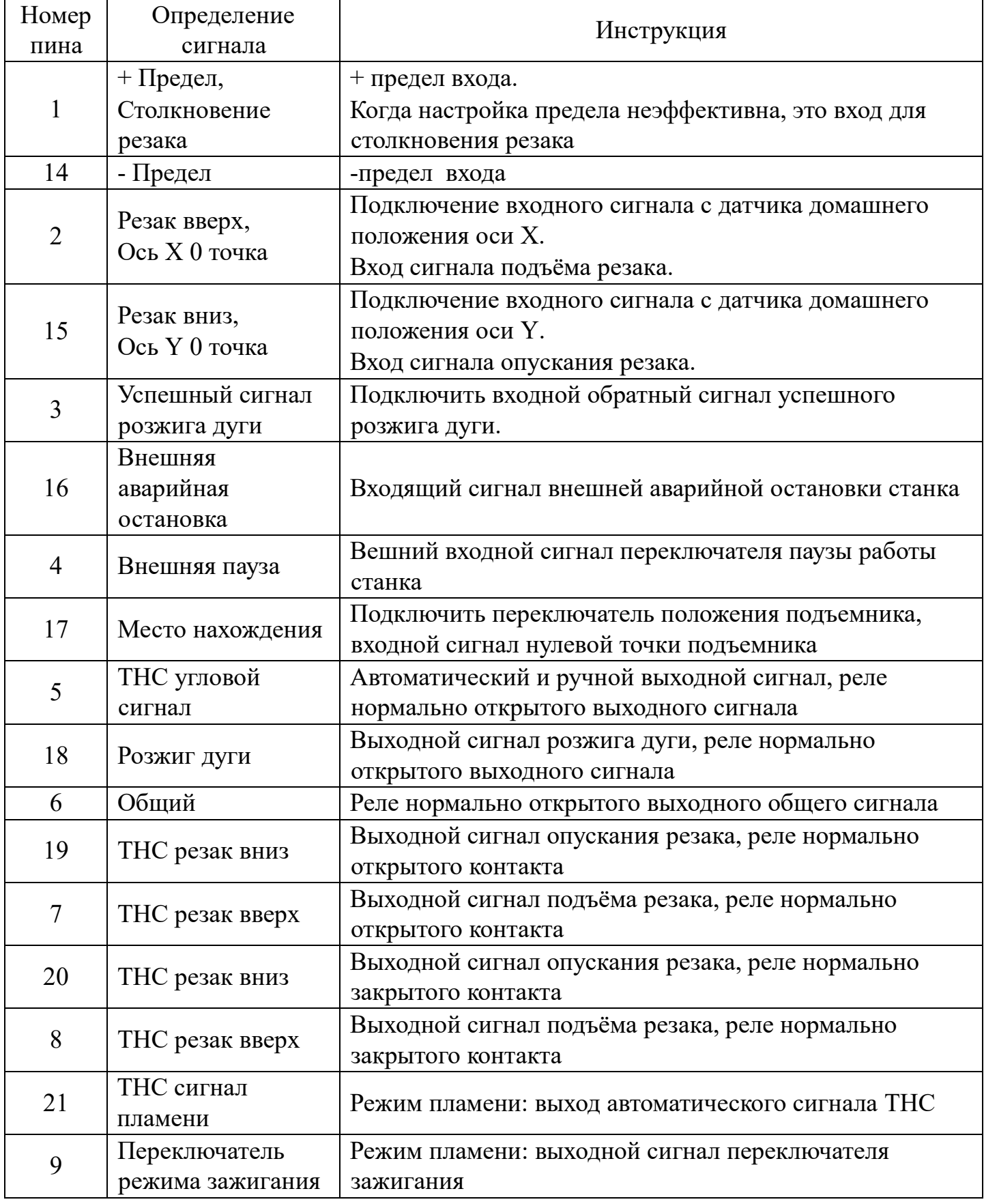

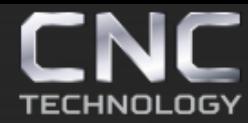

8 (495) 226 15 18<br>8 (800) 350 33 60 8 (925) 766 40 55 2261518@gmail.com

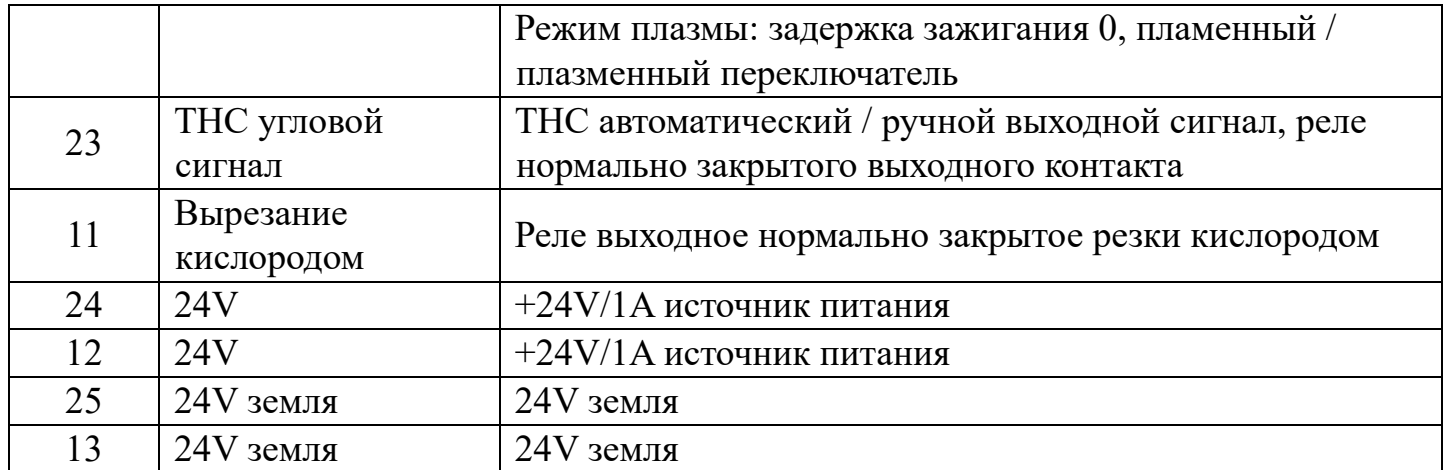

Стр. 13 из 70

#### **Схема соединения контроллера с компонентами системы (плазма)**

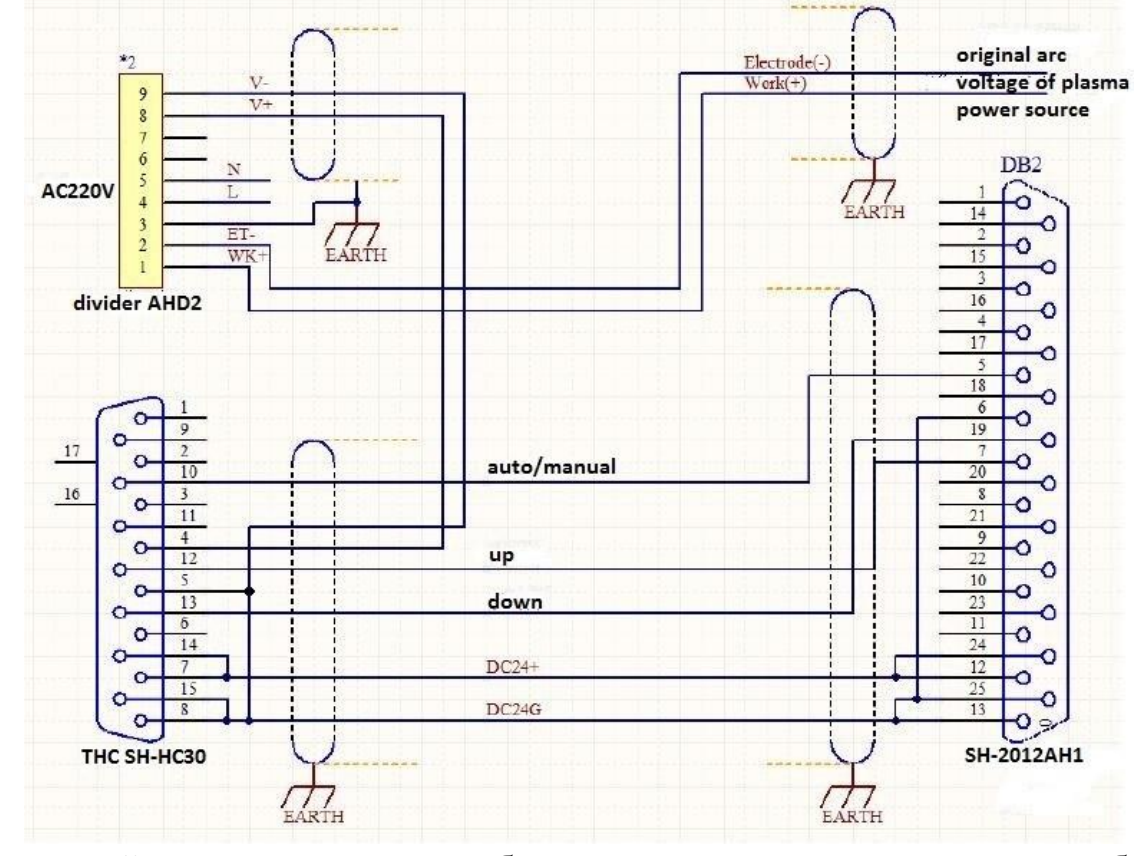

Используйте экранированную кабели для соединения контроллера, чтобы уменьшить внешние помехи.

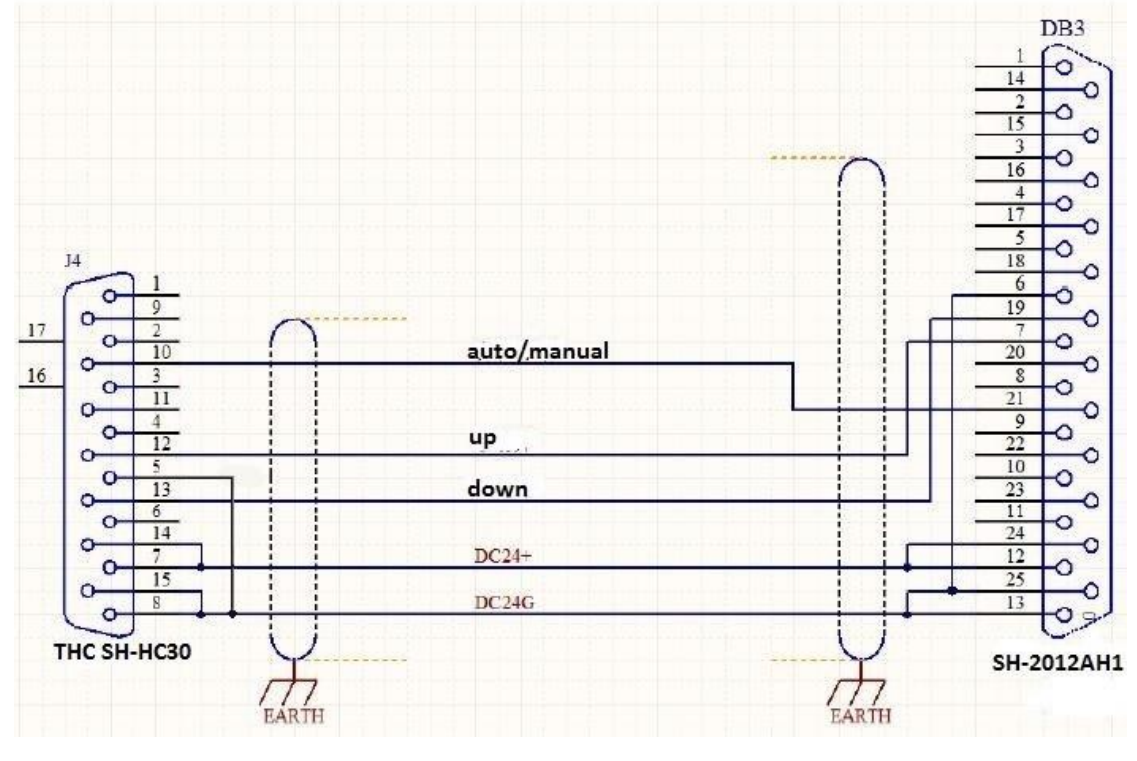

#### **Схема соединения контроллера с компонентами системы (пламя)**

Стр. 14 из 70

*https://cnc-tehnologi.ru 2018г.*

#### **Схема соединения контроллера с компонентами системы (плазма и пламя)**

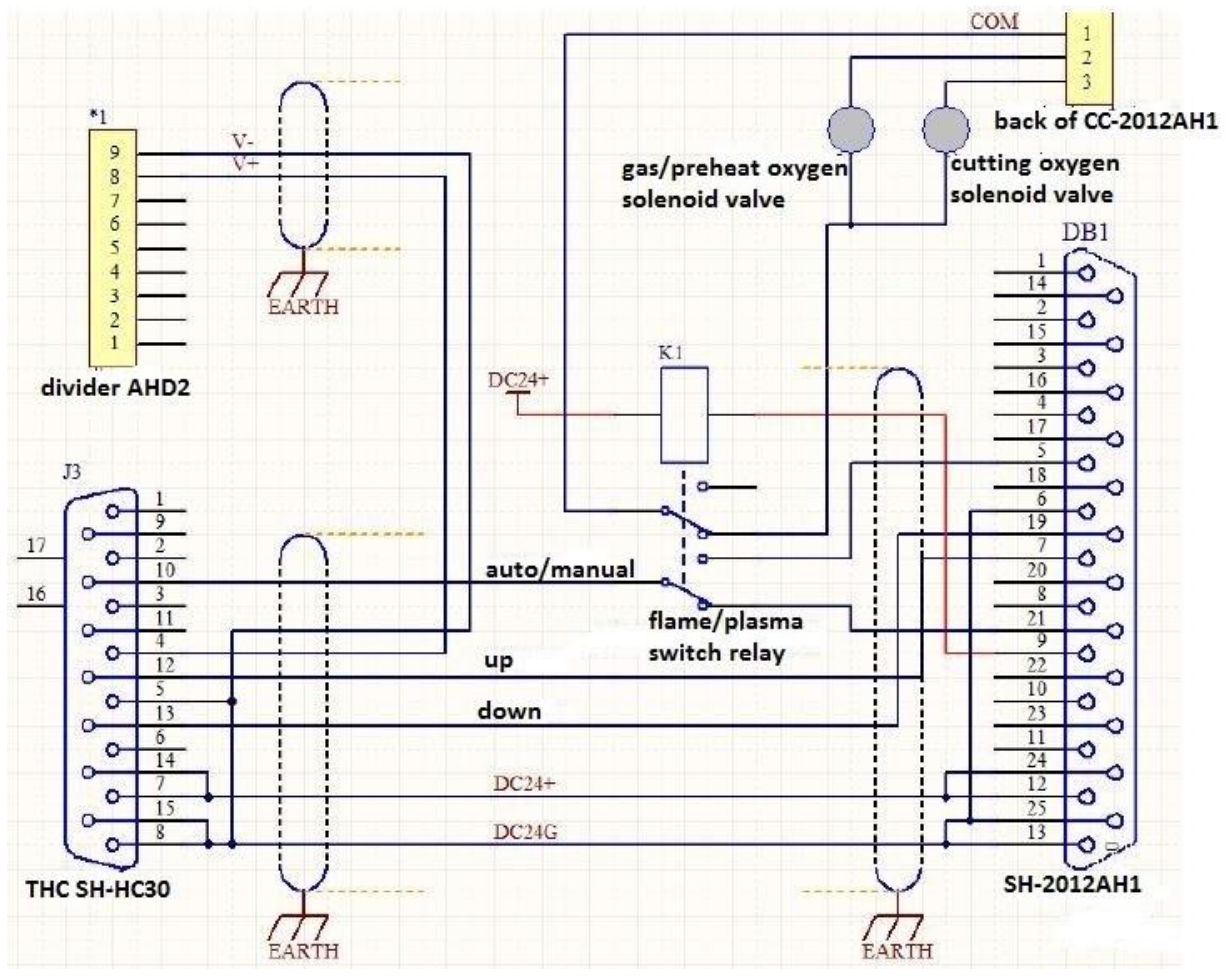

Пользователь подготавливает реле K1 для плазменного / пламенного выключателя.

Устанавливается время зажигания 0, режим изменен на плазму, контакт 9 находится на низком уровне, отключение газа и резка кислородом через общие клапаны, автоматический режим THC изменён с 5 контакта на 21.

#### **Порт связи / дистанционного управления**

Выход CN1 подключается к пульту дистанционного управления.

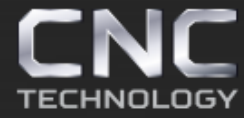

#### **Порт сигнала двигателя**

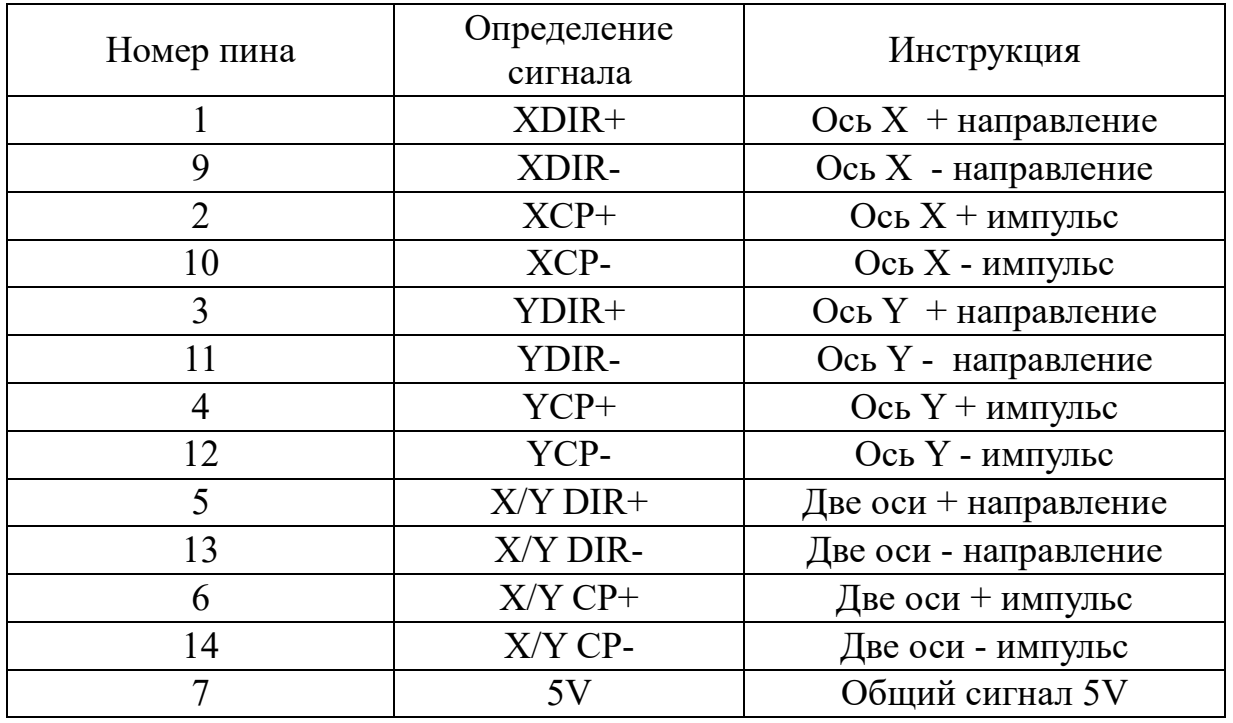

#### **Принципиальная схема подключения драйвера к разъему дифференцированного сигнала**

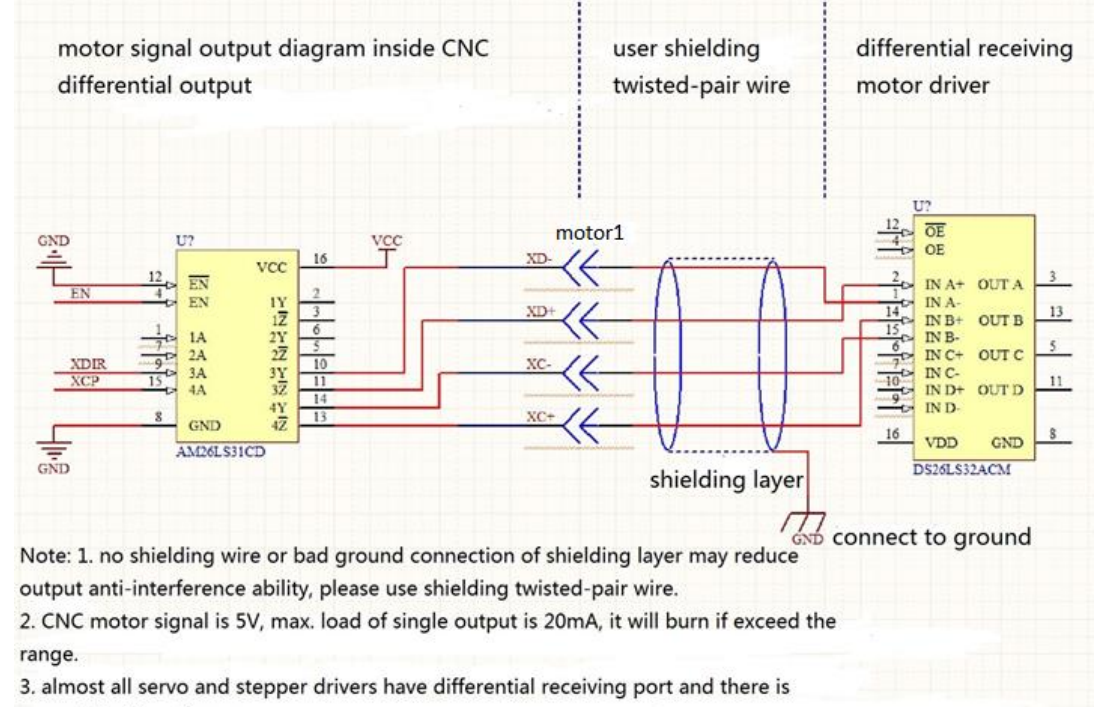

current-limiting diagram.

#### **Принципиальная схема подключения драйвера оптическим сигнальным соединением (общий анод)**

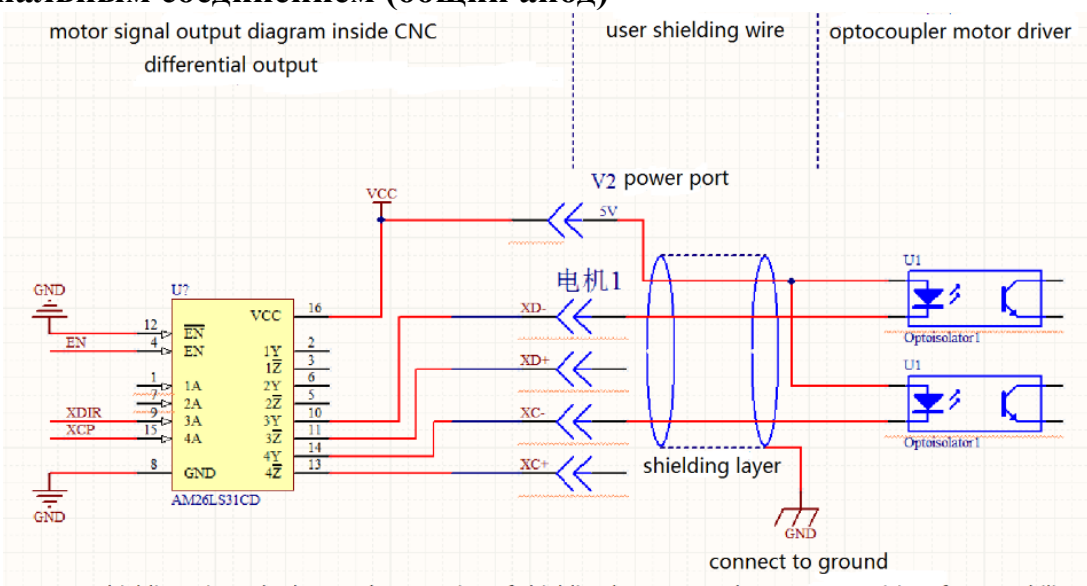

1. no shielding wire or bad ground connection of shielding layer may reduce output anti-interference ability.

- 2. CNC motor signal is 5V, max. load of single output is 20mA, it will burn if exceed range.
- 3. optocoupler driver usually has current-limiting diagram.
- 4. when common anode connection, the common port connects to CNC "V2" power 5V+.

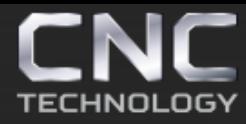

#### **Глава 2 Загрузка детали**

### **1. Загрузка из библиотеки**

#### Включите контроллер и нажмите F6

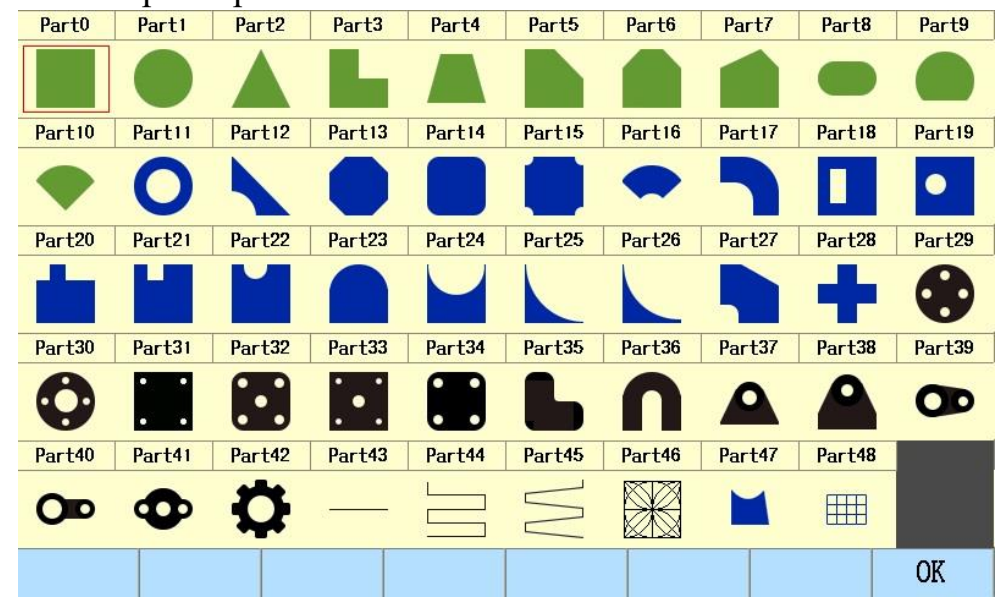

В библиотеке присутствует 49 различных фигур, выберите кнопками управления нужную вам и нажмите F8 для подтверждения.

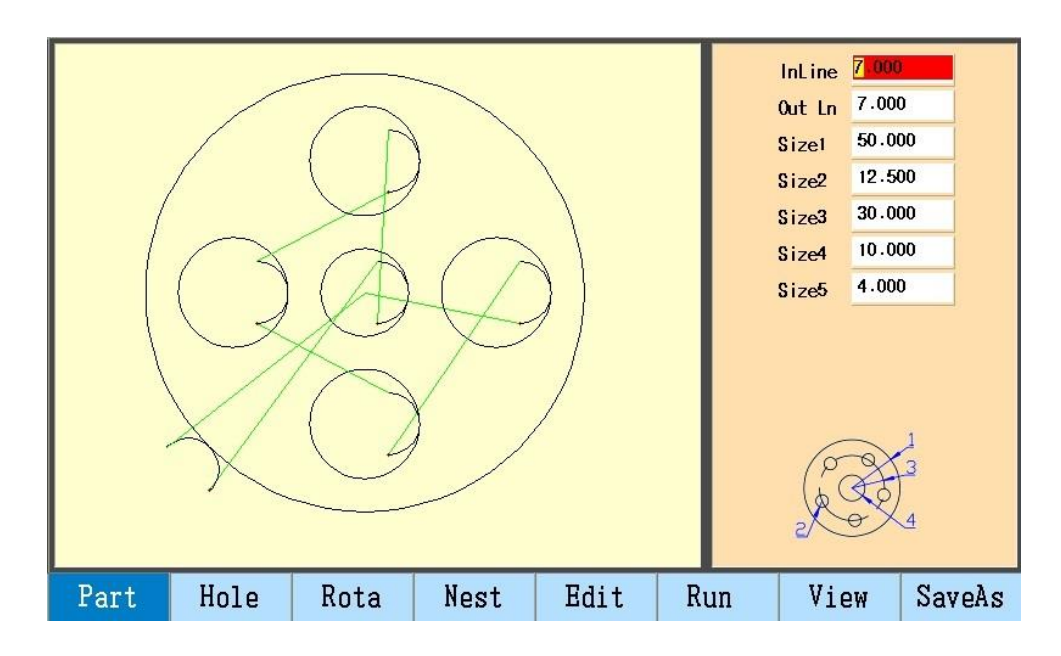

Выберите кнопками управления параметры детали, введите значения с помощью цифровых кнопок, нажмите F7 для предварительного просмотра. F1 Part: просмотр выбранной детали.

F2 Hole : изменение заходов/выходов резака , некоторые детали не могут изменять внутренний/внешний контур (не могут изменять направление входа/выхода линии).

F3 Rota(Rotate): задаётся угол поворота детали, положительное число против часовой стрелки, отрицательное число - по часовой стрелке.

F4 Nest: создать массив деталей.

F5 Edit: просмотр кода программы детали.

F6 Run: загрузка детали и открытие интерфейса автоматической резки детали.

F8 Save As: сохранить текущую программу детали.

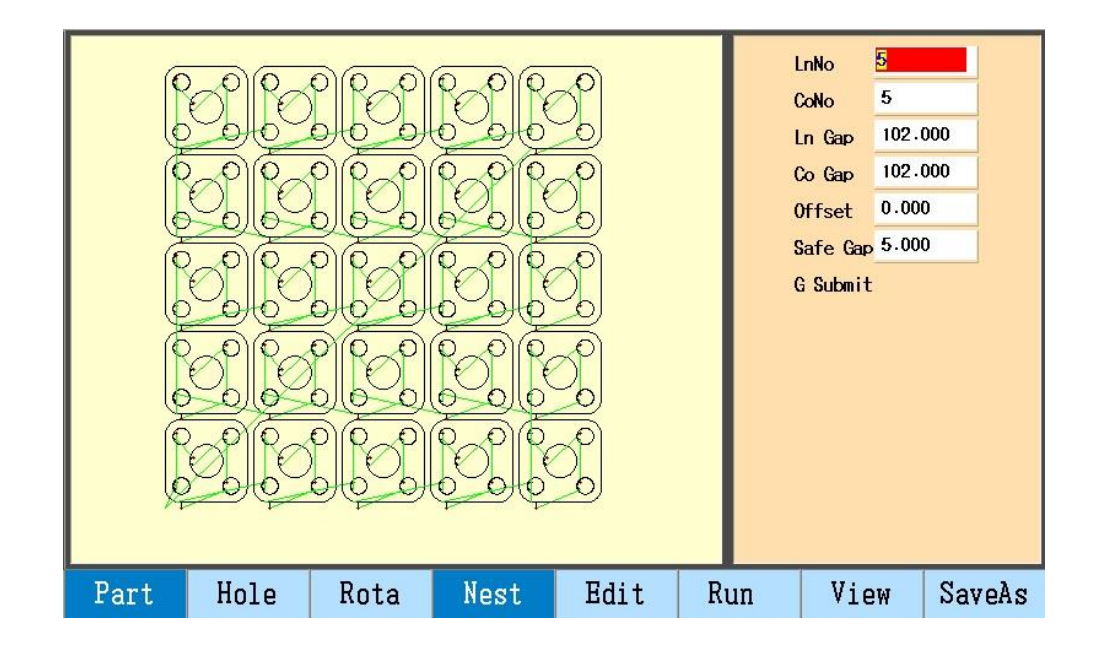

F4 Nest: после заданного размера детали, создайте массив деталей, LnNo (количество деталей в строке), CoNo (количество деталей в столбце), Ln Gap (зазор между деталями в строке), Co Gap (зазор между деталями в столбце), смещение (смещение по строке), безопасный зазор (между двумя деталями, чтобы избежать неправильной резки), а затем F6 отправить на резку.

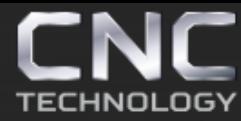

#### **2. Загрузка с flash -диска USB**

1) Зайдите в автоматическую резку и нажмите F5.

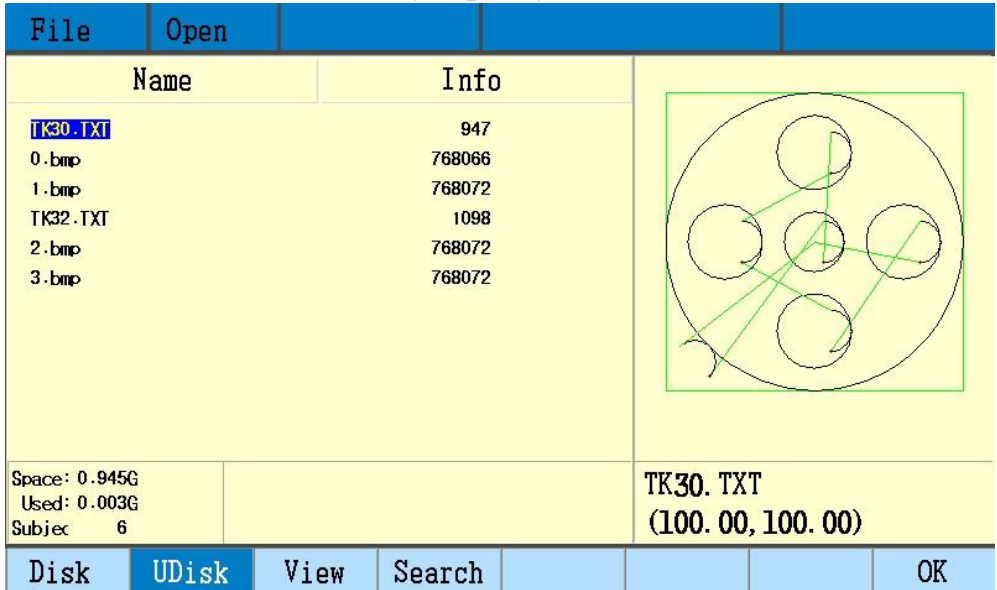

F1 Disk: файлы, которые находятся в памяти контроллера.

F2 U Disk: файлы на flash -диске USB.

F3 View(Preview): просмотр текущего файла.

F4 Search: введите имя файла и выполните поиск.

F8 ОК: загрузите файл.

Примечание: контроллер поддерживает только 1-уровневую папку, не сохраняйте управляющую программу на flash -диске USB в папке.

2) Зайдите в редактирование (F3 Edit) и нажмите F2 открыть

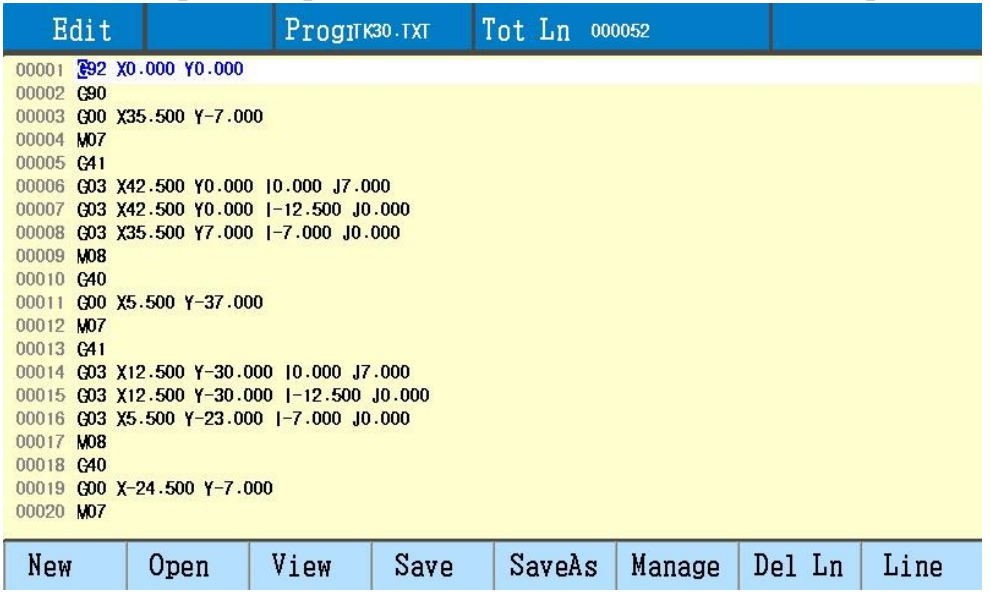

Стр. 20 из 70

*https://cnc-tehnologi.ru 2018г.*

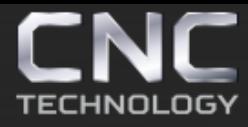

#### **3. Загрузка после редактирования**

В редакторе кода программы «Edit» исправьте G-код, сохраните его и перейдите в интерфейс автоматической резки.

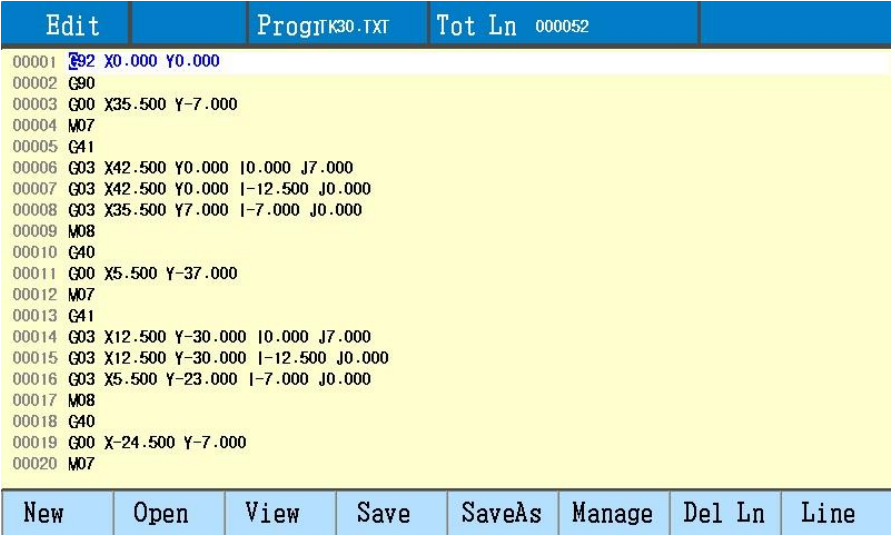

F1 New: создайте новую управляющую программу.

F3 View(preview): предварительный просмотр траектории управляющей программы.

F4 Save: введите имя файла и сохраните его в память контроллера.

#### **4. Восстановление резки детали**

Во время работы вы можете остановить резку нажав кнопку «Пауза», а затем вернуться к ней с места остановки.

Если во время работы было выключено питание контроллер автоматически запомнит место остановки и при включении питания вернутся к работе с места остановки.

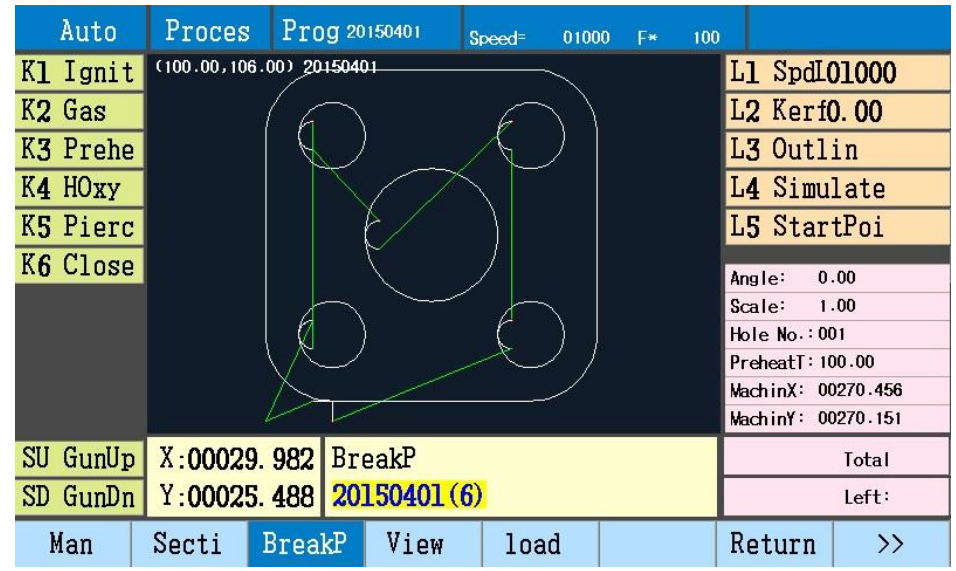

Стр. 21 из 70

## *https://cnc-tehnologi.ru 2018г.*

F3 BreakP: отображает имя последнего файла с точкой остановки. Контроллер может записать 3 последние точки остановки из 2-х файлов, после повторного нажатия F3, отобразится последняя точка остановки. Контроллер автоматически загружает файл и просматривает фигуру с отображением позиции точки остановки.

Запись:

- Запишите две последние точки остановки в том же файле, когда записывается больше двух точек остановки, первая точка остановки стирается.
- Вырезая новый файл и имея 2 точки остановки, последняя точка остановки будет записана в последнем файле.

Примечание:

- Если программа не сохранилась, то невозможно восстановить резку с точки остановки.
- Восстановление резки с точки остановки возможно, только когда координаты машины не обнулялись, не было перемещения резака и других операций иначе положение резака может быть не верным.

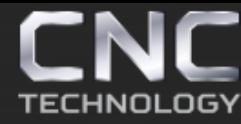

#### **Глава 3 Редактирование детали**

После загрузки детали ее можно поворачивать, отразить зеркально, масштабировать или создать массив.

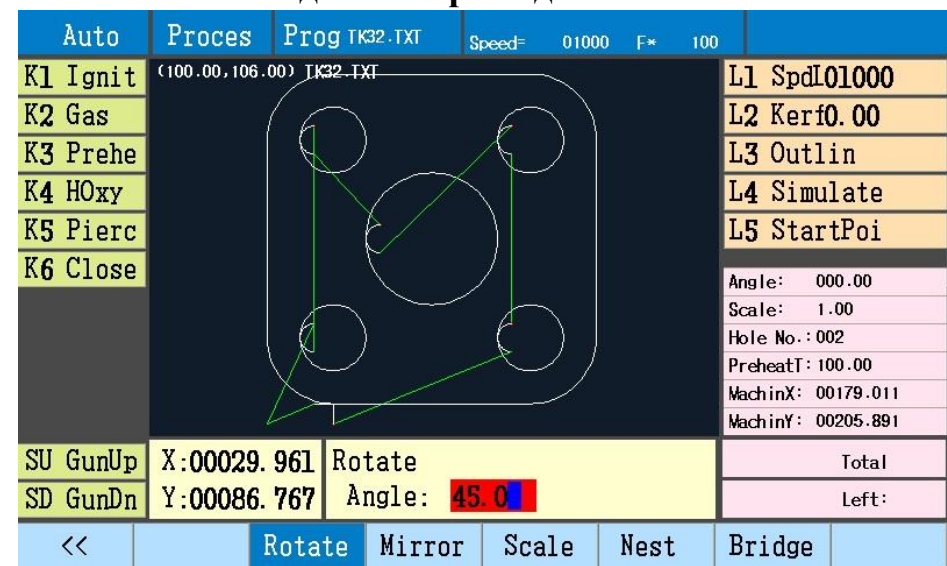

#### **1. Нажмите F3 Rotate для поворота детали**

После ввода значения угла нажмите Enter, деталь повернётся, положительное число против часовой стрелки, отрицательное число - по часовой стрелке.

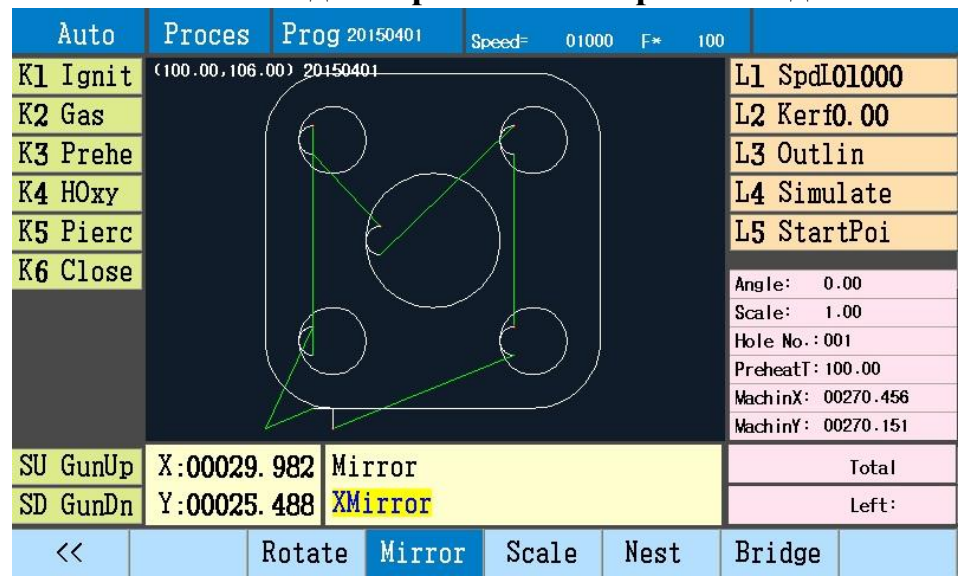

#### **2. Нажмите F4 Mirror для зеркального отражения детали.**

Возможно зеркально отразить деталь относительно X, Y или по двум направления XY сразу, для подтверждения нажмите Enter, чтобы не применять изменения нажмите Cancel.

Стр. 23 из 70

## *https://cnc-tehnologi.ru 2018г.*

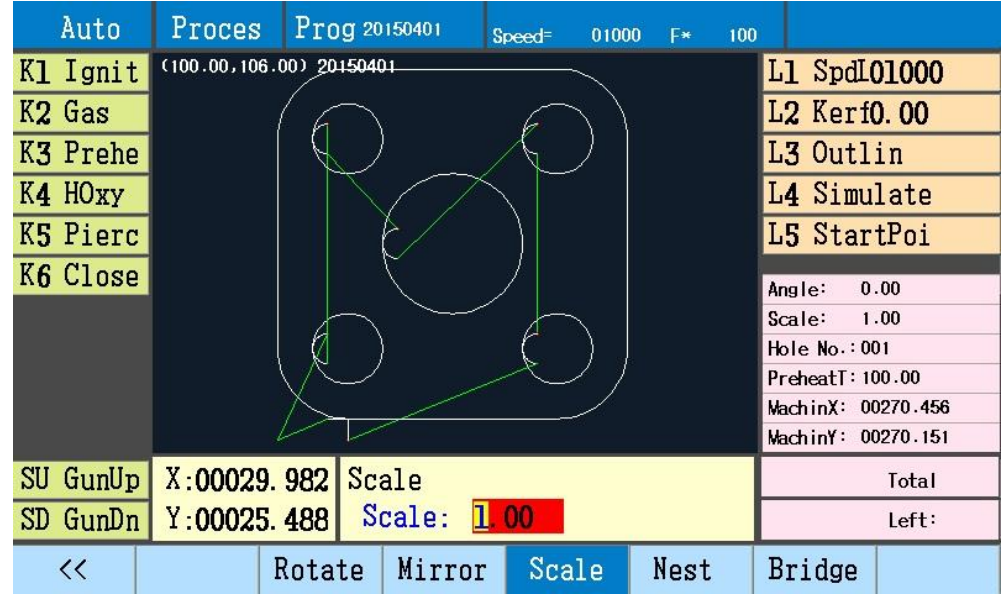

После ввода значения масштаба нажмите Enter для подтверждения, F5 для отмены.

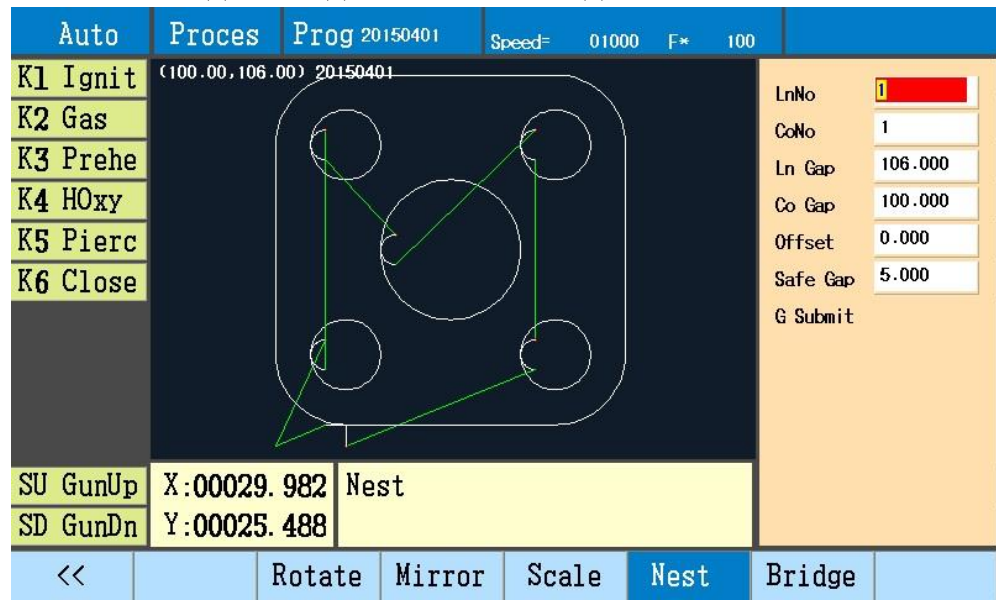

**4. Нажмите F6 для создания массива деталей.**

LnNo (количество деталей в строке), CoNo (количество деталей в столбце), Ln Gap (зазор между деталями в строке), Co Gap (зазор между деталями в столбце), смещение (смещение по строке), безопасный зазор (между двумя деталями, чтобы избежать неправильной резки), а затем F6 отправить на резку.

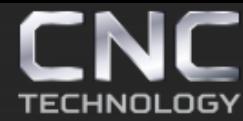

Примечание: после установки значения смещения «Offset» контроллер автоматически ограничивает ширину, поэтому фактическое количество деталей может быть меньше введённого значения.

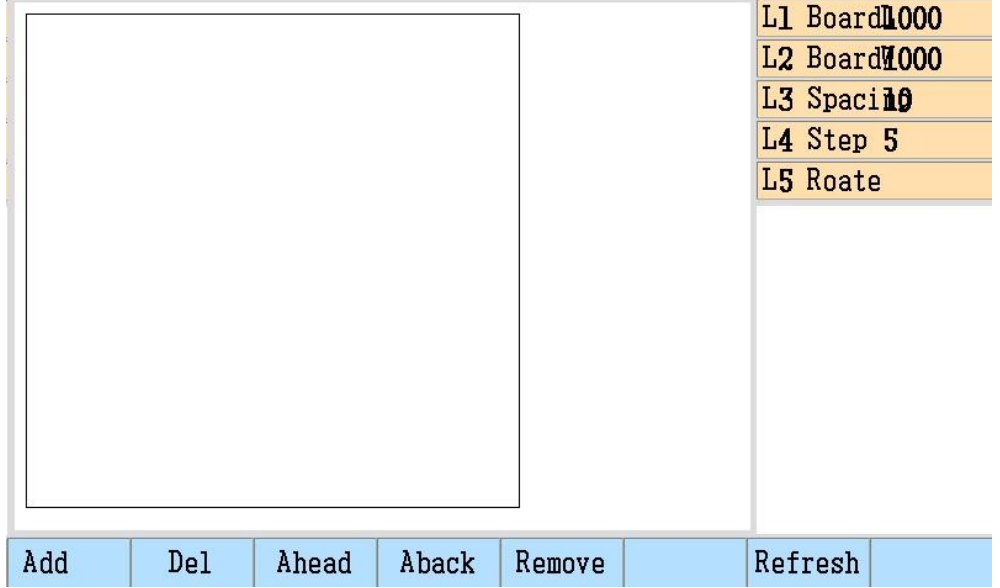

#### **5. В основном меню контроллера нажмите F7 Nest**

- F1 Add: добавить детали.
- F2 Del: удалить части.
- F3 Ahead: изменить последовательность резания вперёд.
- F4 Aback: изменить последовательность резания назад.
- F5 Remove: переместить деталь кнопками управления.
- F7 Refresh: отображение последовательности резания.
- F8 Save: сохранить программу.
- L1 BoardL: длина пластины
- L2 BoardW: ширина пластины
- L3 Space: зазор между деталями
- L4 Step: расстояние перемещения
- L5 Rotate: угол поворота

Примечание: установите размер пластины и расстояние до деталей, прежде чем добавить деталь.

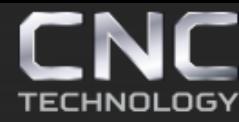

#### **Добавить деталь**

Нажмите F1 чтобы добавить деталь

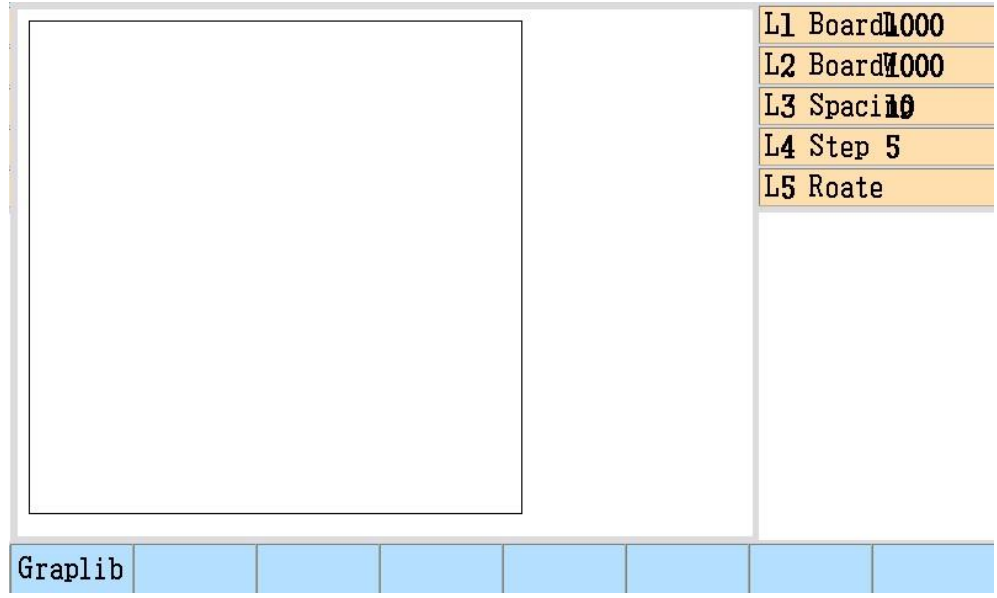

Ещё раз нажмите F1, чтобы выбрать деталь

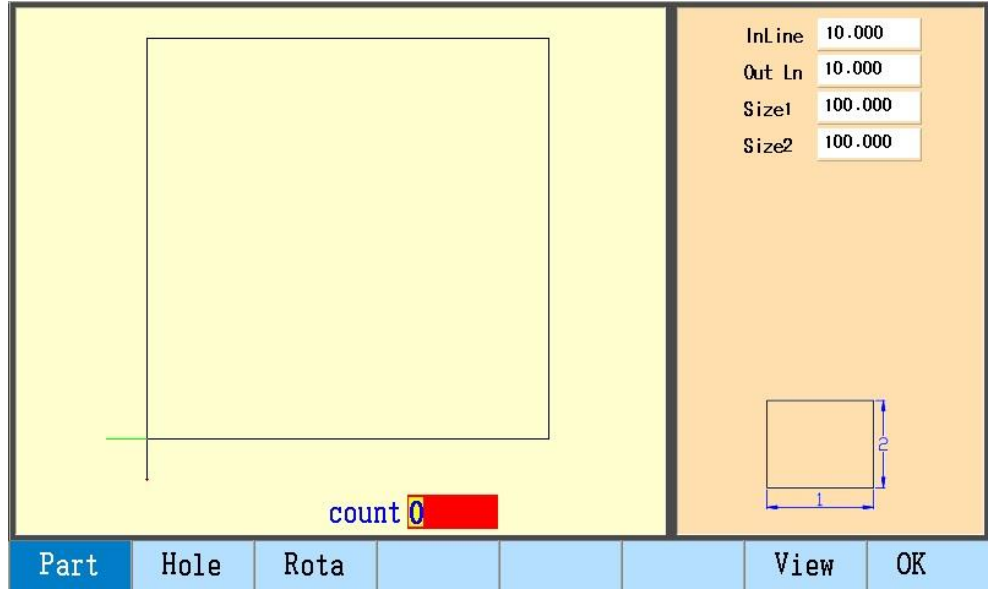

Выберите деталь и задайте параметры, нажмите F7 View(Preview) для предварительного просмотра, F8 для подтверждения.

Примечание: после изменения параметров детали обязательно воспользуйтесь предпросмотром.

#### **Нажмите F2 File, чтобы добавить делать с flash -диска USB**.

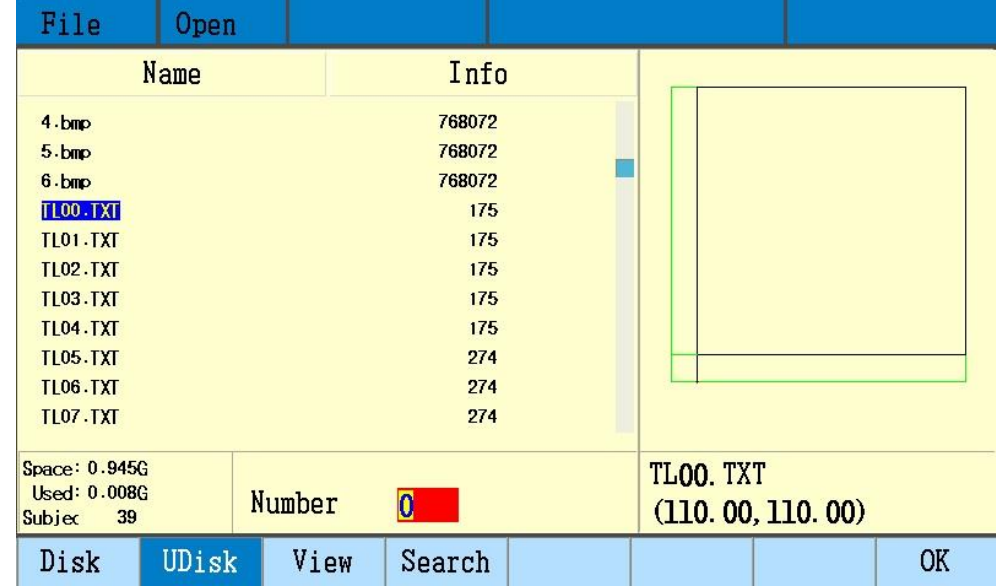

Выберите детали, нажмите F8 Ok для подтверждения и ввода количества деталей, после чего нажмите Enter.

#### **Удаление деталей**

Для удаления деталей, после добавления, выберите их перемещаясь кнопками управления и нажмите F2 Del.

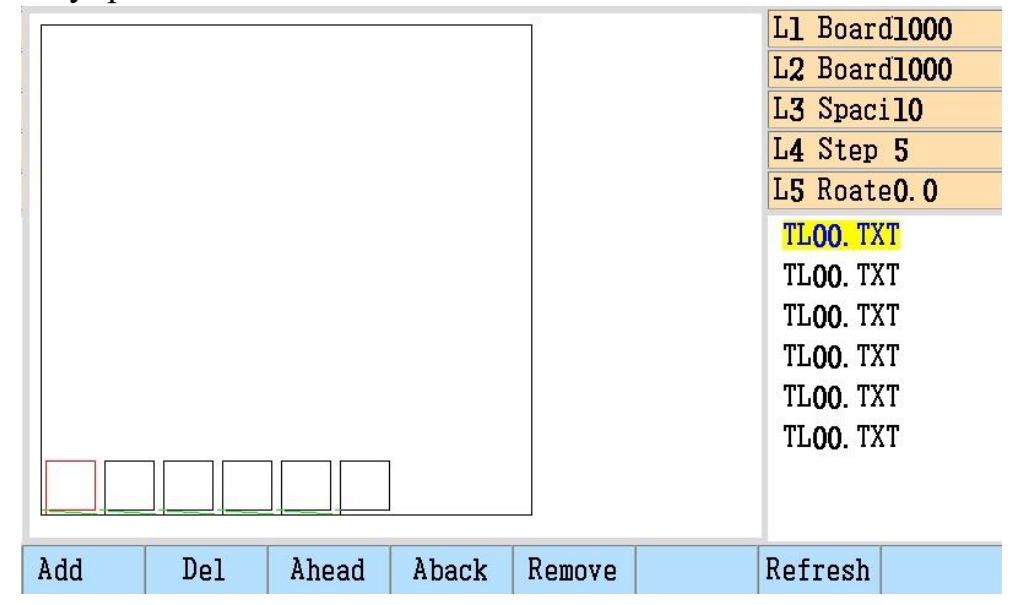

Изменение последовательности деталей

После добавления деталей измените последовательность резки на «С переди» и «С зади», нажмите F7 Refresh, чтобы обновить.

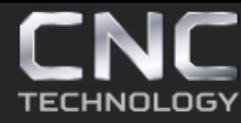

8 (495) 226 15 18 8 (925) 766 40 55 2261518@gmail.com 8 (800) 350 33 60

#### **Перемещение детали**

После добавления деталей, выберите их перемещаясь кнопками управления, нажмите F5 для перемещения, затем L4 чтобы установить расстояние перемещения.

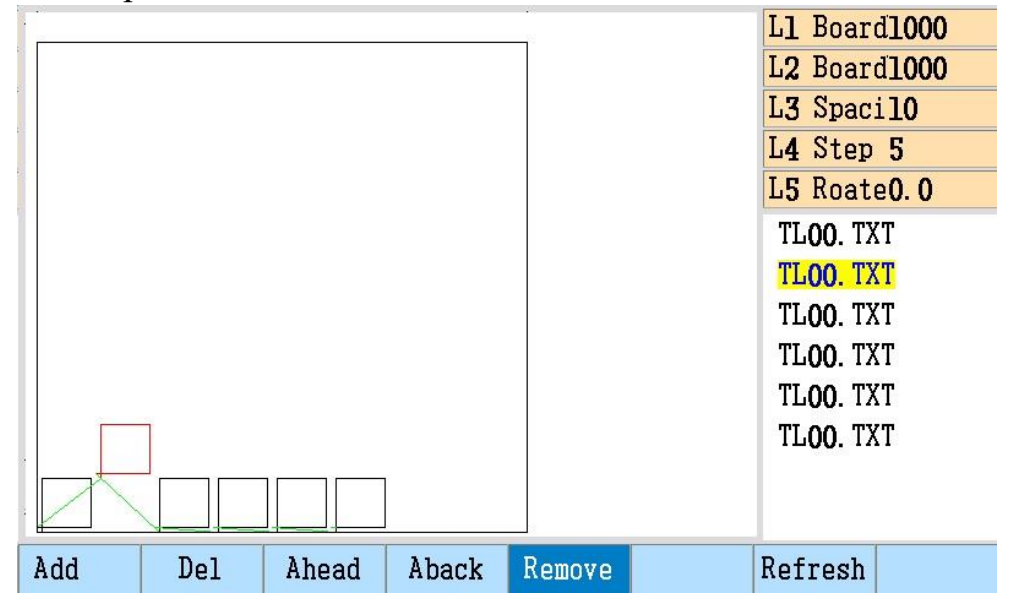

#### **Поворот детали**

После выбора деталей, нажмите L5 и введите угол поворота.

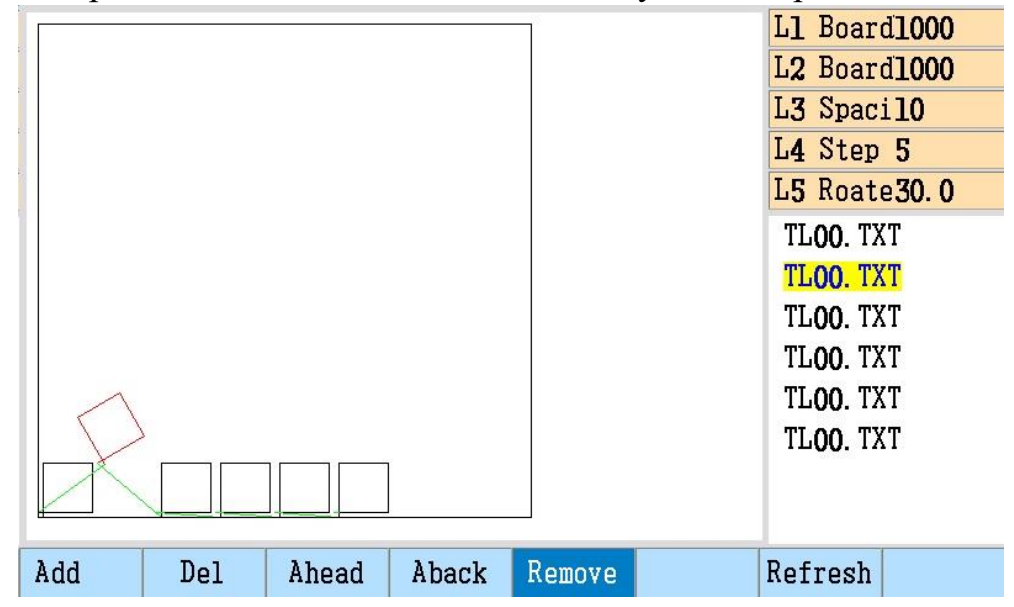

Стр. 28 из 70

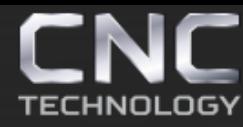

8 (495) 226 15 18 8 (925) 766 40 55 2261518@gmail.com 8 (800) 350 33 60

#### **Сохранить программу**

После выполнения всех необходимых настроек нажмите F8 Save , чтобы сохринить окончательную програббу обработки деталей.

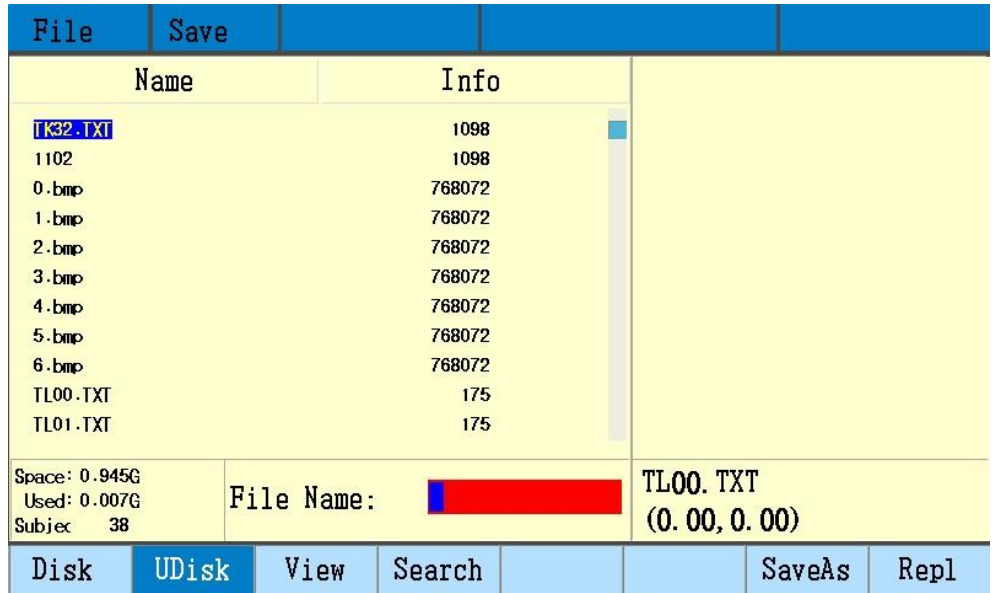

Стр. 29 из 70

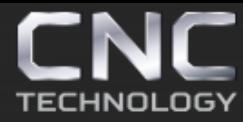

#### **Глава 4 Резка детали**

#### **1. Режим автоматической работы**

После включения контроллера нажмите F1 для перехода в автоматический режим.

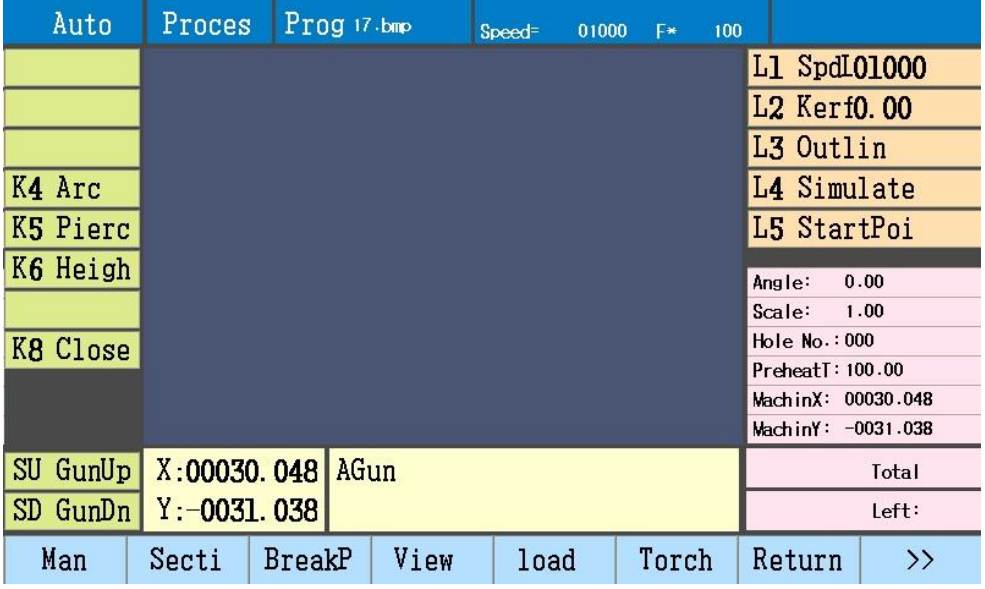

#### **Область отображения рисунка**

После загрузки деталей нажмите F4 для предварительного просмотра, в левом верхнем углу будет указан размер контура детали.

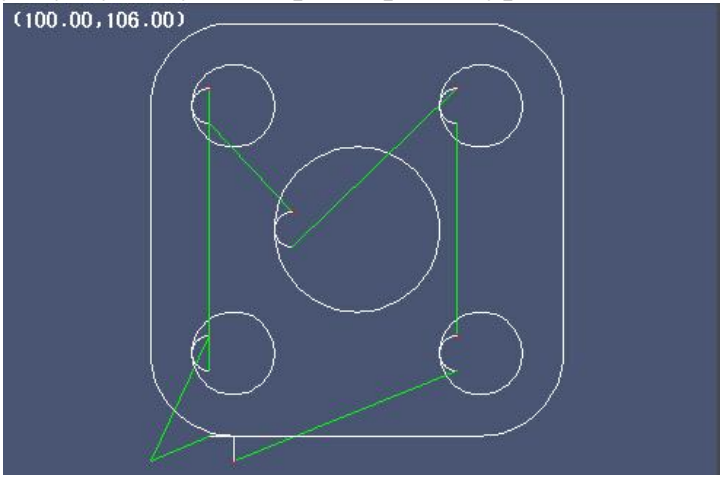

Работа с контуром:

X: увеличение фигуры

- Y: уменьшение фигуры
- G: восстановить фигуру

Перемещение фигуры осуществляется кнопками управления.

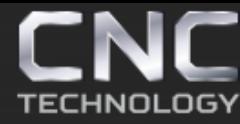

8 (495) 226 15 18 8 (925) 766 40 55 2261518@gmail.com 8 (800) 350 33 60

#### Установки фигуры

В пунктах меню Para(Parameter) и Figure можно произвести настройку фигуры.

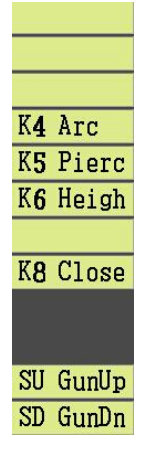

K: выходные сигналы включения и выключения.

SU GunUp / SD GunDn: подъём и опускание резака.

Выделенная строка является активной.

L1 SpdL: установить ограничение скорости резки

L2 Kerf: установить компенсацию захода

L3 Outlin: режим контура, нажмите «Start», резак опишет прямоугольник внутри которого будет деталь, чтобы проверить, уберётся ли она на лист. L4 Simulate: режим запуска моделирования, нажмите «Start», резак будет двигаться по контуру детали до конца программы.

L5 StartPoi: изменение начальной точки обработки, возможно выбрать 5 различных точек.

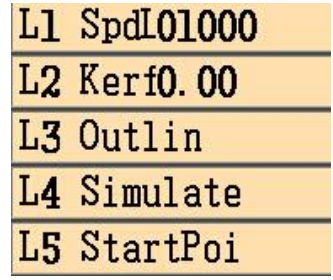

#### **2. Режим ручной работы**

K: выходные сигналы включения и выключения. SU GunUp / SD GunDn: подъём и опускание резака. Выделенная строка является активной.

L1 SpdL: установить скорость ручного перемещения, а также скорость холостого хода в автоматическом режиме.

L2 HSpd: быстрая смена ручного перемещения, 80% -10%.

Стр. 31 из 70

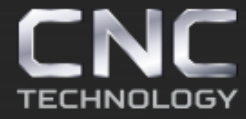

L3 Conti: для непрерывного движения в ручном режиме воспользуйтесь кнопками управления, резак будет перемещаться пока вы снова не нажмете на кнопки управления.

L4 ClearC: точная опорная координата.

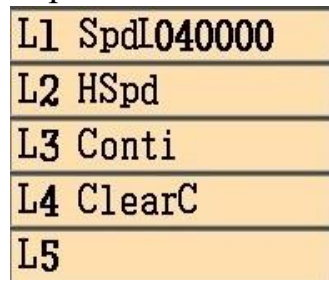

Примечание:

- Если не выбрано L3 «Conti», тогда ручное перемещением осуществляется нажатием кнопок управления, для остановки просто отпустите кнопку управления.
- Во время непрерывного движения нажмите кнопки того же или обратного направления резак остановится, чтобы возобновить движение нажмите кнопку, соответствующую выбранному вами направлению.
- **3. Подготовка перед началом резки**.
- Проверить безопасность начала резки, готовность газа и плазмы, питание промежуточного реле и электромагнитного клапана.
- Проверьте точность настройки станка в параметрах контроллера, готовность двигателей и драйверов. После загрузки программы обработки, проверьте режим резки, скорость и заход, затем нажмите «Start».

#### **Ограничение скорости**

- L1 SpdL: установите скорость резки.
- F+/F- быстрая смена скорости.

В автоматическом режиме, после проверки состояния нажмите «0» , проверьте и исправьте «скорость холостого хода», «скорость резки», скорость ручного перемещения» и «скорость обратного хода».

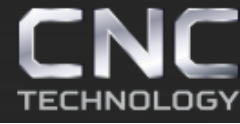

#### Примечание:

Отрегулированная скорость будет записана до следующей регулировки.

#### **Заход**

В автоматическом режиме, после проверки состояния нажмите L2 «Kerf», чтобы изменить заход, заданное значение будет составлять половину фактической ширины захода, измеряется в мм.

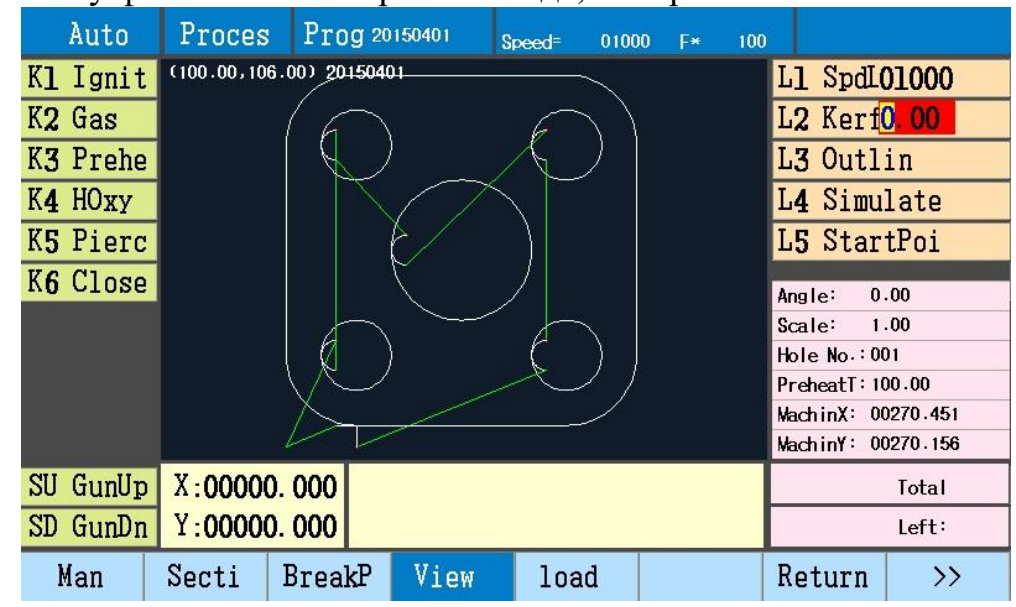

#### **4. Другие операции перед резкой**

Перемещение резака

Нажмите F1 чтобы перейти в ручной режим

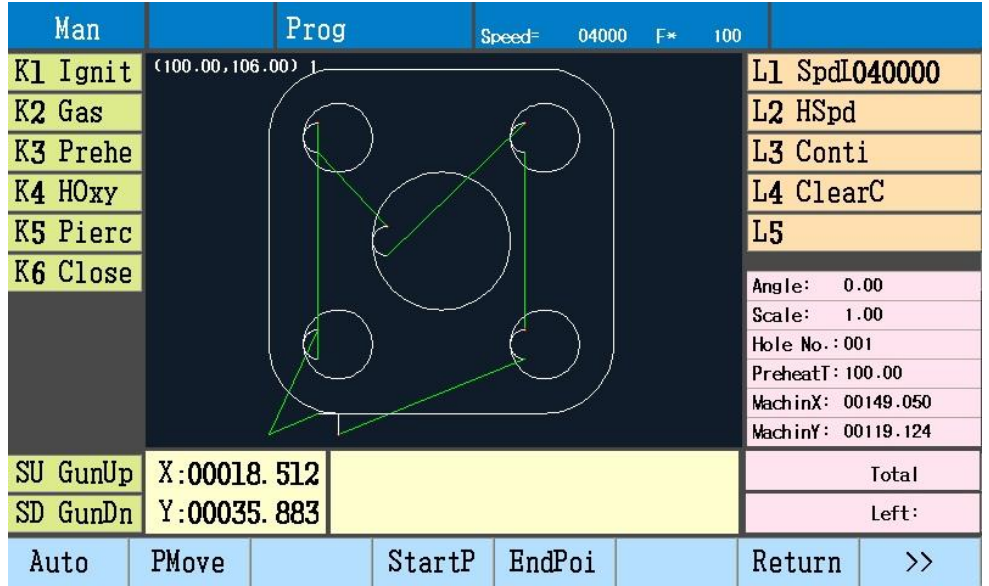

Стр. 33 из 70

• Ручное перемещение резака в любую позицию.

Перемещайте резак нажатием кнопок управления, отпустите кнопку и резак остановится. При активной функции «L3 Conti» нажмите кнопку управления и резак начнёт перемещение, пока не нажмёте кнопку «Pause» или одну из кнопок управления.

В режиме «L3 Conti» нажмите кнопки управления другой оси и резак начнёт перемещаться по двум осям одновременно, нажмите на кнопки управления снова для отмены движения по одной из осей.

#### • Ручная установка резака в указанную позицию

Для перемещения резака по одной оси нажмите «F2 PMove», введите значение «PMoveIncr», нажимайте кнопку управления выбранной оси и направления по ней для перемещения резака на заданное расстояние.

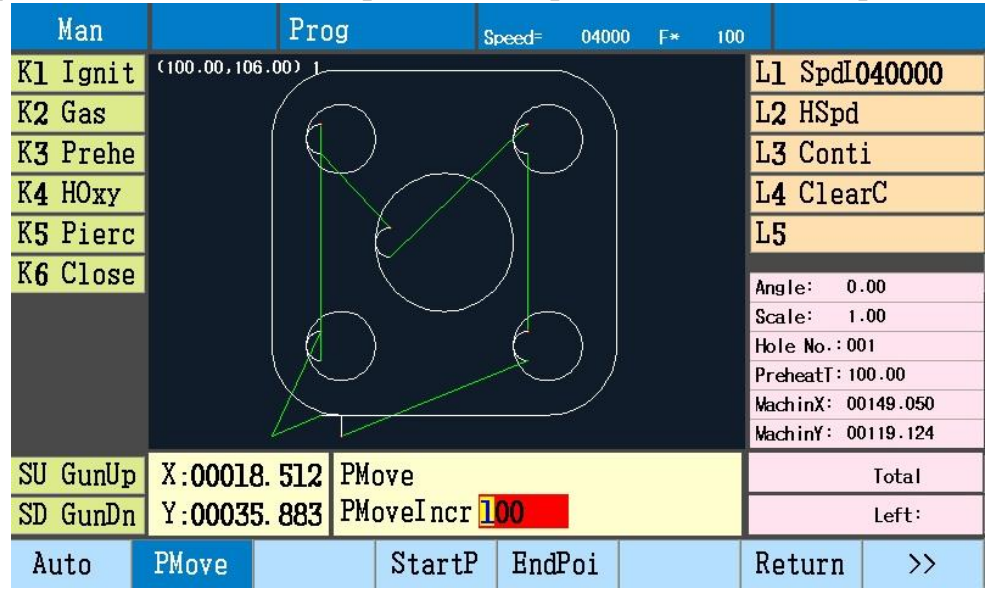

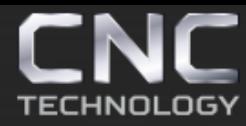

#### **Возврат**

Переместите резак в контрольную точку, по умолчанию G92 X0 Y0.

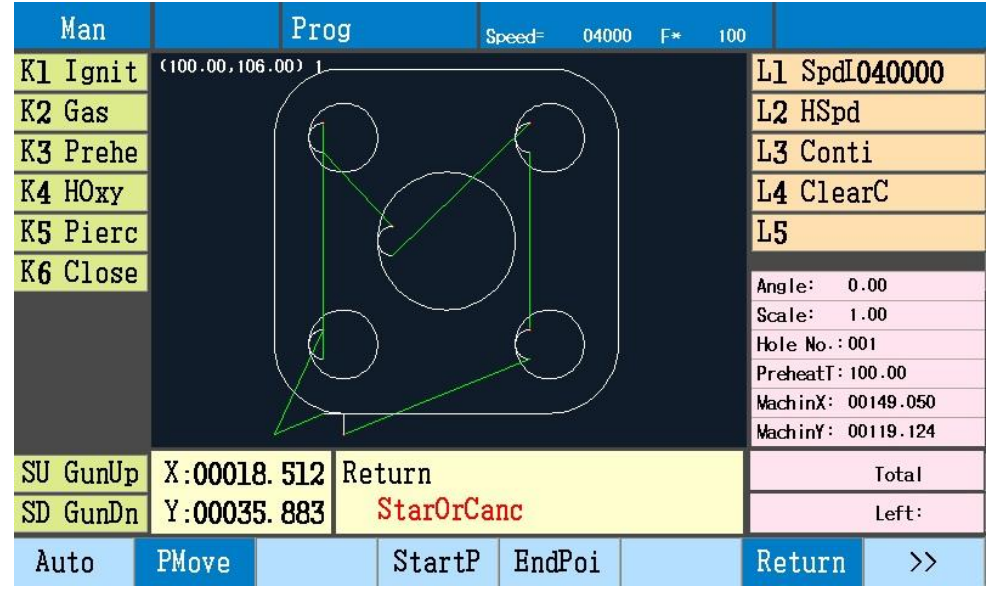

Нажмите клавишу «F7 Return», чтобы вернуть резак к начальной точке. Резак переместиться со скоростью, установленной для холостого хода.

#### **Сброс (обнуление)**

Чтобы использовать для обнуления координат датчики домашнего положения в настройках контроллера во вкладке «Machine» в пункте «Zero Point Switch» установите значение 1 и во вкладке «System» в пункте «Reset Direction» так же установите 1, и после нажатия кнопки «Reset» станок начнёт движение и остановиться после получения сигнала от датчика, тогда координаты обнулятся.

Если в настройках контроллера во вкладке «Machine» в пункте «Zero Point Switch» стоит значение 0, а во вкладке «System» в пункте «Reset Direction» стоит -1 или 1, то после нажатия кнопки «Reset» станок начнёт движение к нулевой координате, которая была задана до этого.

Если в настройках контроллера во вкладке «Machine» в пункте «Zero Point Switch» стоит значение 0 и во вкладке «System» в пункте «Reset Direction» так же стоит 0, то после нажатия кнопки «Reset» станок останется на месте и координаты обнулятся.

Стр. 35 из 70

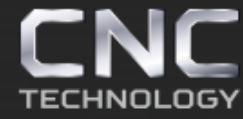

Контроллер может поддерживать две контрольные точки и переключаться между ними, когда производится резка, другая деталь может в это время загружаться, что повышает производительность.

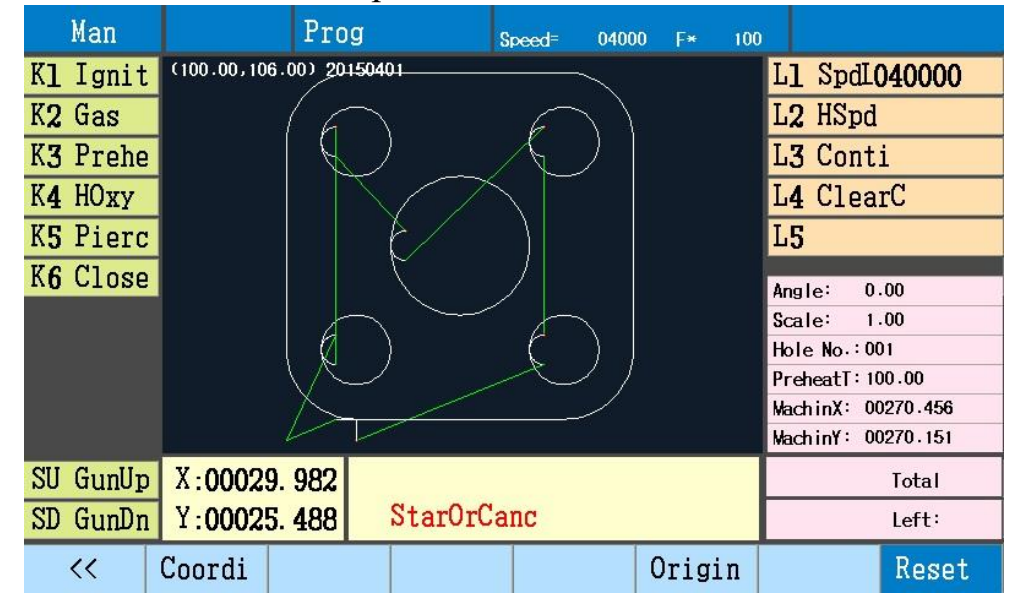

Примечание:

- Когда не используются датчики домашнего положения и резак продолжает перемещаться, машинные координаты будут накапливаться и не обнуляться пока не будет нажат «Reset».
- Обнуление по датчикам происходит следующим образом: когда одна из осей дойдёт до датчика она остановится, её координаты обнулятся и вторая ось начнёт движение к датчику.
- Координаты обнуления положения резака, являются машинными координатами, когда они изменяться измениться и координата обнуления.
- Скорость до координат обнуления, является скоростью холостого хода.

#### **Выравнивание детали (калибровка листа)**

Если лист не выравнен относительно осей машины, тогда выровняйте вручную деталь относительно листа.

#### Выберите режим ручного перемещения

Кнопками управления переместите резак, выровняйте одну из сторон листа и нажмите F4, чтобы установить начальную точку, затем переместите резак в другую точку по этой же стороне и нажмите F5, чтобы установить

Стр. 36 из 70

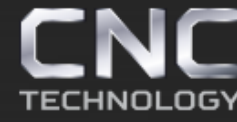

конечную точку. Контроллер повернёт деталь после подтверждения, затем перейдите в автоматический режим, нажмите F4 «View (Preview)», чтобы просмотреть деталь после поворота.

Примечание:

После установки конечной точки нажмите F6, чтобы вернуться к точке начала.

#### **Контур**

Если необходимо проверить не выходит ли контур детали на габариты листа, нажмите L3 «Outline», резак опишет прямоугольник максимального размера детали.

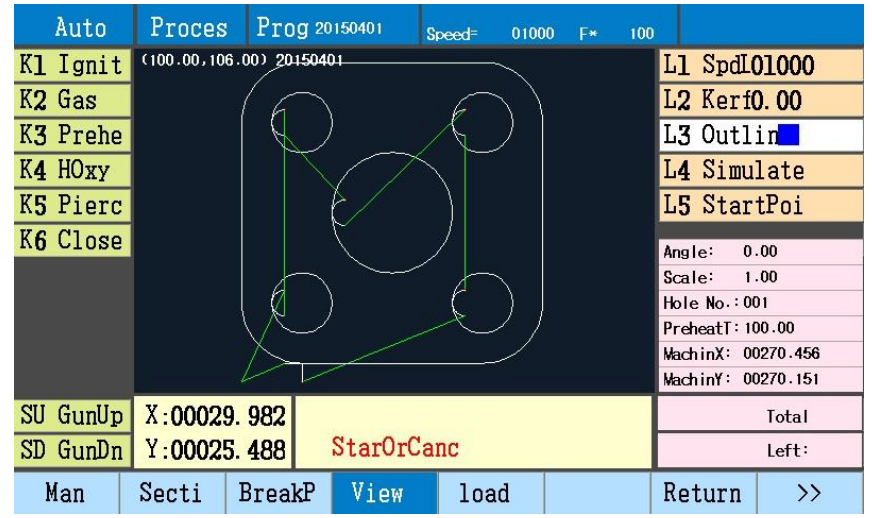

#### **Симуляция резки**

Перед резкой выберите симуляцию, чтобы проверить контур детали. Выберите «L4 Simulate» и нажмите «Start», резак начнёт движение по контуру детали со скоростью резки.

Во время выполнения операции, выходные сигналы «K1» - «K6» не действуют. E-stop, pause, limit и другие выходные сигналы можно использовать во время симуляции.

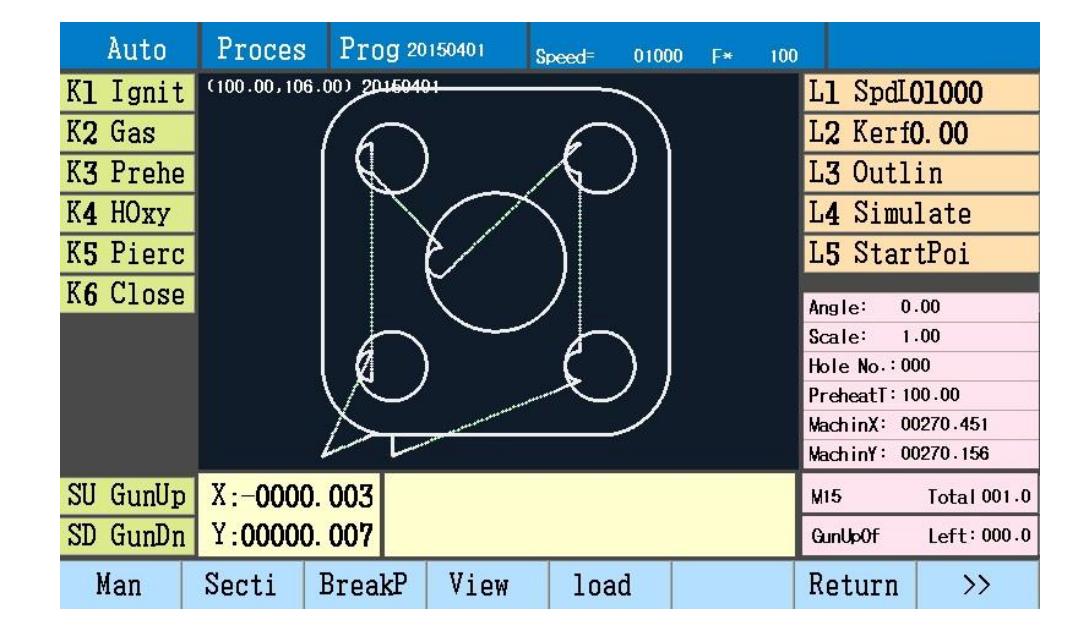

#### **Изменить начальную точку**

Текущая точка начала резки отображается в левом нижнем углу дисплея. Нажимая «L5 StartPoi» можно изменить эту точку. Нажав кнопку «Start» резак начнёт движение к точке начала и начнёт резку.

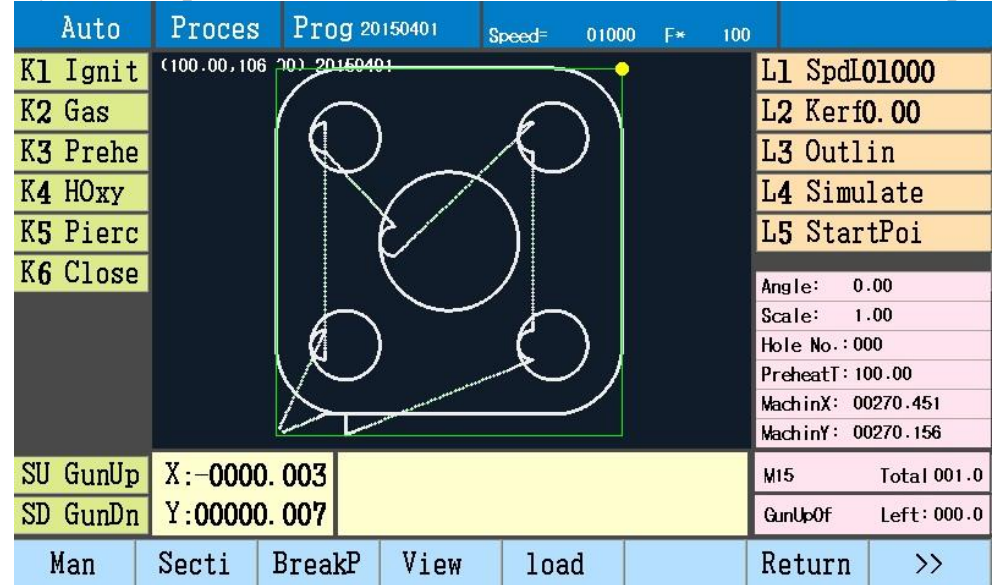

Стр. 38 из 70

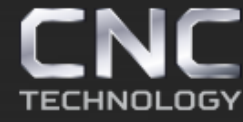

8 (495) 226 15 18 8 (925) 766 40 55 2261518@gmail.com 8 (800) 350 33 60

## Секция

Перед резкой выберите определённое положение детали для резки по секциям.

Нажмите «F2 Secti» и введите номер точки прожига, нажмите ещё раз и введите номер линии.

После ввода данных и подтверждения выберите предварительный просмотр, чтобы отобразить точку прожига на дисплее.

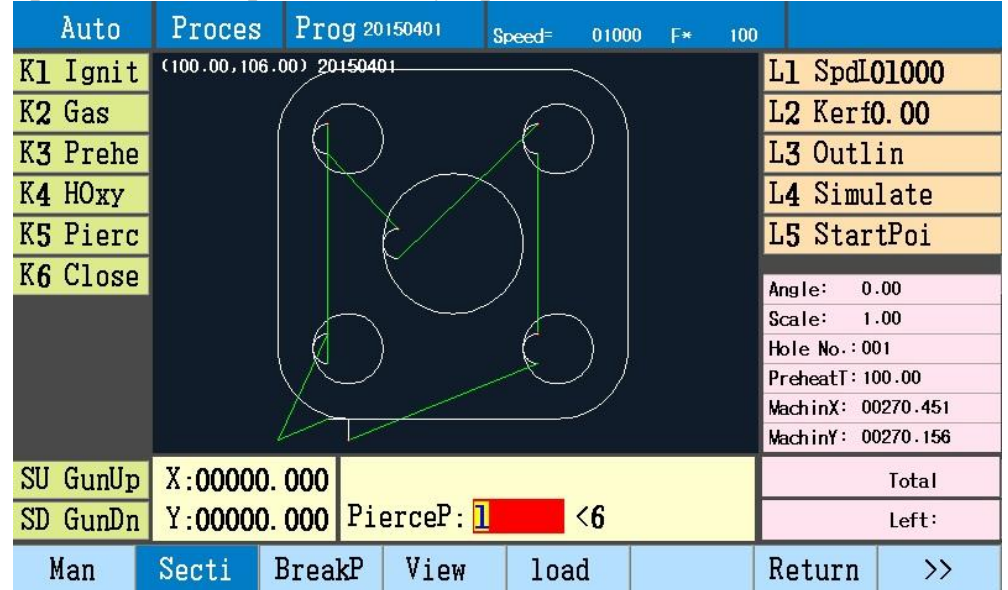

Отображение точки прожига.

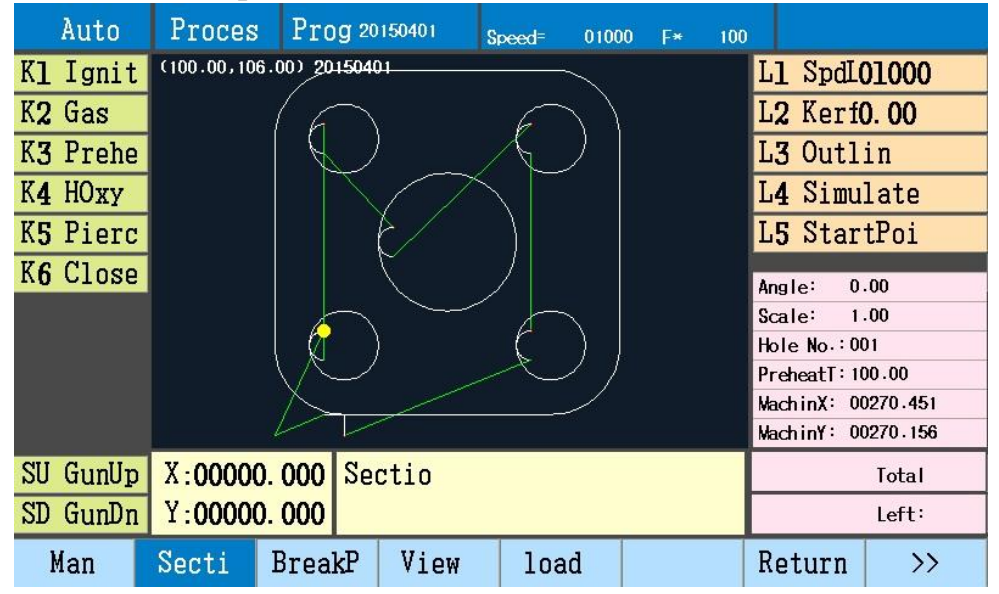

Стр. 39 из 70

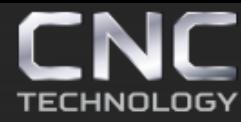

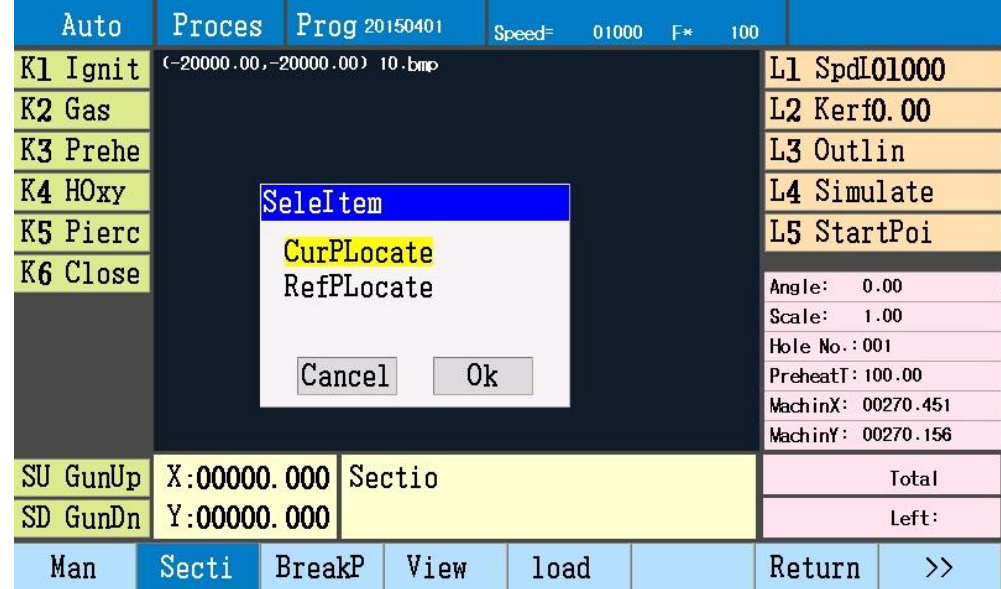

**CurPLocate** (текущее положение точки): после подтверждения, резак отмечает текущую позицию как точку прожига, после подтверждения вырезает.

**RefPLocate** (заданное положение точки): после подтверждения, факел находит заданные координат и движется к точке прожига со скоростью холостого хода, после нажатия «Start» начинает резку.

**Выбор номера строки программы:** дважды нажмите F2, введите номер строки, после подтверждения посмотрите начальную позицию выбранной строки.

**Ручной ввод:** перед операцией резки в соответствии с режимом обработки выберите один из параметров.

Режим пламени

- нажмите K1 для розжига (команда M52), нажмите K8, чтобы отключить.
- нажмите K2, чтобы открыть выход газа (команда M10), для закрытия нажмите K2 или K8 (команда M11).
- нажмите K3, чтобы открыть прогрев кислородом (команда M24), чтобы отключить нажмите K3 или K8 (команда M25).
- нажмите K4, чтобы начать резку кислородом (команда M12), нажмите K4 или K8, чтобы отключить резку (команда M13).
- нажмите K5 для прожига (команда M07), нажмите K8, чтобы закрыть.
- нажмите K6, чтобы включить автоматический режим контроллера высоты (команда M38), нажмите K6 или K8, чтобы отключить авто режим (команда M39).
- нажмите SU резак переместится вверх, чтобы остановить подъём просто отпустите кнопку.
- нажмите SD резак перемесится вниз, для остановки отпустите кнопку.

Режим плазмы

- нажмите K4, чтобы зажечь дугу плазмы (команда M12), снова нажмите K4 или K8, чтобы отключить (команда M13).
- нажмите K5 для прожига (команда M07), нажмите K8, чтобы отключить.
- нажмите K6, чтобы включить автоматический режим контроллера высоты (команда M38), нажмите K6 или K8, чтобы отключить авто режим (команда M39).
- нажмите SU резак переместится вверх, чтобы остановить подъём просто отпустите кнопку.
- нажмите SD резак перемесится вниз, для остановки отпустите кнопку.

#### **5. Автоматическая резка**

После подготовке к резке в автоматическом режиме, нажмите кнопку «Start», начнётся резка с текущем режиме и текущими настройками.

Динамический дисплей: во время резки на дисплее отображается текущее положение резака, есть возможность увеличения детали на дисплее.

Примечание:

После увеличения масштаба фигуры контроллер может автоматически перемещать фигуру и следить за положением резака, если перемещение быстрое, контроллер будет чаще обновлять фигуры.

**Таймер задержки:** во время резки можно применять таймер задержки для различных операций «Extend», «Set», «Skip».

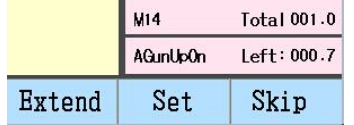

Стр. 41 из 70

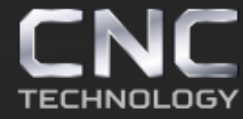

«F6 Extend» продлить время, добавить 100 секунд.

«F7 Set» задает текущее время как время работы одного перемещения. Настройки времени в параметрах также изменятся.

«F8 Skip» пропустить оставшееся время, нельзя изменить настройки времени той же операции и параметров.

Примечание:

- В режиме пламени загрузите новый файл, начальное время предварительного нагрева - 100 с.
- Во время задержки, нажмите кнопку «Start», чтобы пропустить, кнопку «Pause» чтобы продолжить.
- В режиме пламя: зажигание и время прожига; в режиме плазма: розжиг дуги и время прожига устанавливаются перед резкой.

Пауза во время автоматической резки

Во время автоматической резки нажмите кнопку «Pause», чтобы остановить резку, закрыть выходы (K1—K6), остановить движение резака, после паузы контроллер запишет текущее положение как точку остановки.

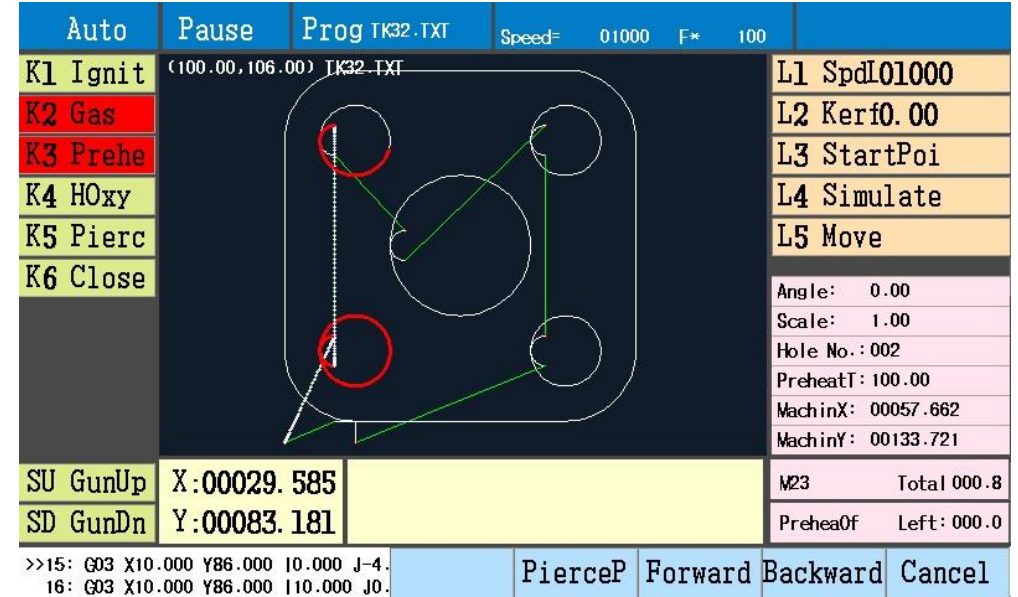

Во время паузы можно управлять выходами (K1—K6), поднимать и опускать резак, регулировать скорость это осуществляется кнопками (F- и F+) управления справой стороны контроллера, можно регулировать скорость в процентном соотношении от скорости ручного перемещения от 10% до 80%.

**Старт:** после паузы, нажмите кнопку «Start», контроллер вернётся к позиции прожига и продолжит резку.

**Движение вперёд и назад:** после паузы можно двигаться вперёд и назад по программе детали, нажимая F6 и F7, скорости задаются в настройках параметров,

Переместившись до нужного положения можете нажать кнопку «Start», чтобы продолжить резку. Если вы не смогли прожечь пластину, можете двигаться вперёд/назад пока не прожжёте. После резки вперёд, не пользуйтесь паузой для остановки, иначе сработает автоматический прожиг, после чего резка начнётся со следующе точки прожига. После движения назад, не останавливайте движение, контроллер автоматически остановит перемещение в следующей точке прожига, затем можете продолжить движение вперёд/назад.

**Точка прожига:** после паузы выберите точку прожига и продолжайте резку. Нажмите «F5 PierceP» и выберите точку прожига.

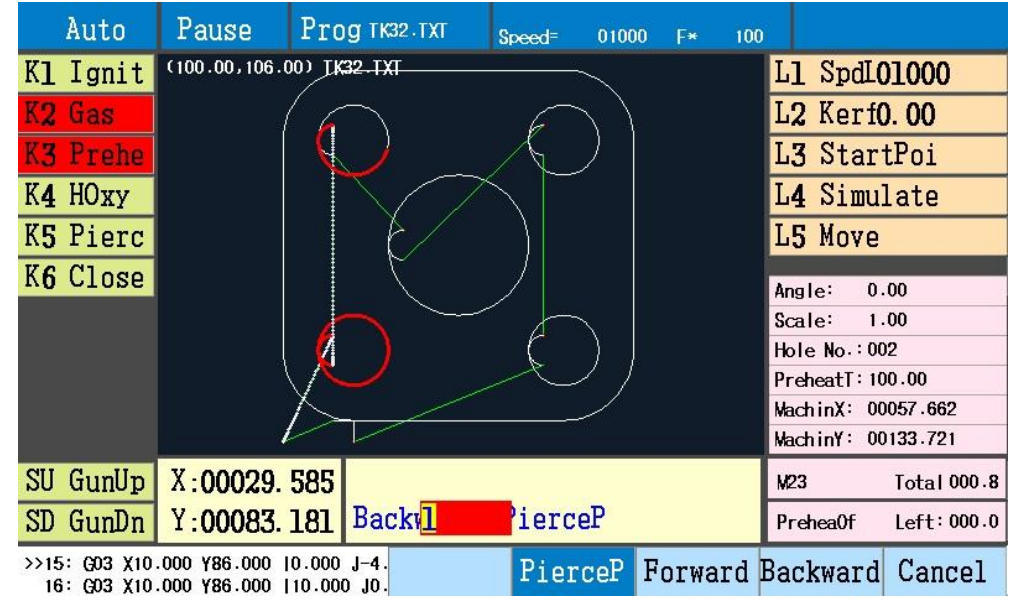

После выбора точки прожига, нажмите «Enter» на дисплее контроллера отобразится выбранная точка прожига.

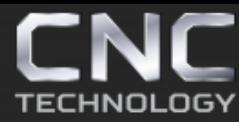

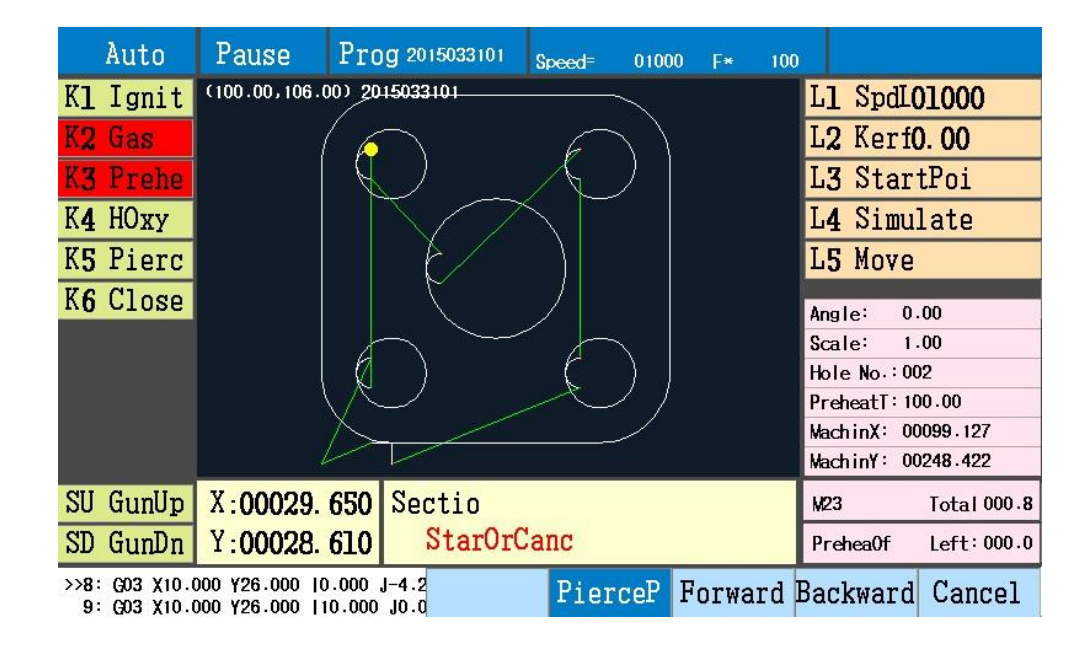

Нажмите «Start» и резак переместится в выбранное положение точки прожига.

**StartPoi** (возврат к начальной точке): возврат к начальной точке после паузы.

Нажмите «L3 StartPoi» после паузы, резак переместится к начальной точке на холостом ходу.

**Имитация** (имитация запуска): после паузы нажать «L4 Simulate» для симуляции программы детали.

**Перемещение** (непрерывное перемещение): после паузы можно вручную перевести резак, кнопками управления либо выбрав «L5 Move» непрерывное перемещение.

**Cancel**: нажмите F8, выйдите из режима паузы, вернитесь в состояние автоматической резки, и можете продолжить резать с «точки остановки».

#### **Начать после отклонения пути**

После паузы используйте кнопки управления для перемещения резака, чтобы он отклонился от пути, чтобы вернуть его на траекторию обработки есть 3 метода.

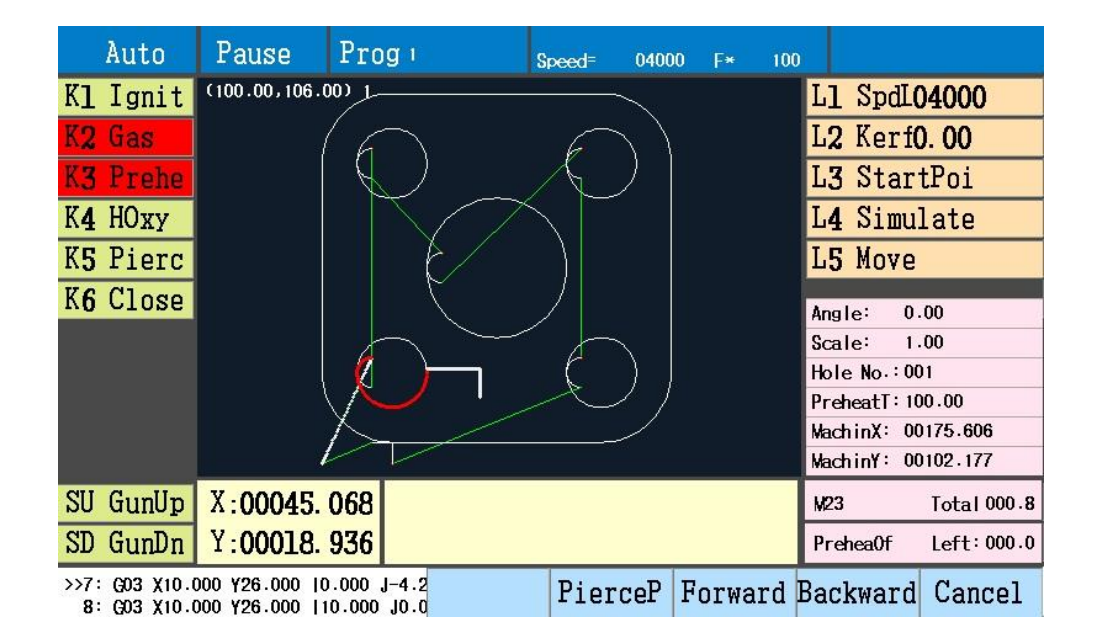

**Вернитесь на траекторию**: F5 сохраняет положение, с которого резак ушёл после постановки программы обработки на паузу, резак переместится в положение паузы из текущего положения по кратчайшему пути.

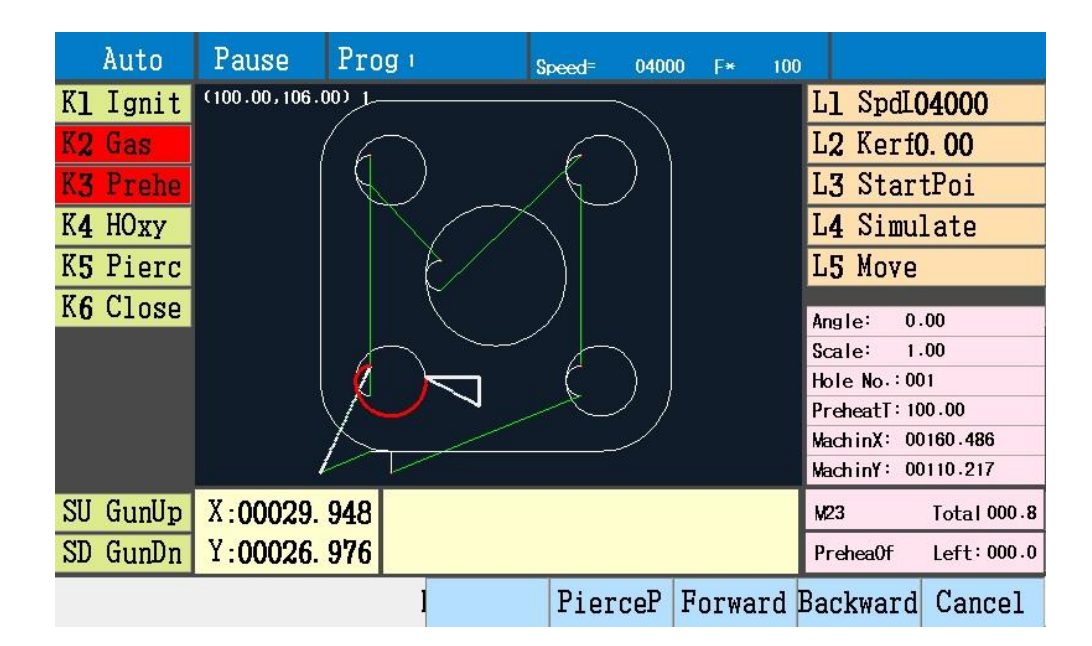

**Сокращение:** F6 прожигает лист в текущем положении, затем возвращается в положение паузы по кратчайшему пути прорезая лист. Выберите операцию и путь, чтобы избежать не правильной резки.

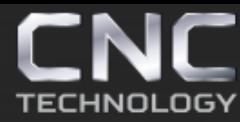

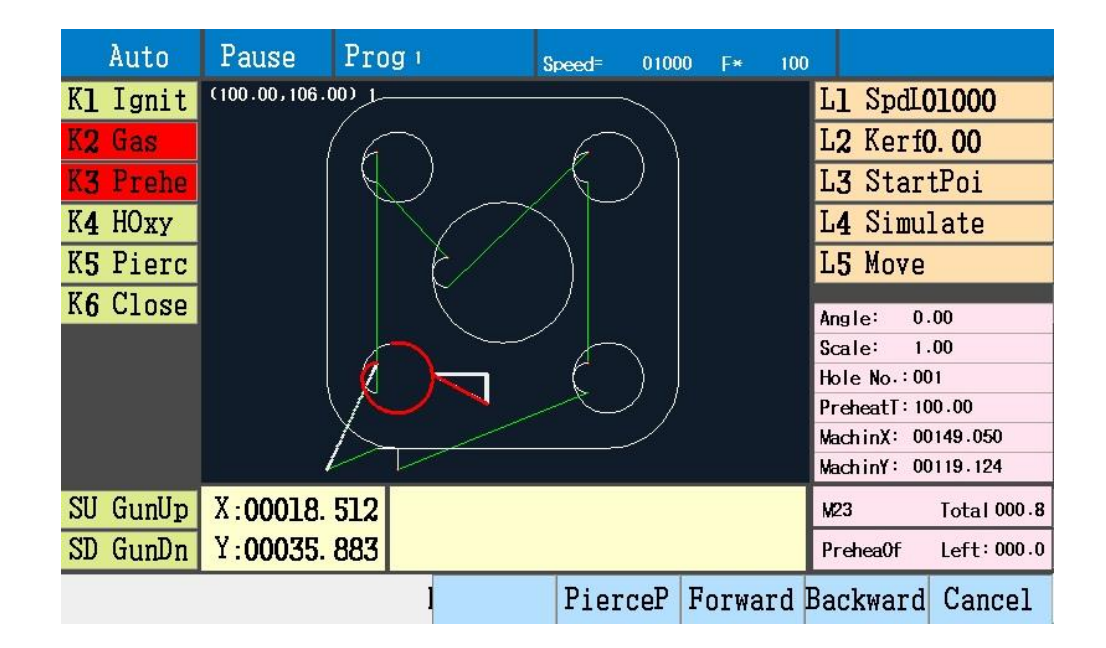

**Переместить деталь:** F7 прожечь в текущем положении, затем продолжить резать оставшуюся деталь.

**Входной порт:** контроллер имеет 13 входных сигналов, когда резка происходит в автоматическом или ручном режиме, проверьте состояние входного порта и сигналов.

- Проверить подключение датчиков
- Проверьте состояние логического порта в диалоговом интерфейсе
- Подключение внешнего питания 24В

Стр. 46 из 70

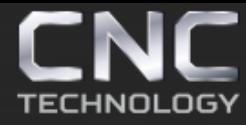

8 (495) 226 15 18 8 (925) 766 40 55 2261518@gmail.com 8 (800) 350 33 60

## **Глава 5 Настройка**

Нажмите «F4 Para», чтобы войти в интерфейс настроек.

**1. Скорость (Speed)**

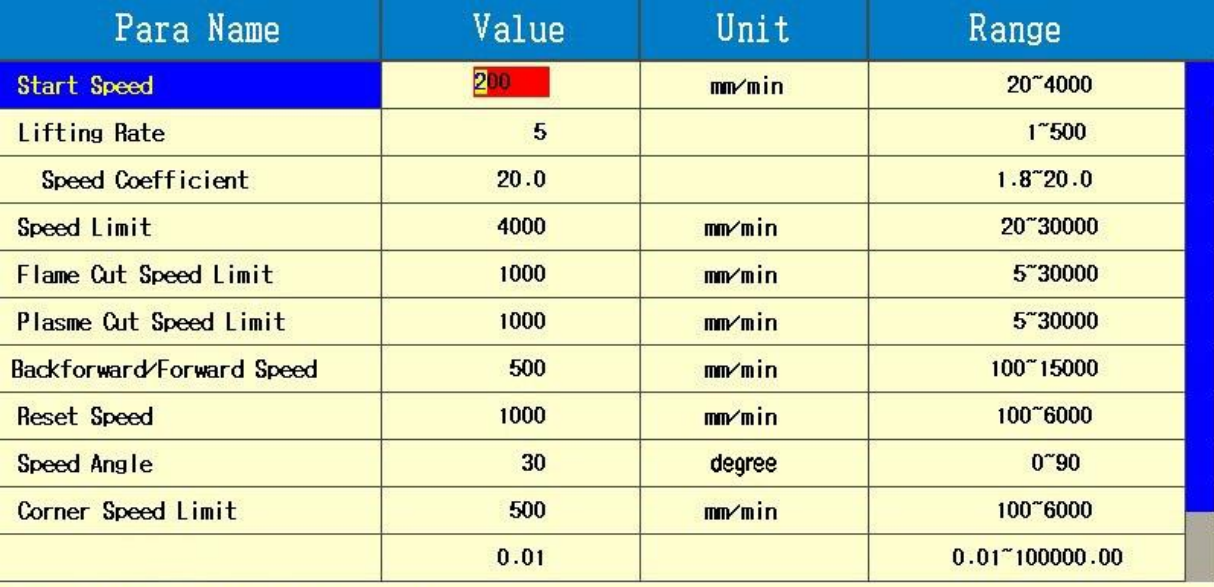

Para Tips:start and stop speed

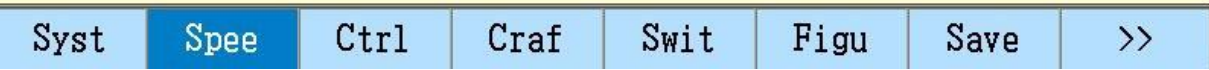

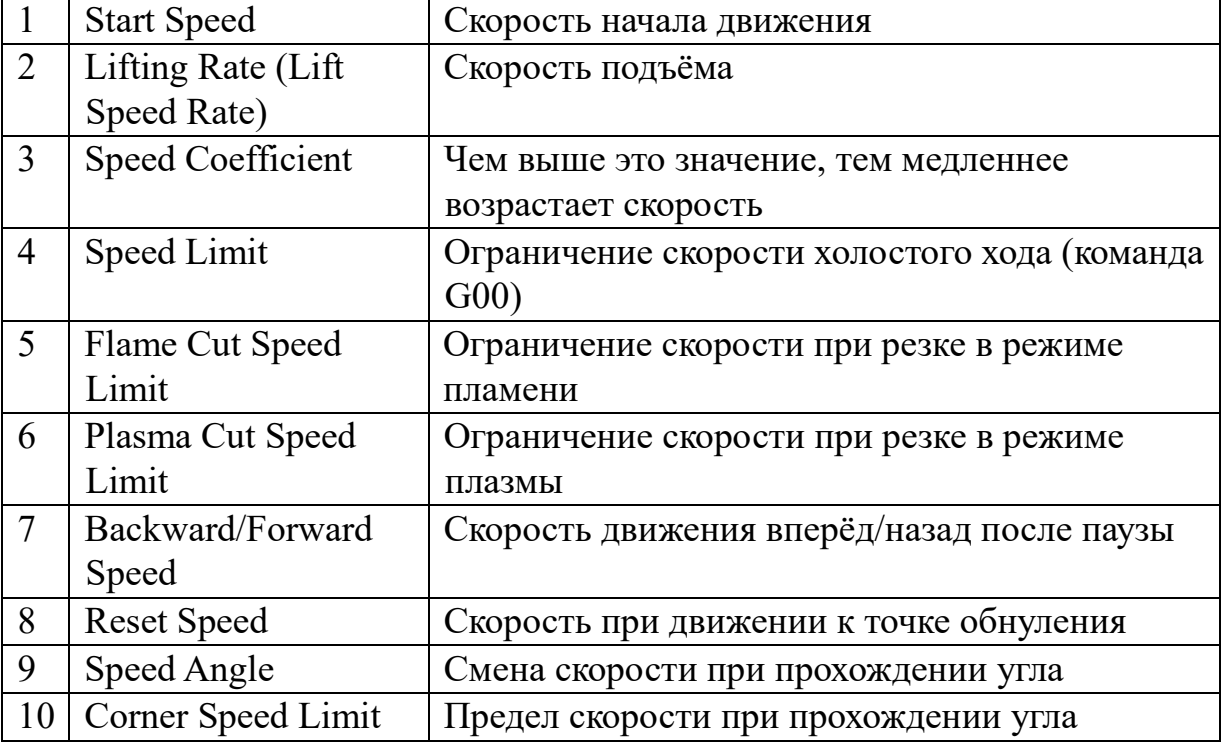

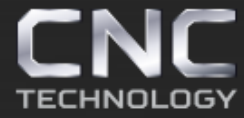

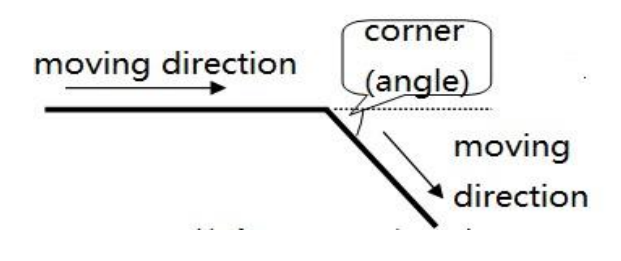

#### Примечание:

Когда резак приближается к точке изменения направления движения, контроллер заранее снижает скорость, чтобы избежать вибраций. На вибрацию при движении резака влияют различные факторы, такие как инерция и жёсткость машины. Пользователь может настроить угловую скорость, чтобы минимизировать вибрации, повысить устойчивость и добиться более точного реза.

#### **2. Система (System)**

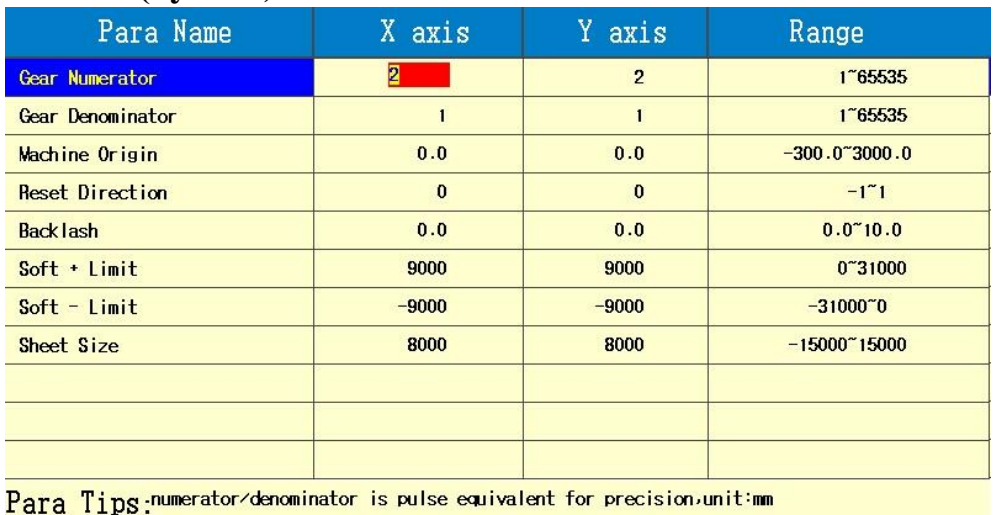

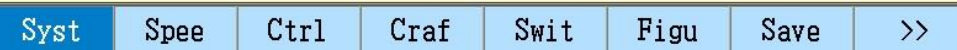

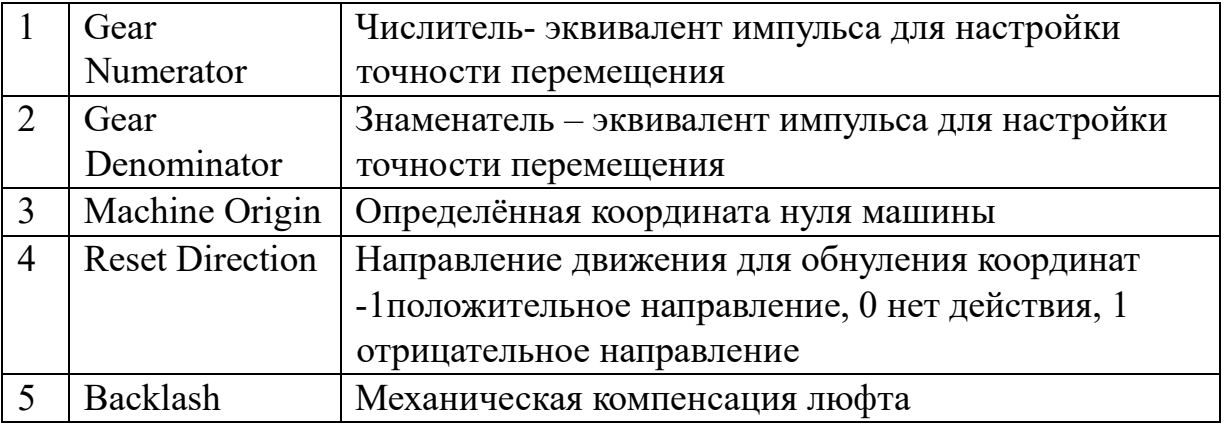

Стр. 48 из 70

## *https://cnc-tehnologi.ru 2018г.*

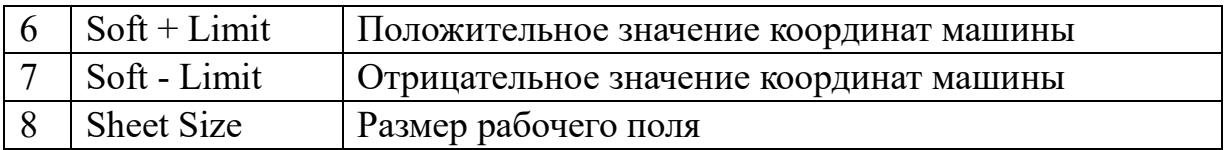

**Числитель и знаменатель:** эквивалент импульса; контроллер посылает импульс, резак перемещается на определённую дистанцию.

Пример:

первая грубая оценка равна 0.002, и ожидаемое расстояние прохождения равно 2000 мм, а реально пройдено 2651 мм. Тогда (Уточненное значение эквивалента импульса) = 2651/2000\*0.002=0.002651

Метод корректировки:

установите соотношение, полученное ранее, например 743/100, вручную переместите на выбранное расстояние, например 1000, измерить фактическое расстояние перемещения в пункте меню «Syst», нажать клавишу F, в появившемся окне введите значение, нажмите Enter, появится результат, нажмите F8 для подтверждения.

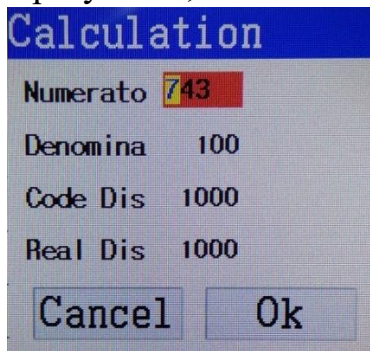

**Нулевая машинная координата:** установите опорную точку станка, переместите в ручном режиме резак в определённую точку и подтвердите позицию F6.

**Люфт:** необходимо устранять механический люфт, иначе можно нанести повреждения станку.

**Мягкий предел:** необходимо задать диапазон координат станки, при выходе резака за эти пределы станок замедлит ход и остановится.

Примечание: при автоматическом движении станка, после прохождения предела, будет записана координата точки остановки.,

Стр. 49 из 70

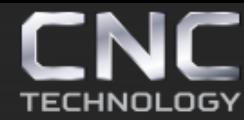

**Направление сброса:** при установленном направлении движения станка для сброса координат используются значения 1 отрицательное направление, 0 не применять действий, -1 положительное направление, когда координаты X и Y станут равны нулю, при данной настройке, это будет нулевая точка машины.

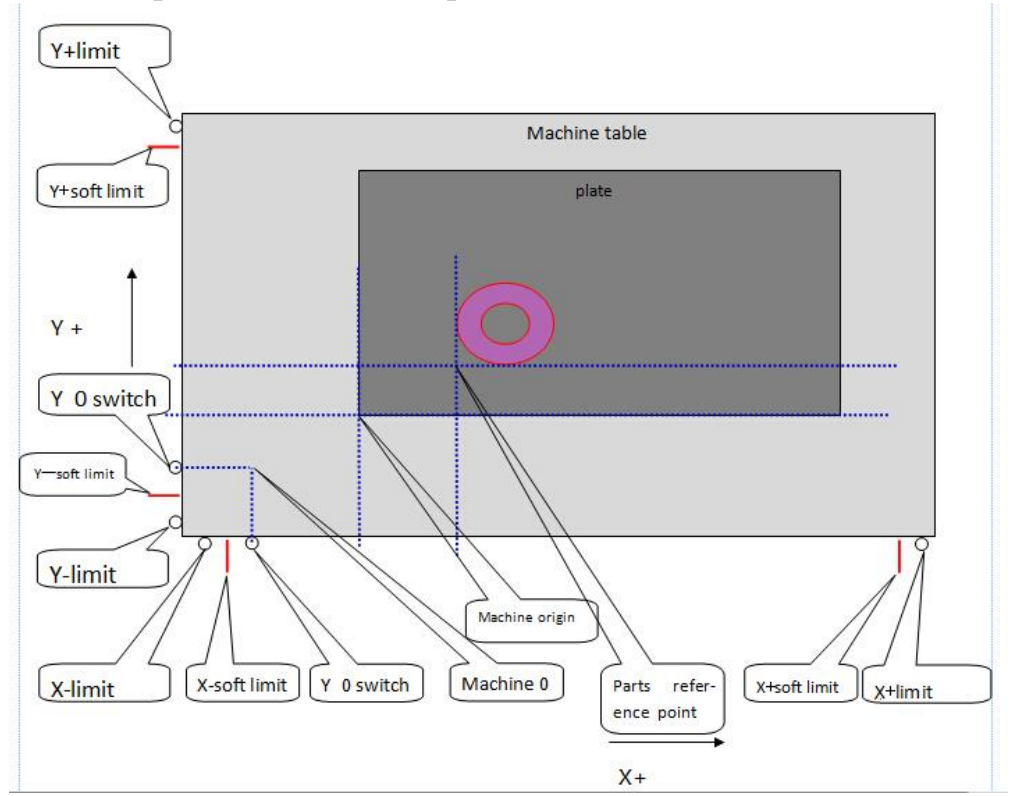

Диаграмма настройки задания координат

Примечание: нулевая точка машины, может быть задана в любой точке диапазона значений.

Стр. 50 из 70

## **3. Контроль (Ctrl)**

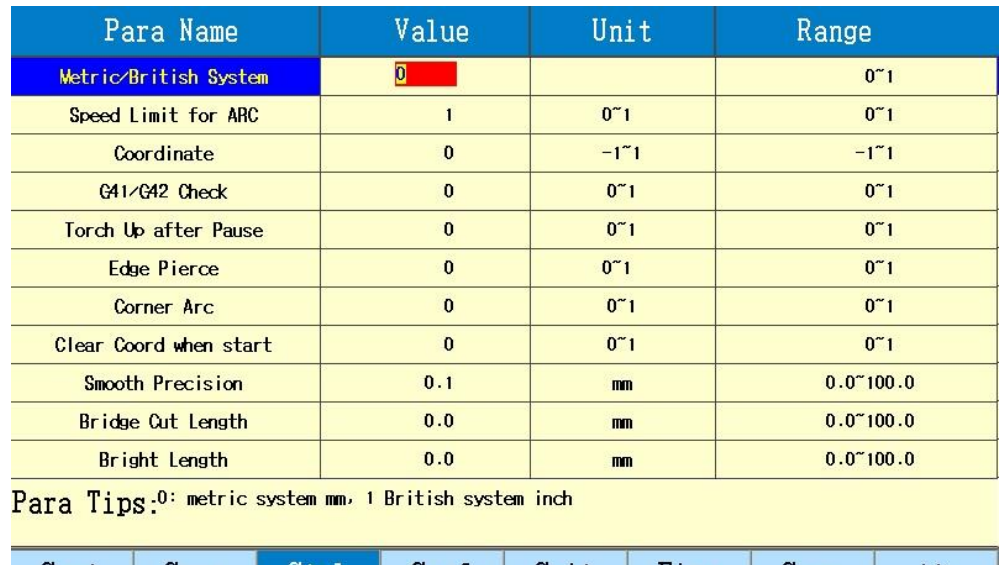

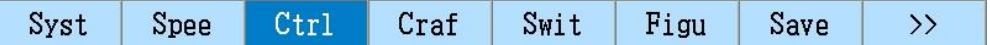

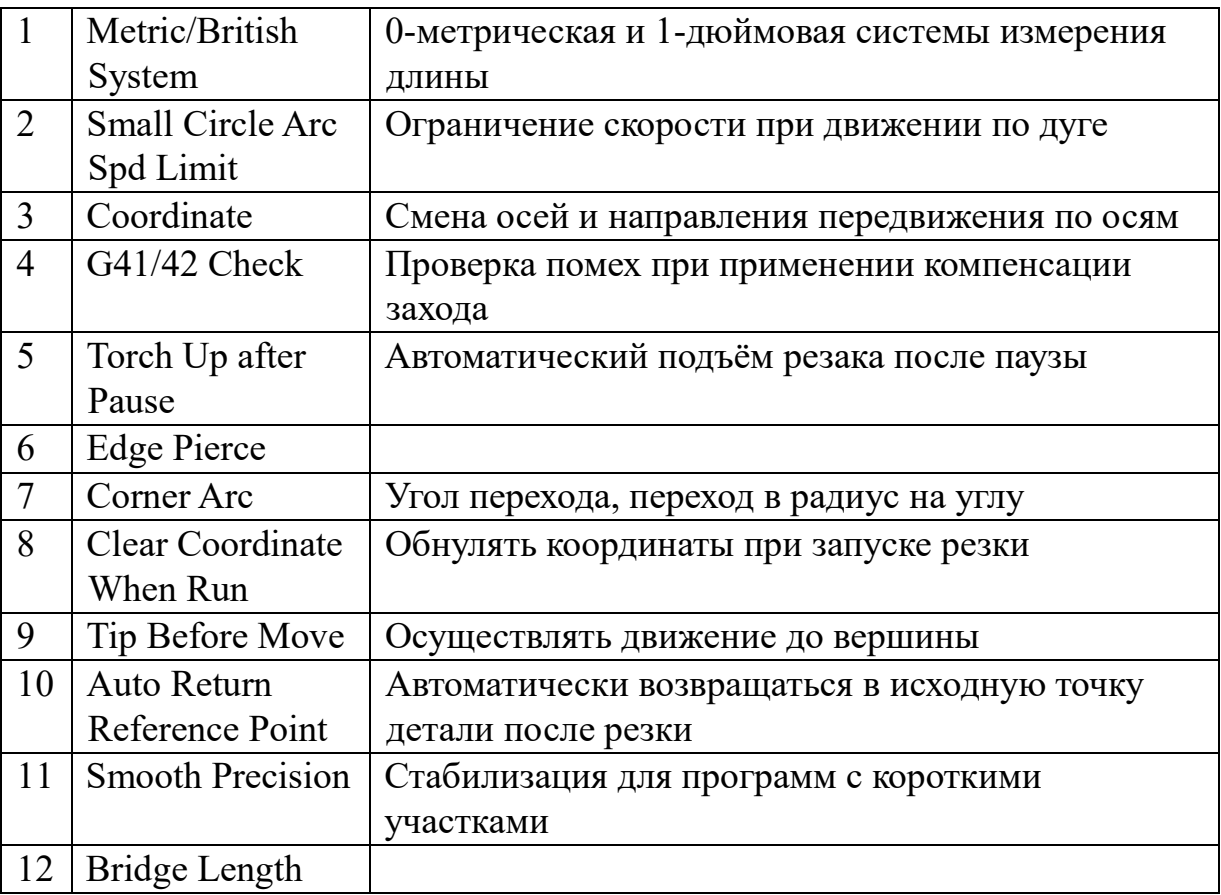

**Поднятие резака после паузы:** выберите 1, тогда резак будет задерживаться переде началом и окончанием резки (подъёмом и опускание), если выбрать 0 резак сохранит своё положение.

Стр. 51 из 70

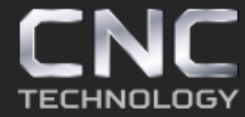

**Край прожига:** резак перемещается в точку пробития, появится колонка параметров на выбор «edge pierce», «continue local», «no pierce» F5 Edge Pierce – есть возможность вручную переместить резак от контура детали, выбрать пробитие у края листа и вернуться к точке отхода от контура по кратчайшему пути продолжая свободную резку после паузы, благодаря этому можно уменьшить время прогрева толстых листов и повысить эффективность резки.

F6 Continue Local – пробить в данной точке и продолжить резку. F7 No Pierce – переместиться к следующей точке пробития без резки.

**Стабилизация хода:** при резке художественных деталей, надписей и тому подобного необходимо использовать стабилизацию хода, так как такие фигуры имеют множество мелких участков. Что может сказаться на качестве изделия.

#### **4. Регулировка временных настроек**

Применяется два типа резания: режим плазмы и режим пламени, переключаются кнопкой «F5 Switch».

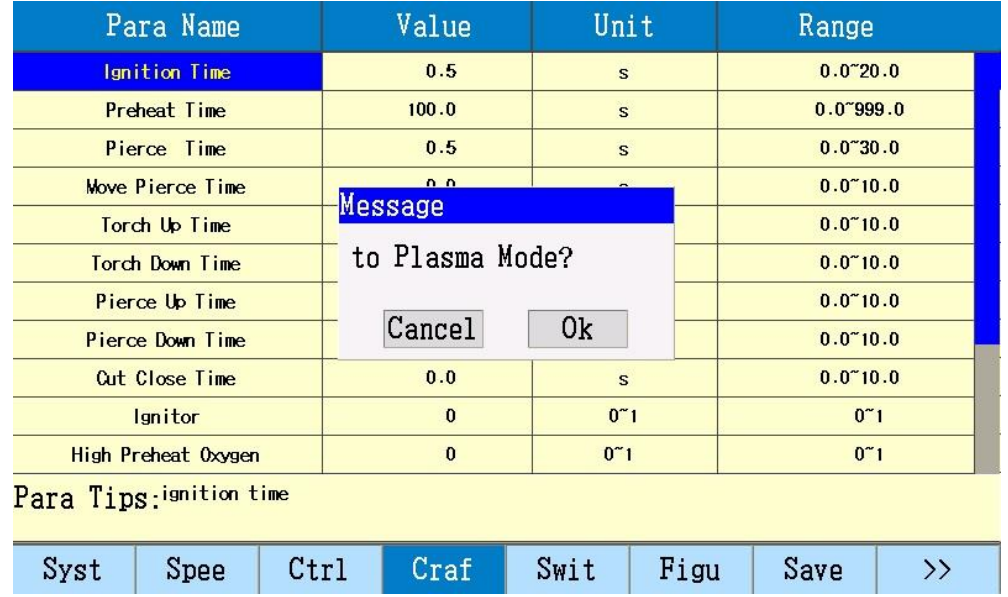

8 (495) 226 15 18 8 (800) 350 33 60

## Пламя

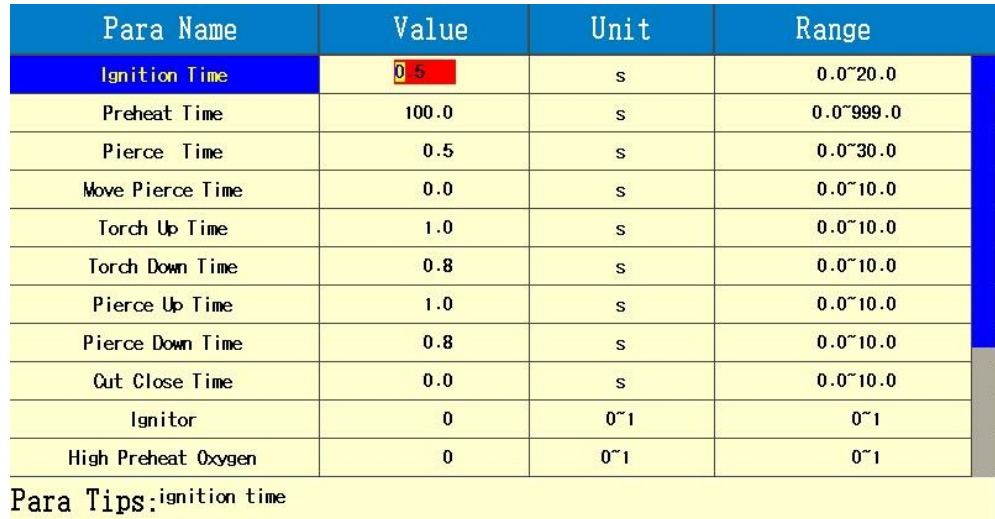

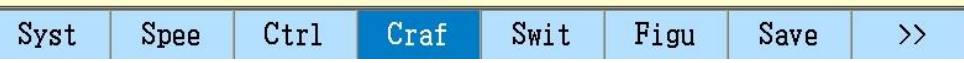

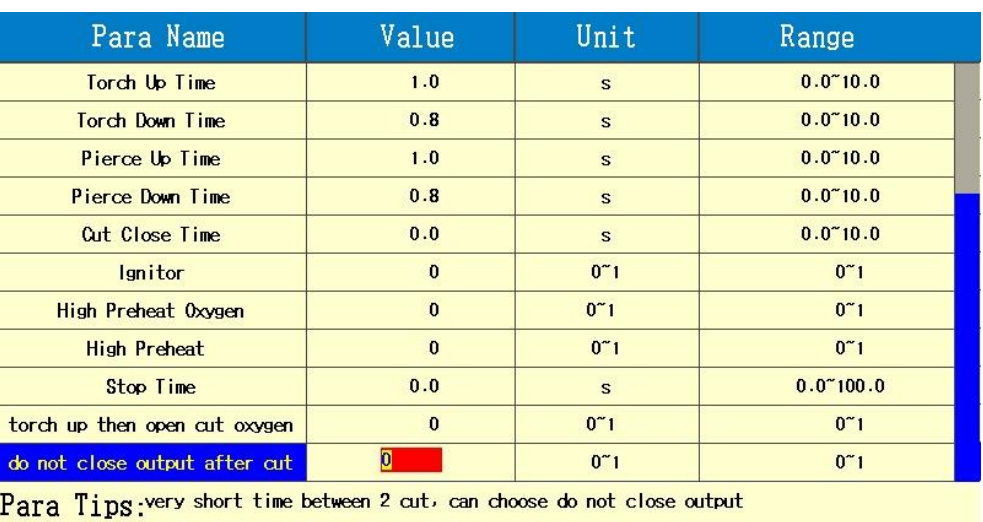

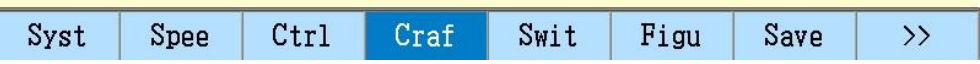

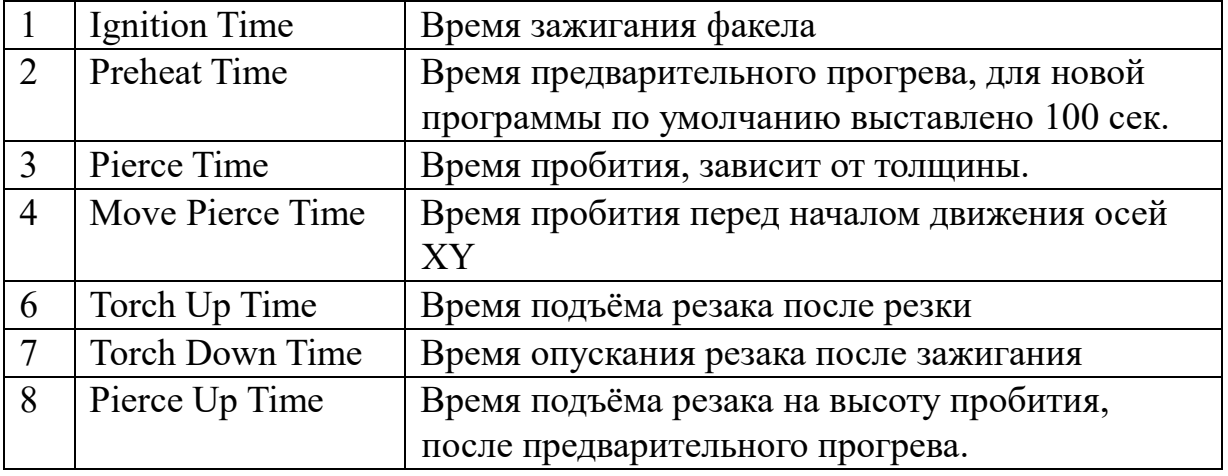

Стр. 53 из 70

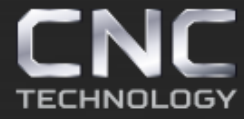

8 (495) 226 15 18 8 (925) 766 40 55 2261518@gmail.com 8 (800) 350 33 60

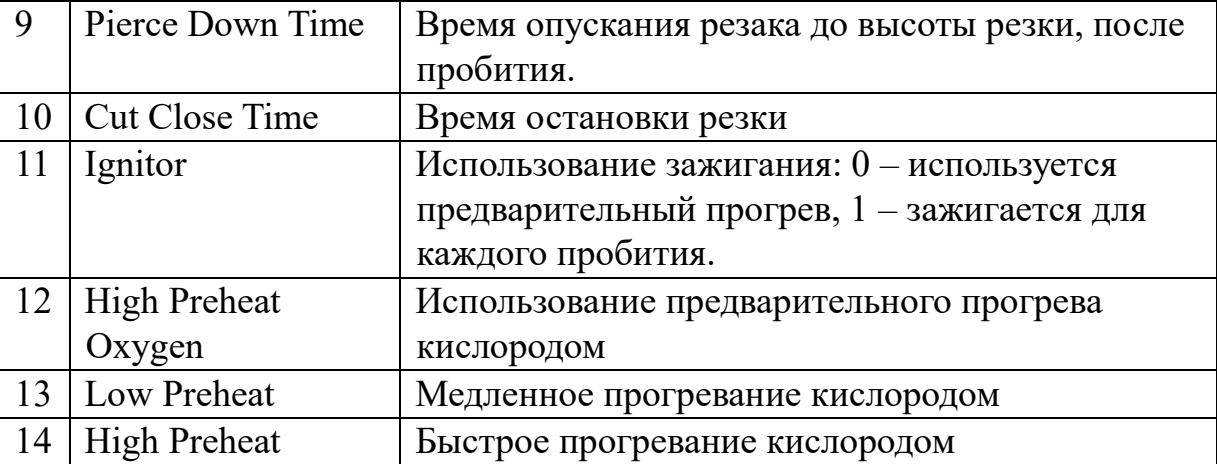

## Плазма

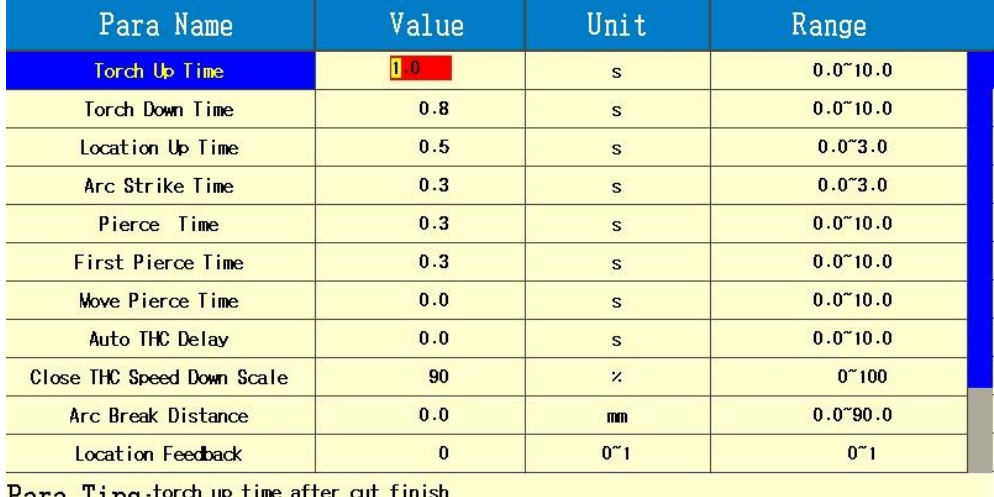

<u> Para Tips:</u>

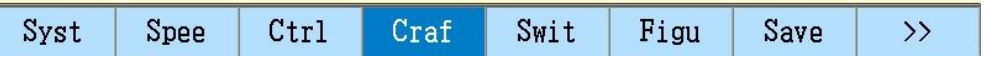

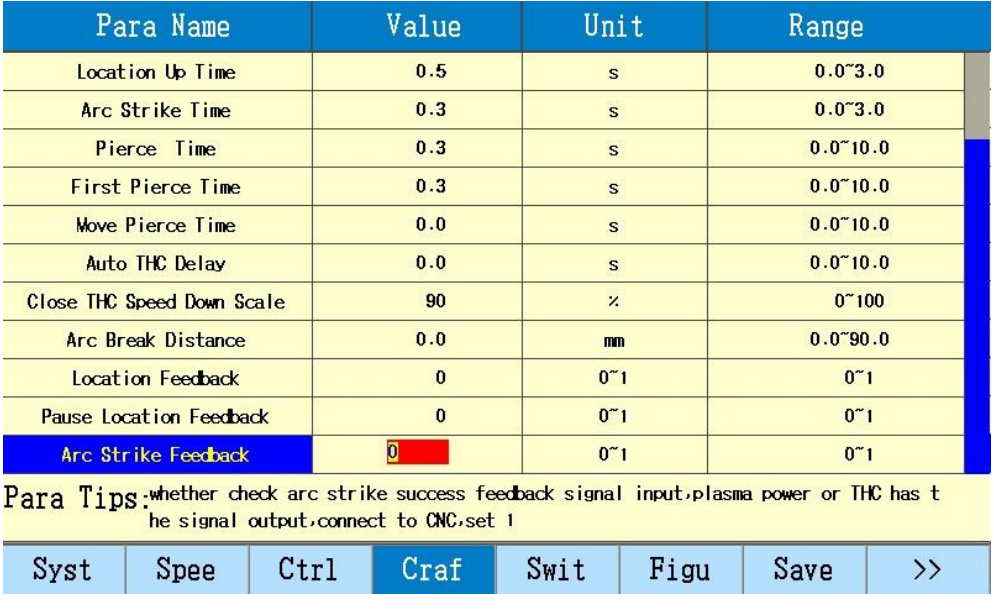

Стр. 54 из 70

*https://cnc-tehnologi.ru 2018г.*

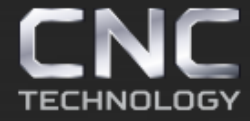

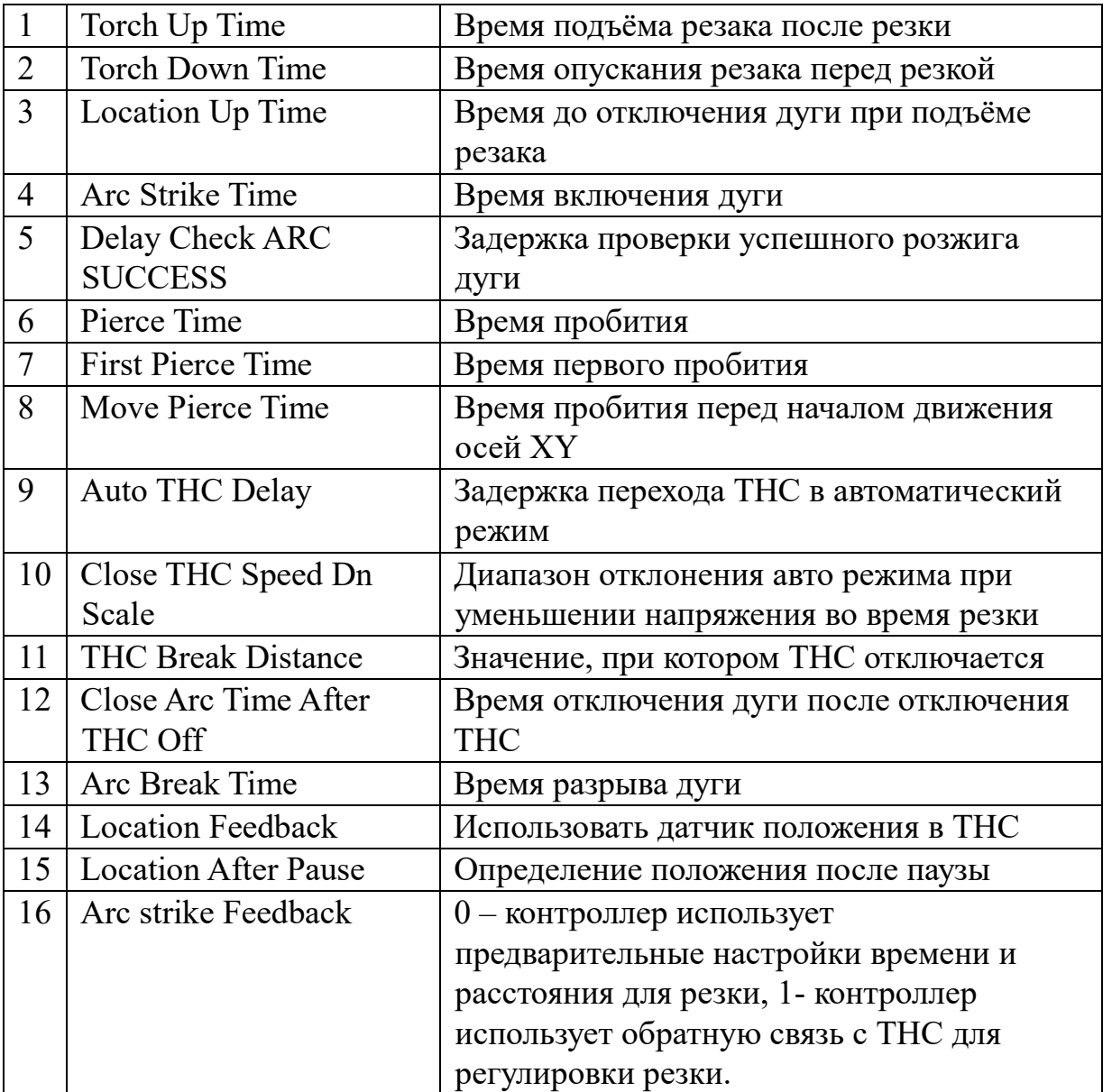

Стр. 55 из 70

#### **5. Параметры рисунка (Figure)**

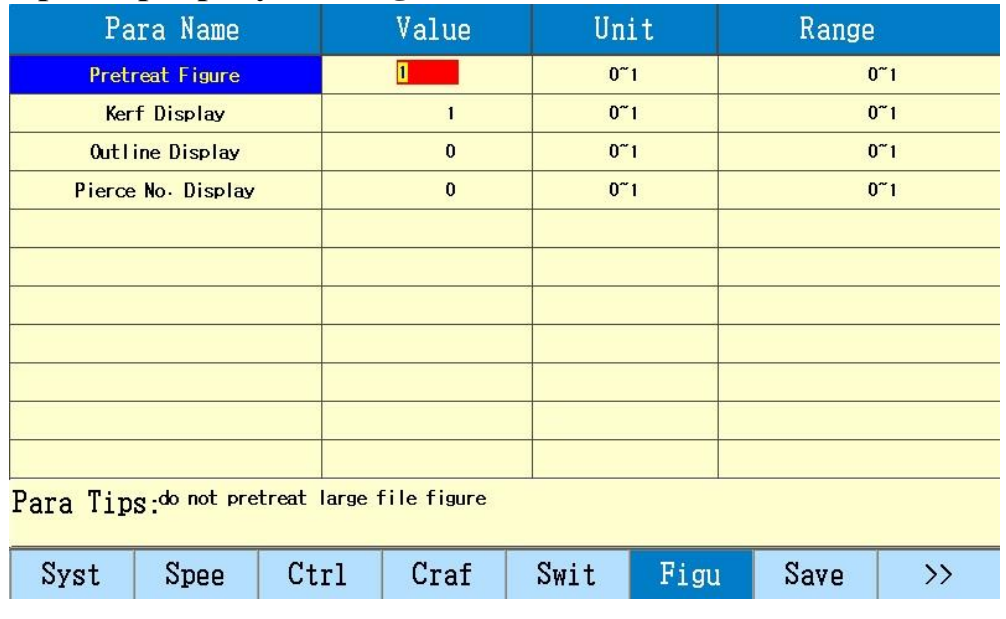

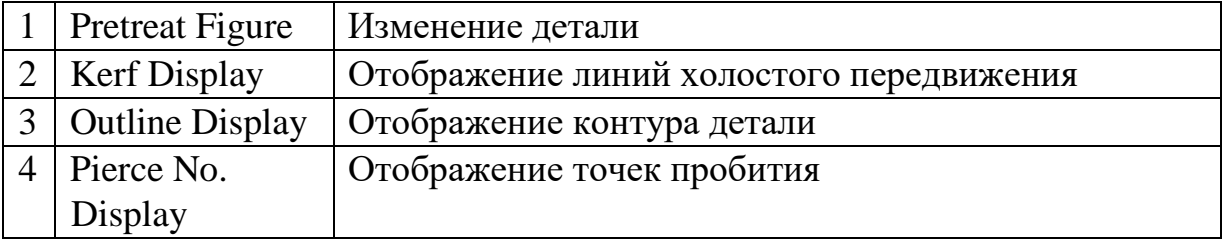

Если файл превышает 1Мб, можно не применять предварительную обработку, чтобы сэкономить время.

#### **6. Параметры машины (Machine)**

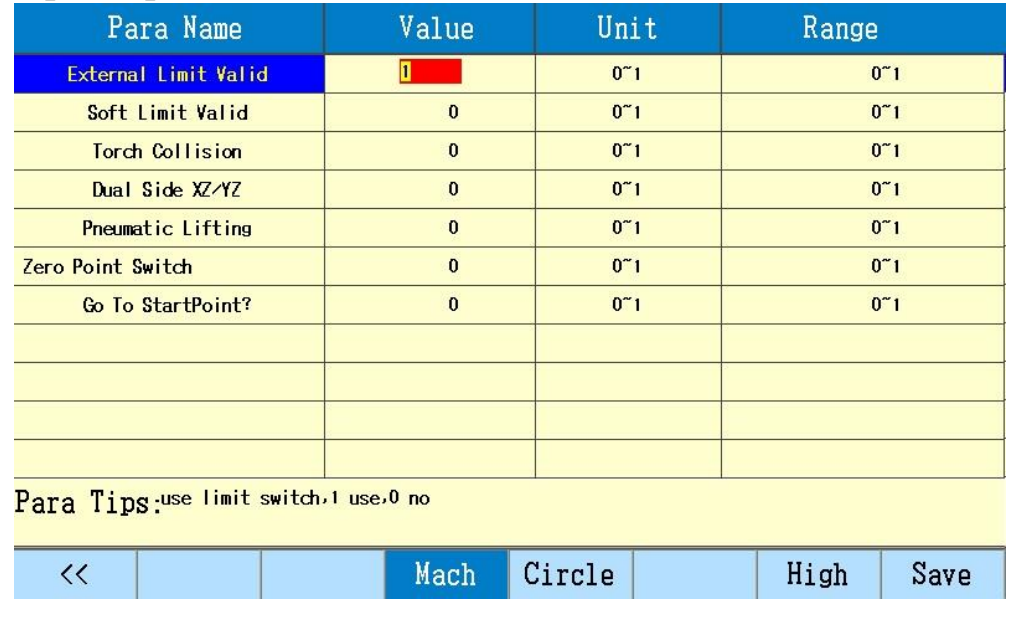

Стр. 56 из 70

*https://cnc-tehnologi.ru 2018г.*

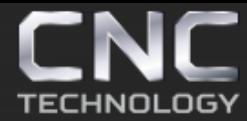

8 (495) 226 15 18 8 (925) 766 40 55 2261518@gmail.com 8 (800) 350 33 60

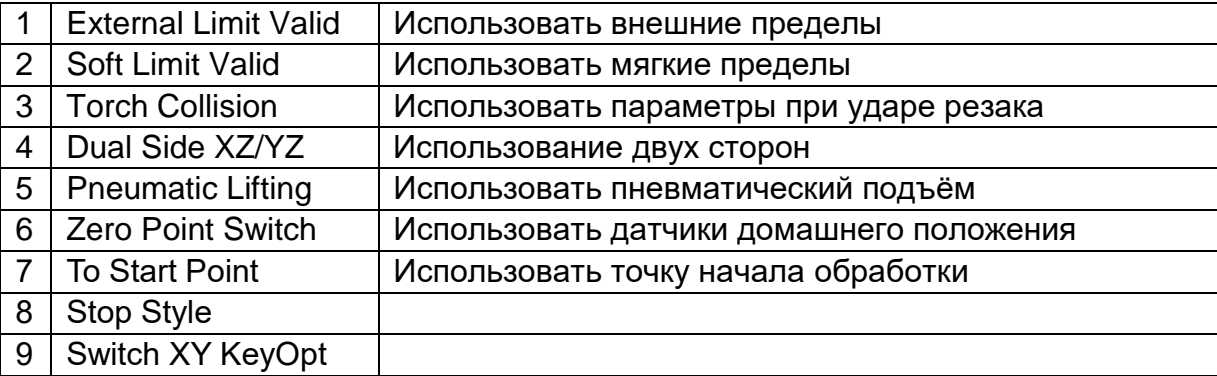

## **7. Круг (Circle)**

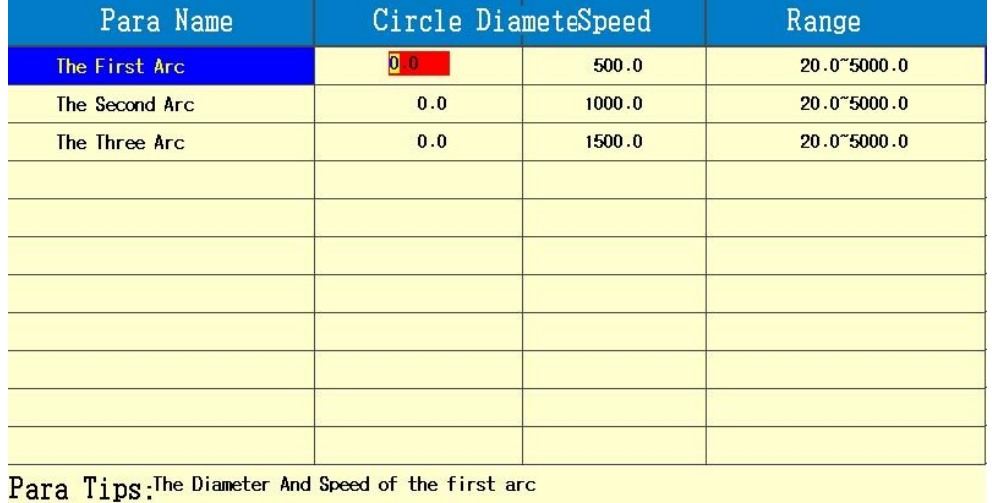

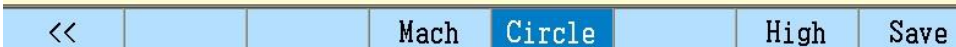

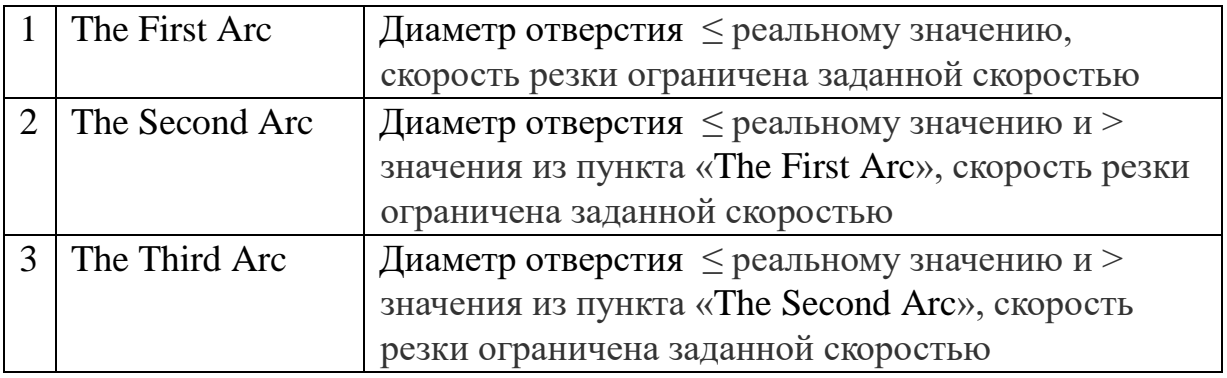

Стр. 57 из 70

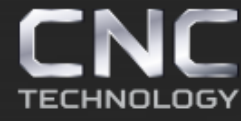

#### Расширенные параметры

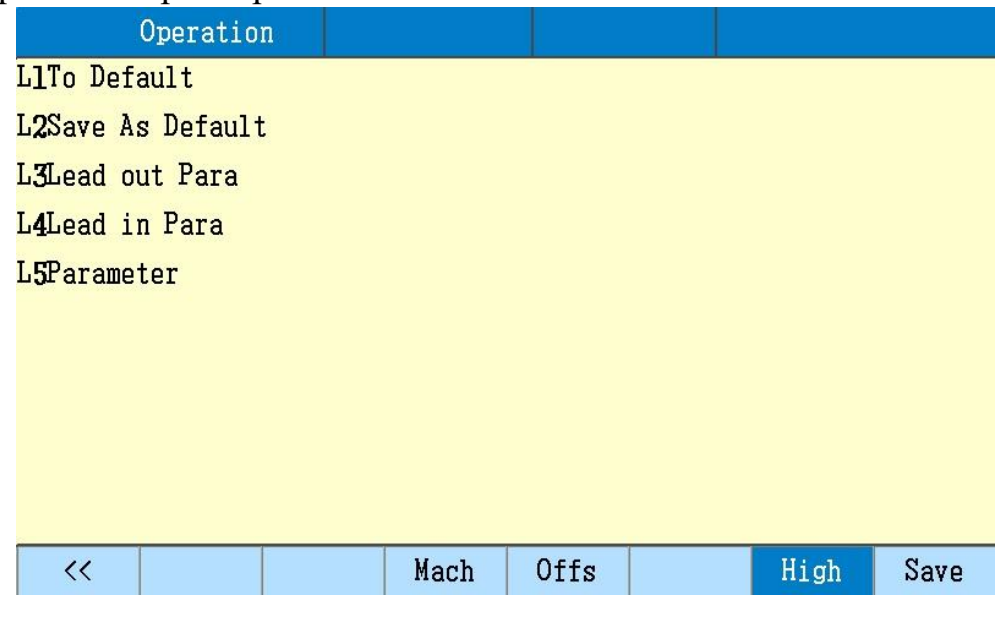

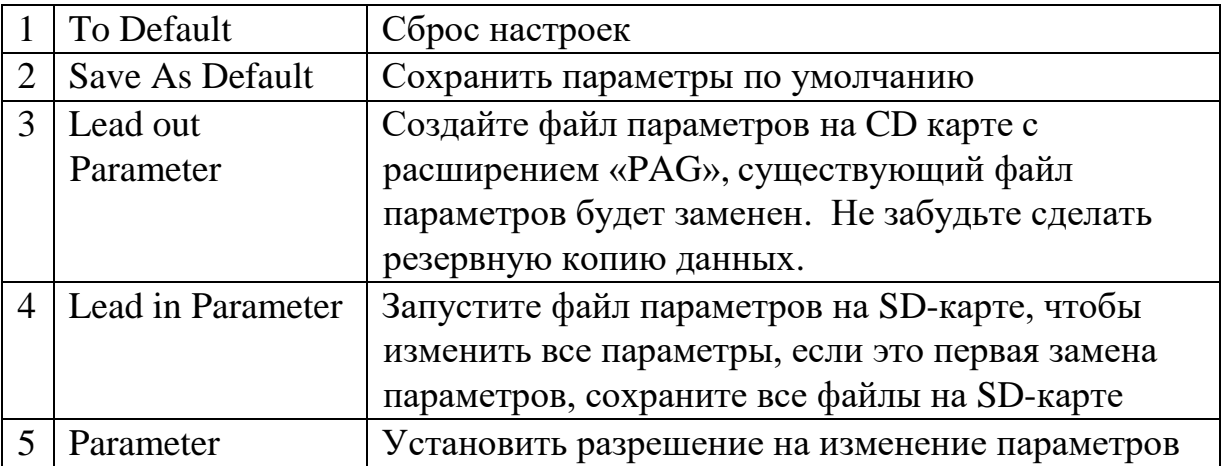

Примечание: чтобы изменить параметры необходимо ввести пароль 999.

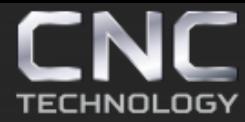

#### **Глава 6 Редактирование**

#### В главном меню нажмите «F3 Edit»

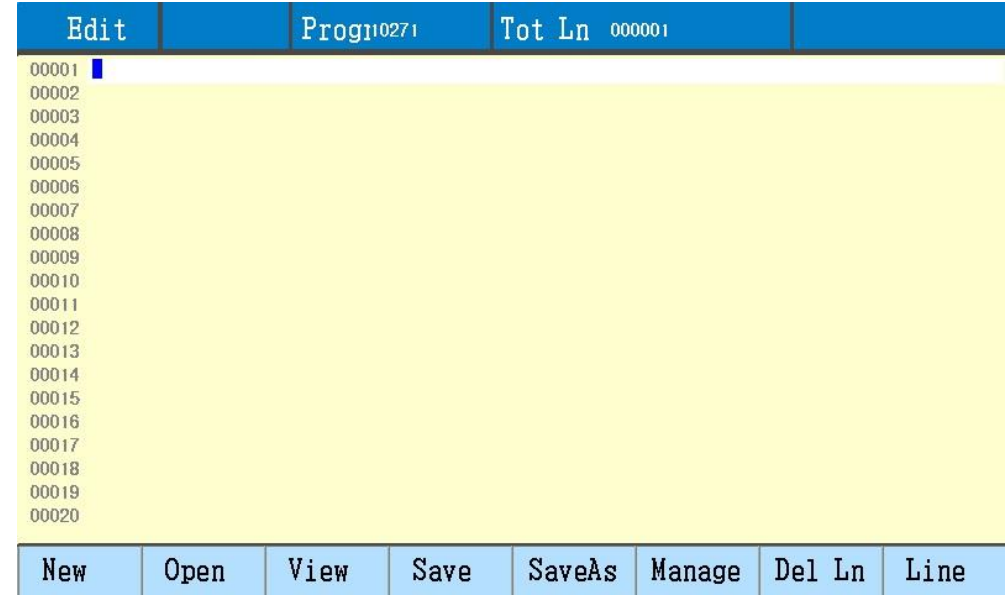

#### **1. Функции редактирования**

Нажмите «F1 New», чтобы создать новый файл.

#### **2. Инструкция кодирования**

Каждое действие станка с ЧПУ выполняется в соответствии с программой управления, каждая программа управления состоит из некоторого сегмента команды, и каждый сегмент команды состоит из некоторого функционального слова, каждое функциональное слово должно начинаться с буквы относящейся к действию.

Функциональные значения:

N: номер сегмента команды

G: подготовка функции

M: вспомогательная функция

T: функция ножа (в данном контроллере это ширина зазора)

L: время цикла или время задержки

X: абсолютная координата оси X

Y: абсолютная координата оси Y

U: расстояние от относительных точек оси X

V: расстояние от относительных точек оси Y

I: при резке дуги значение координаты центра окружности вычитает значение начальной точки оси X

J: при резке дуги значение координаты центра окружности вычитает значение начальной точки оси Y

Стр. 59 из 70

- R: заданный радиус дуги
- H: высота хорды дуги
- A: помощник переменной

F: заданная скорость движения, используемая для G01, G02 и G03

#### **3. Система координат**

Этот контроллер использует стандартную систему координат с прямым углом, как показано ниже.

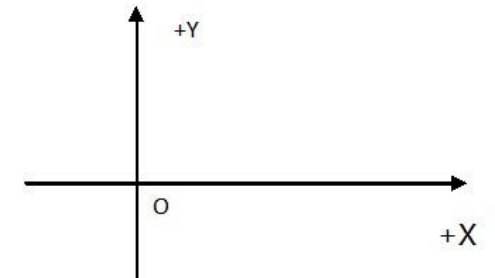

#### **4. Команда G (основание для подготовки команд)**

1) Установка опорной точки G92

При настройке программы значение координат начальной точки (контрольной точки) должно быть вставлено в строку G92 перед программой и настроено с абсолютной координатой.

Формат: G92 Xn Yn

Если за G92 нет X, Y, тогда в качестве контрольной точки следует установить относительную координату X, Y.

2) G90 / G91

Абсолютная координата G90 (по умолчанию) / относительная координата G91;

При использование G90, X, Y – действительное значение координат, U, V - относительное значение координат для текущей точки; с использованием G91, X, Y и U, V все значения являются относительными для текущей точки.

```
Пример 1: 
G92 X0 Y0
G91 // относительная координата
G00 X100 Y100 // быстрое размещение (100, 100), равный G00 U100 
V100
G01 X500 Y100 // прямая линия к позиции (600, 200), равная G01
U500 V100
Пример 2: 
G92 X0 Y0
G90 // абсолютная координата, по умолчанию
```
G00 X100 Y100 // быстро размещение (100, 100) G01 X600 Y200 // прямая линия (600, 200)

- 3) G20 / G21 Британская система / метрическая система G20, X, Y, I, J, R, U, V, H, F, за G20, все значения будут относиться к дюймовой системе G21 Метрическая система (по умолчанию), X, Y, I, J, R, U, V, H, F, за G21, все значения будут относиться к метрической системе
- 4) G00 ускоренного перемещения в определенную точку. Эта команда для быстрого перемещения к указанной точке. Когда оси имеют смещение, контроллер использует максимальную предельную скорость, от начальной точки до конечной точки перемещаясь прямо.

Пример: G92 X0 Y0 G00 X120 Y280 (или G000 U120 V280)

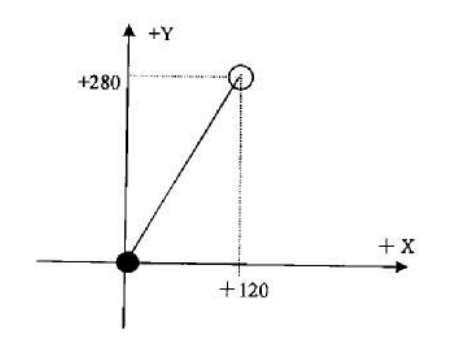

- текущее положение резака ○ ожидаемое положение резака
- 5) G01- команда прямолинейного перемещения

Эта команда предназначена для прямолинейного перемещения к указанному точке, как в режиме резанья по одной или сразу двум осям с линейной интерполяцией.

Скорость перемещения может задаваться командой F.

Пример: G92 X00 Y00 G00 X200 Y95

OLOG)

Производство и продажа фрезерно-гравировальных станков и комплектующих к ним

8 (495) 226 15 18 8 (925) 766 40 55 2261518@gmail.com 8 (800) 350 33 60

G01 X80 Y235 (или G01 U-120 V145) M02

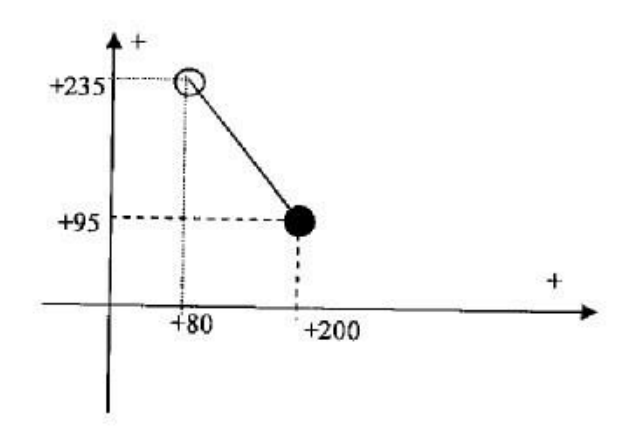

● текущее положение резака ○ ожидаемое положение резака

6) G02 / G03 – команда для движения по дуге

Эта команда предназначена для интерполяции дуги, G02 по часовой стрелке, G03 против часовой стрелки

Пример (G02) G92 X0 Y0 G00 X40 Y50 G02 X160 V0 I60 J20 G28 M02

Пример (G03) G92 X0 Y0 G00 X40 Y50 G03 X160 V0 I60 J20 (или G03 X160 V0 R63.25) G28 24 M02

Стр. 62 из 70

8 (495) 226 15 18 8 (925) 766 40 55 2261518@gmail.com 8 (800) 350 33 60

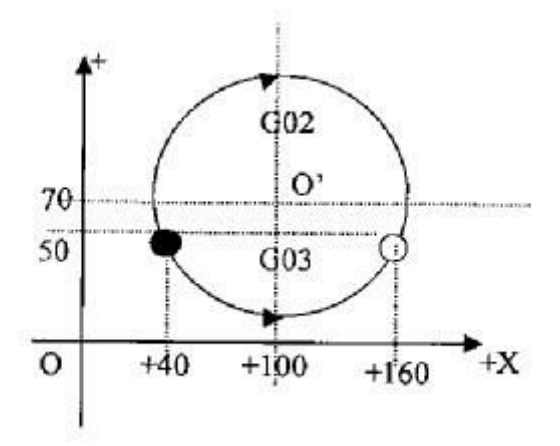

- текущее положение резака ○ ожидаемое положение резака
- 7) G04- команда паузы (задержки)

Эта команда предназначена для установки задержки, когда программа запускается с этой командой, программа будет отложена на заданное время с буквенным значением «L». Пример: G04 L2.4 (задержка 2,4 с)

8) G26, G27, G28 – команда возврата

Эта команда предназначена для возврата резака в исходную точку. Пример: G28 (возвращение резака в исходную точку одновременно по двум осям)

#### 9) G22/G80 – команда повтора

Эта команда предназначена для повтора программы, G22 - это начало цикла, а число со значением L количество циклов, G80 - это конец цикла, программа может содержать не более 5 уровней, G22 и ближайший G80 - это цикл.

Пример: N000 G92 X100 Y100 N001 G00 X60 Y80 N002 G22 L5 ---------------------- начало цикла первого уровня N003 G00 V50 U-25 N004 G22 L5 ---------------------- начало цикла второго уровня N005 G01 U5 V-10 N006 G80 ---------------------------- конец цикла первого уровня 25

N007 G80 ---------------------------- конец цикла второго уровня N008 G28 N009 M02

10) G40, G41, G42 – команда коррекции радиуса факела

Эта команда предназначена для коррекции перемещения резака вдоль контура в зависимости от радиуса факела.

Примечание:

G41 - вдоль контура, коррекция на радиус факела слева

G42 - вдоль контура, коррекция на радиус факела справа

G40 – отмена коррекции

Поскольку коррекция на радиус факела заканчивается автоматически, перед G41, G42, должен стоять команда G00 для быстрого перемещения резака; после команды G40 отменяющей компенсацию,

требуется значение G00, чтобы переместиться в позицию выбранной точки.

Команда M80 завершает программу.

## **5. Функция помощника M-команды**

M00: команда паузы программы, нажмите «Start», чтобы продолжить M02: команда завершения программы, программа находится в

состоянии ожидания

M30: то же, что и M02

M10 / M11: газовый (ацетиленовый) клапан, M10 (вкл.), M11 (выкл.)

M12 / M13: кислородный клапана, M12 (вкл.), M13 (выкл.)

M14 / M15: переключатель факела, M14 (вкл.), M15 (выкл.)

M16 / M17: переключатель горелки, M16 (вкл.), M17 (выкл.)

M24 / M25: переключатель предварительного нагрева, M24 (включено), M25 (выкл.)

M20 / M21: зажигание, M20 (включено), M21 (выкл.)

M07: фиксированный цикл пробития

M08: закрыть цикл резки

Стр. 64 из 70

8 (495) 226 15 18 8 (925) 766 40 55 2261518@gmail.com 8 (800) 350 33 60

## Команда М07

Режим пламени:

Если газовый (ацетиленовый) клапан закрыт, тогда открывается газовое (ацетиленовое) зажигание

Резак опускается (M71 команда задержки)

Включите предварительный подогрев кислородного клапана, предварительный нагрев откладывает старт программы, если время предварительного нагрева не достаточным, нажмите кнопку «Pause», по умолчанию предварительный нагрев не может продолжаться дольше 100 секунд, измените этот параметр, после чего нажмите клавишу «Start», когда предварительный нагрев закончится нажмите F7, чтобы закончить предварительный нагрев и сохранить параметр.

#### Режим плазмы:

- Резак опускается (команда M71 задержка розжига факела)
- Если выбрано место прожига (параметры), тогда резак опустится до срабатывания датчика нижнего предела и остановится; резак поднимется после задержки пробития и остановится.
- Включение дугу
- Проверка сигнала изменения напряжения дуги, если выбрано 0 в настройке параметров, то напряжение не проверяется, после начала программы пробитие происходит по параметру задержки.
- Включается THC (M38), начинает выполнятся программа обработки.

## Команда М08

Режим пламени:

- Отключение резки кислородом (М13)
- Отключение THC (М39)
- Поднятие горелки (М70)

Режим плазмы:

• Отключение дуги (М13)

Стр. 65 из 70

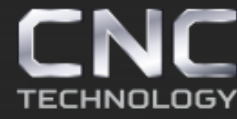

- Отключение THC (М39)
- Поднятие горелки (М70)

#### **6. Менеджер файлов**

В пункте меню редактирования «Edit» нажмите F6 «Manage», чтобы открыть файловый менеджер

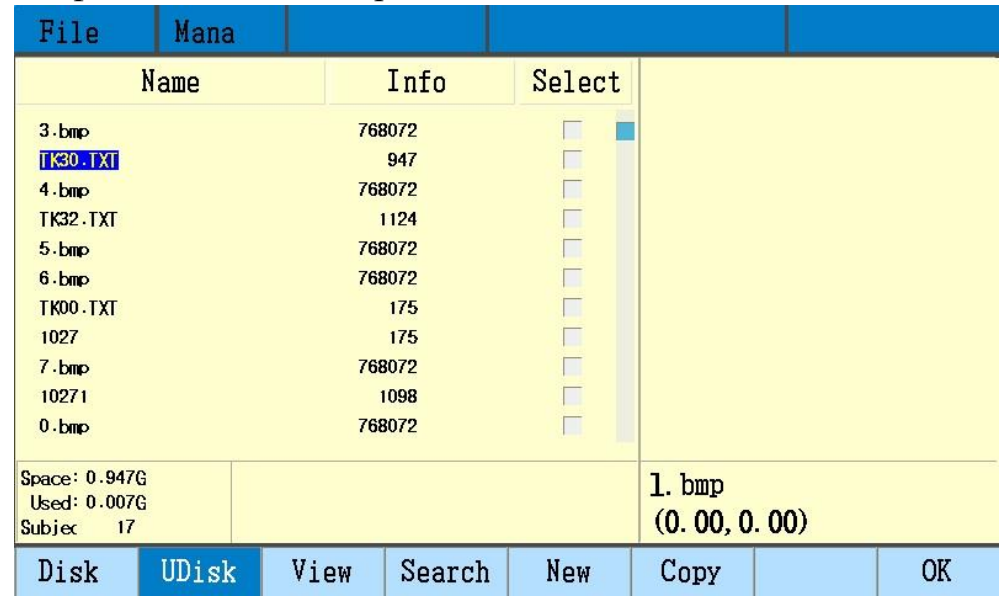

F1 Disk (локальный диск) - отображение файлов локального диска

F2 U Disk - отображение файлов USB-flash диска

F3 View (Preview) - предварительный просмотр, отображение текущей фигуры

F4 Search - поиск файла по имени

F5 New – создать папку с файлами

F6 Copy - скопировать файл на диск U и локальный диск

F8 ОК – подтверждение ввод

Enter: выберать текущий файл

Del: удалить текущий файл

PgUp: страница вверх

PgDn: страница вниз

Правая клавиша: выбрать файл

Левая клавиша: выйти из файла

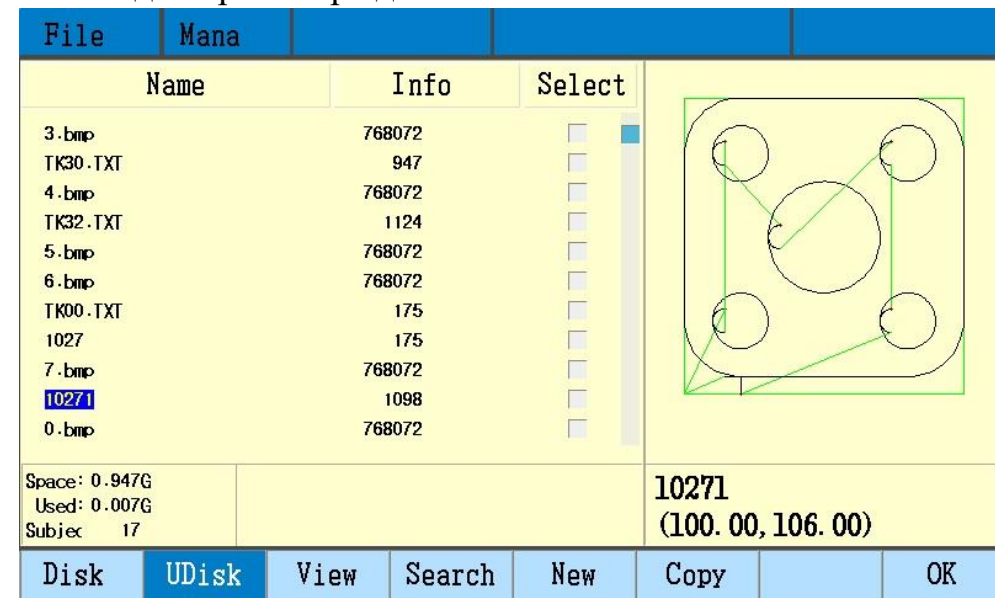

#### Нажмите F3 для просмотра детали

Примечание:

- USB-flash диск должен быть в формате FAT32
- Есть возможность копировать и удалять несколько файлов сразу
- Есть подсказки, когда курсор перемещается в папку

#### Нажмите F4 для поиска файла

Для поиска необходимо ввести имя файла

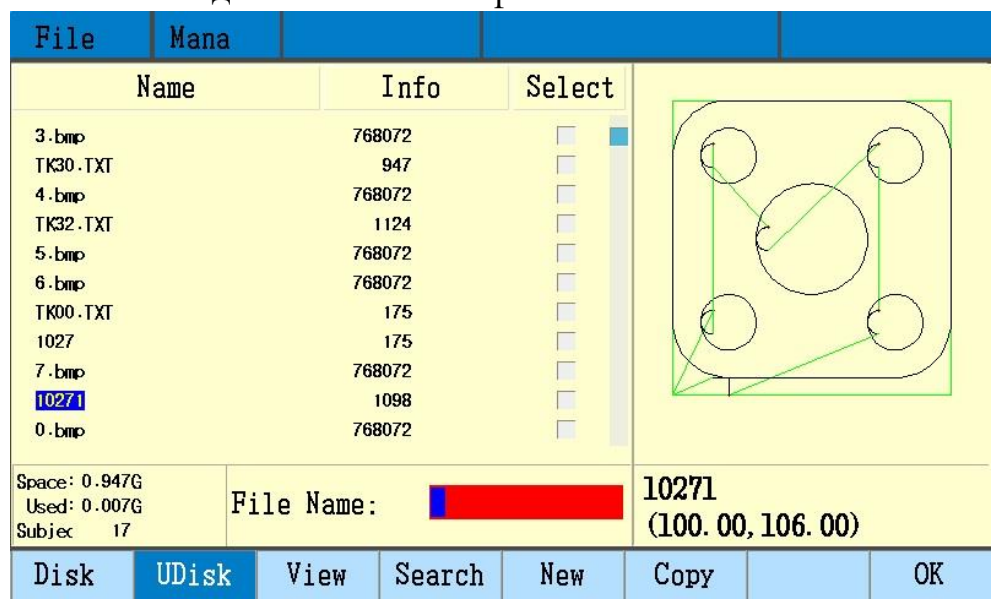

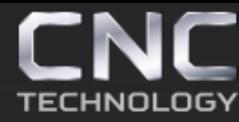

#### Нажмите F5 для создания новой папки

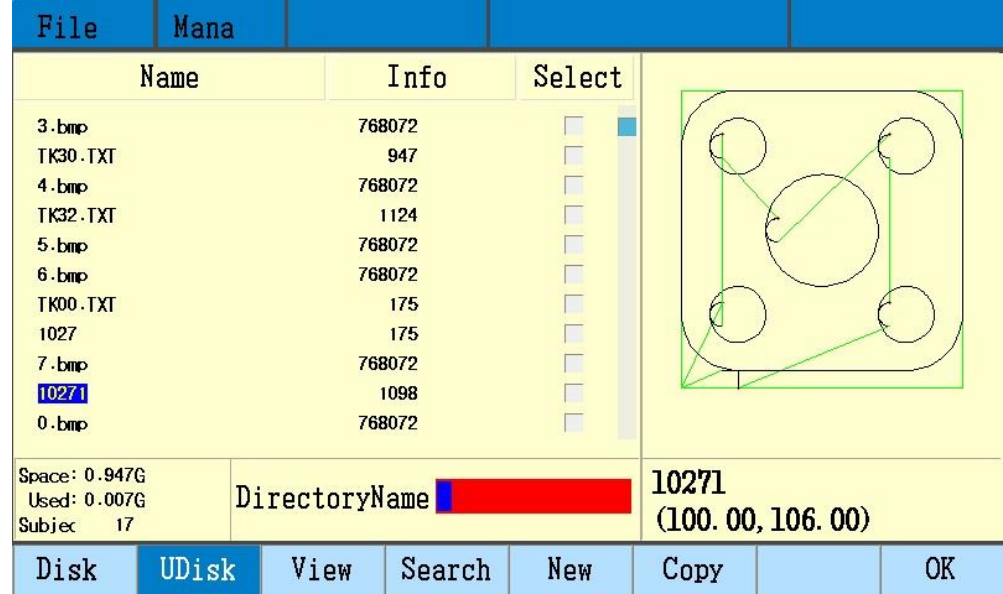

Стр. 68 из 70

### **Глава 7 Диагностика**

В главном меню контроллера нажмите F5 для перехода к параметрам диагностики

#### 1. Окно меню диагностики

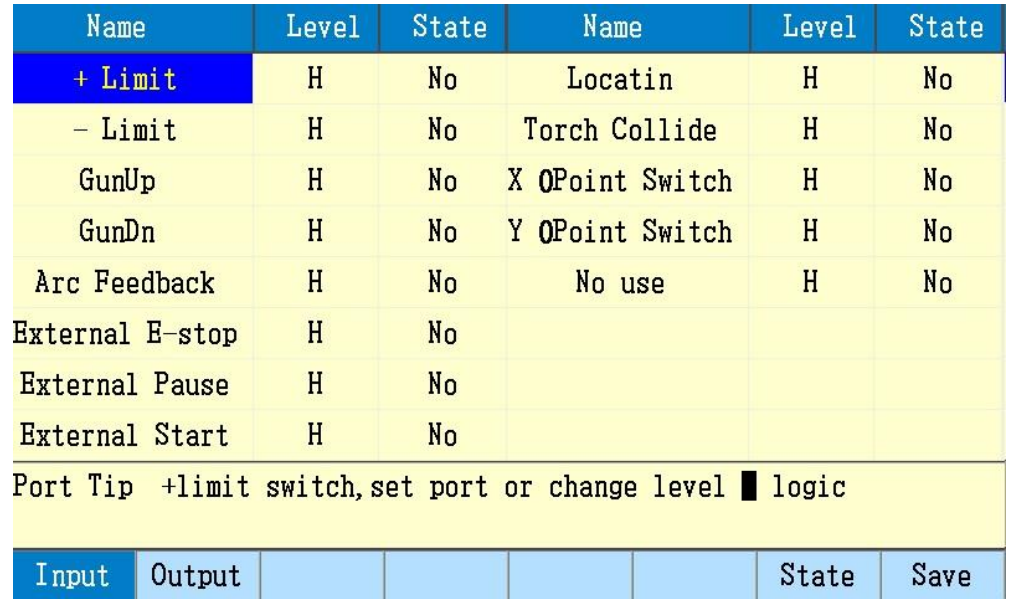

- F1 Input положение входных сигналов
- F2 Output положение выходных сигналов
- F7 State задать текущую схему положения портов
- F8 Save сохранить текущую схему положения портов

## Входные сигналы

Отображать текущий уровень входного порта - высокий / низкий, может устанавливать текущий уровень - высокий / низкий и задать положение порта «Yes», «No» и «Disable».

«Yes»- текущий уровень имеет выходной сигнал.

«No»- текущий уровень не имеет выходного сигнала.

«Disable»- не отправлять команду в текущий порт

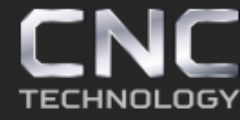

### Выходные сигналы

Отображать текущий уровень выходного порта - высокий / низкий, может устанавливать текущий уровень - высокий / низкий и задать положение порта «Yes», «No» и «Disable».

«Yes»- текущий уровень имеет выходной сигнал.

«No»- текущий уровень не имеет выходного сигнала.

«Disable»- не отправлять команду в текущий порт

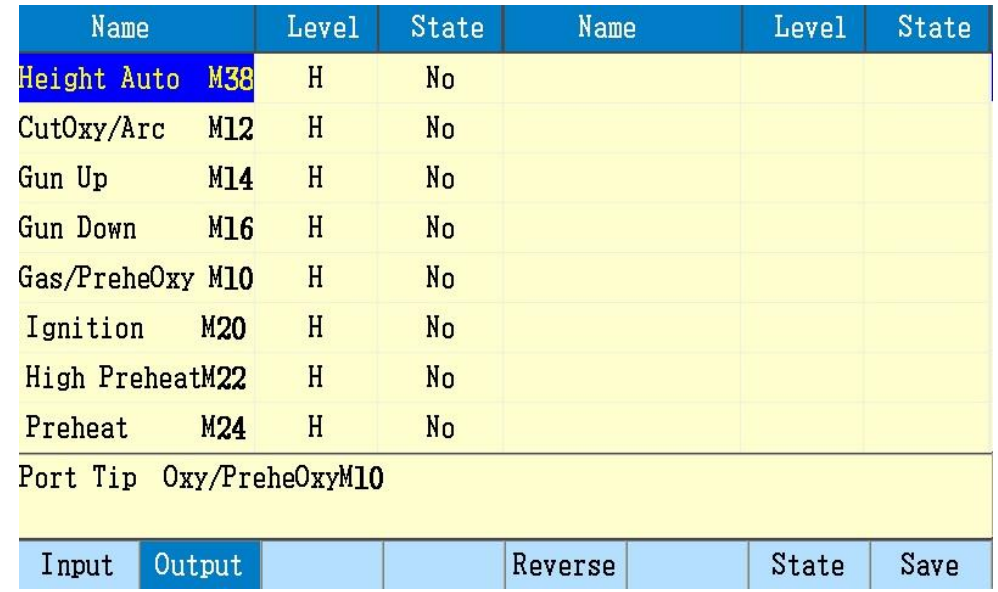

F5 Reverse - изменить уровень выходного порта высокий / низкий